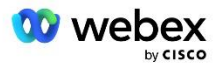

# Bringen Sie Ihre eigene PSTN-Lösung für Webex für Cisco BroadWorks mit

Geändert: 10. Januar 2024

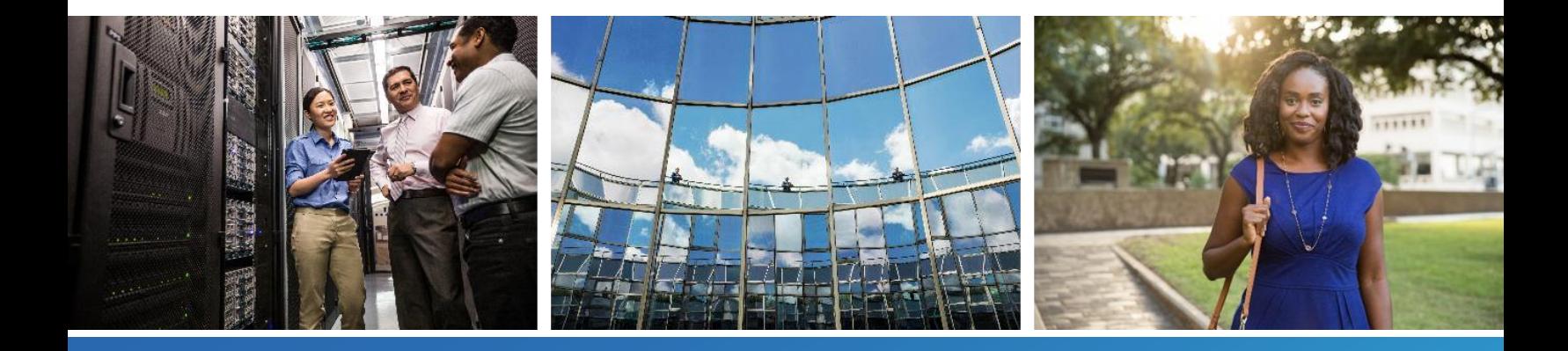

# <span id="page-1-0"></span>Änderungsverlauf

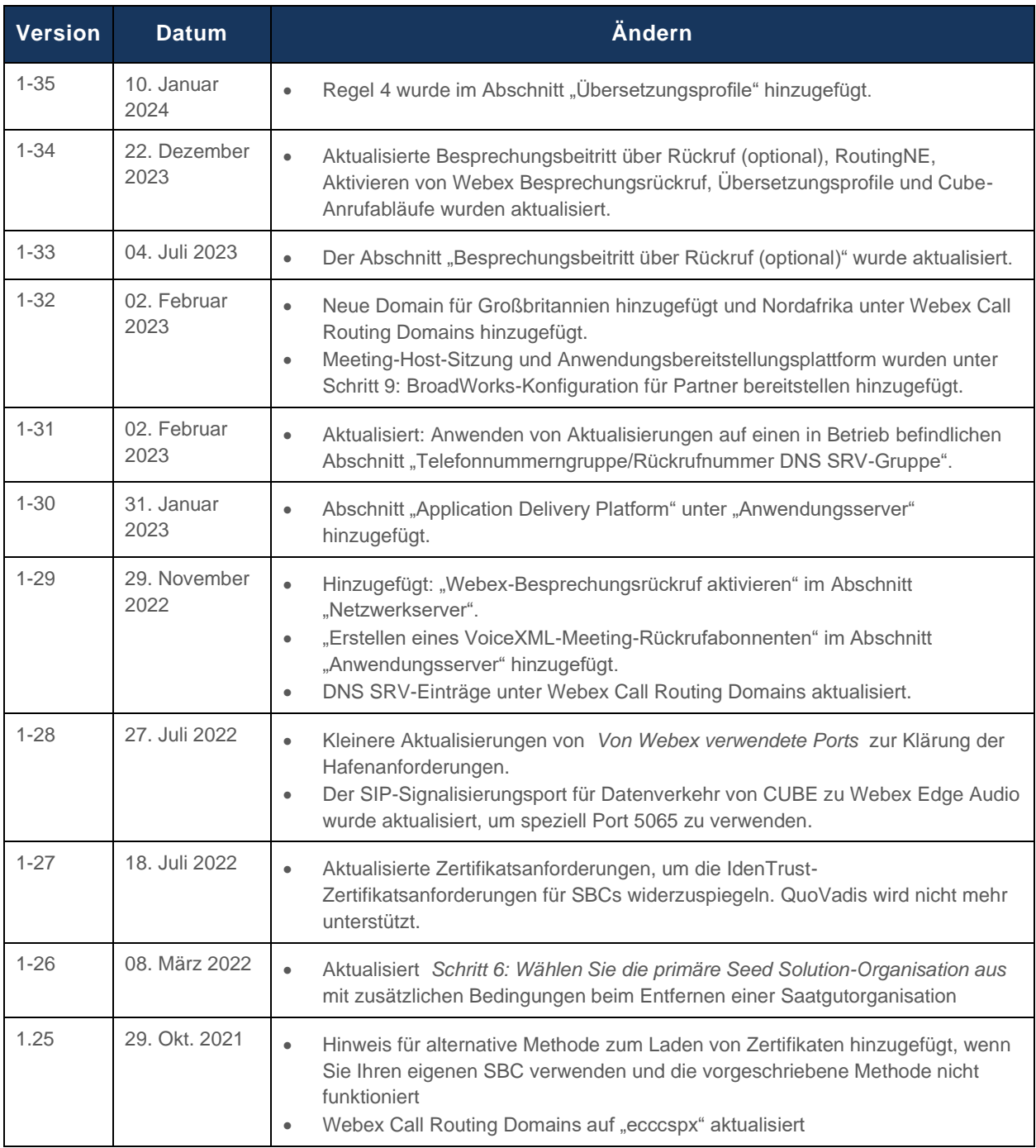

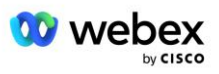

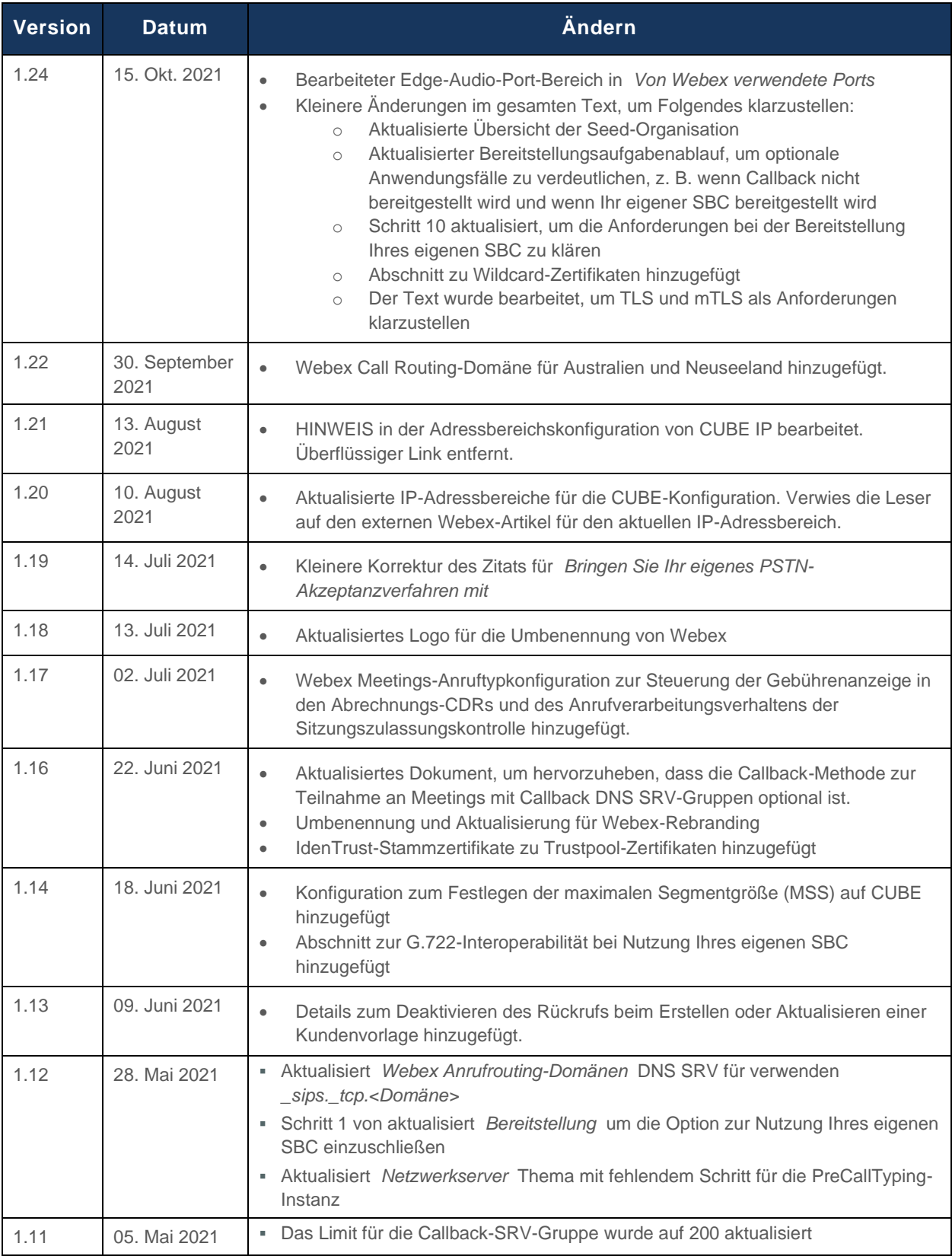

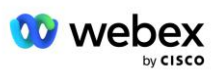

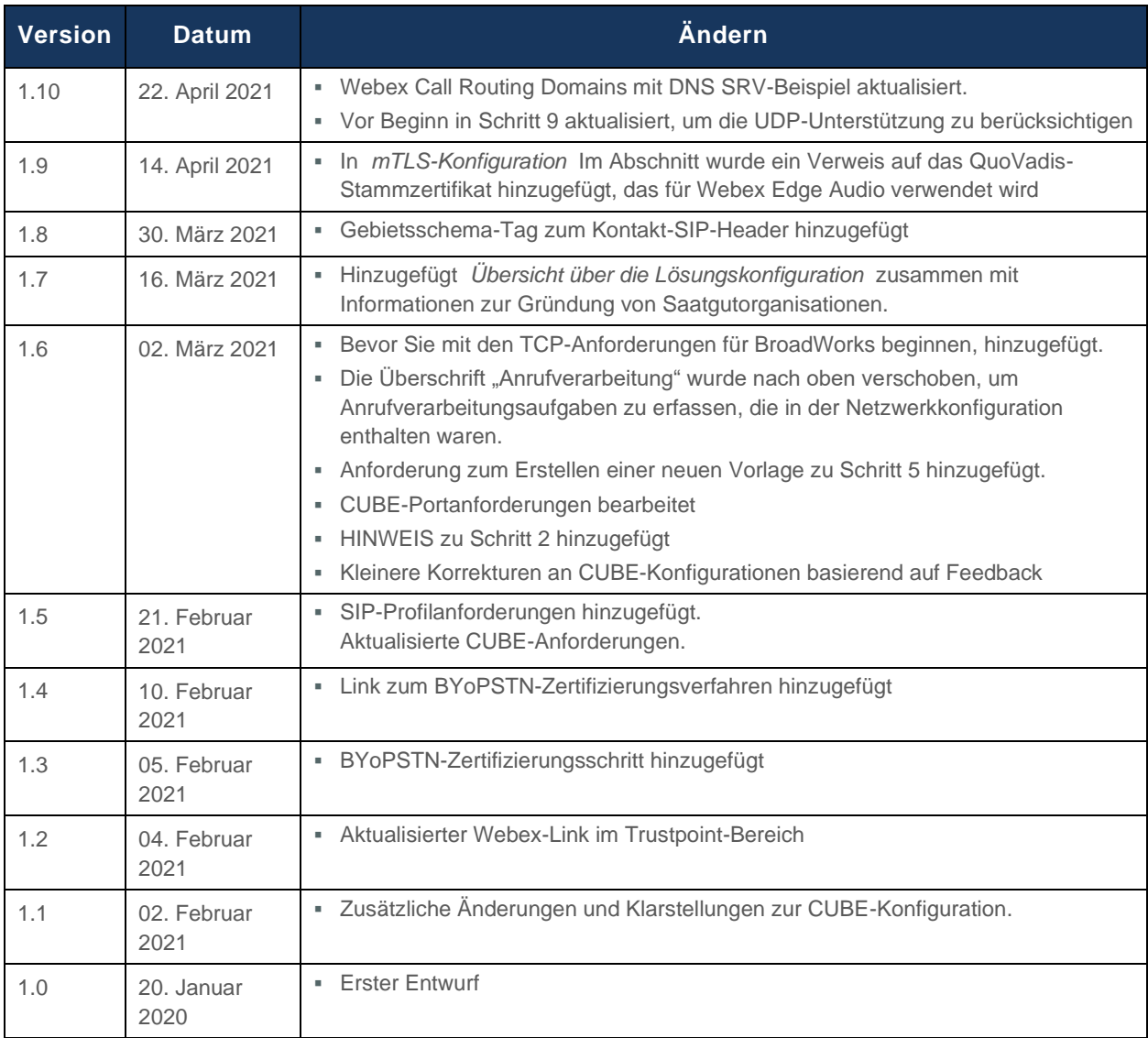

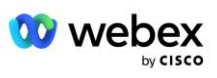

## <span id="page-4-0"></span>**Inhalt**

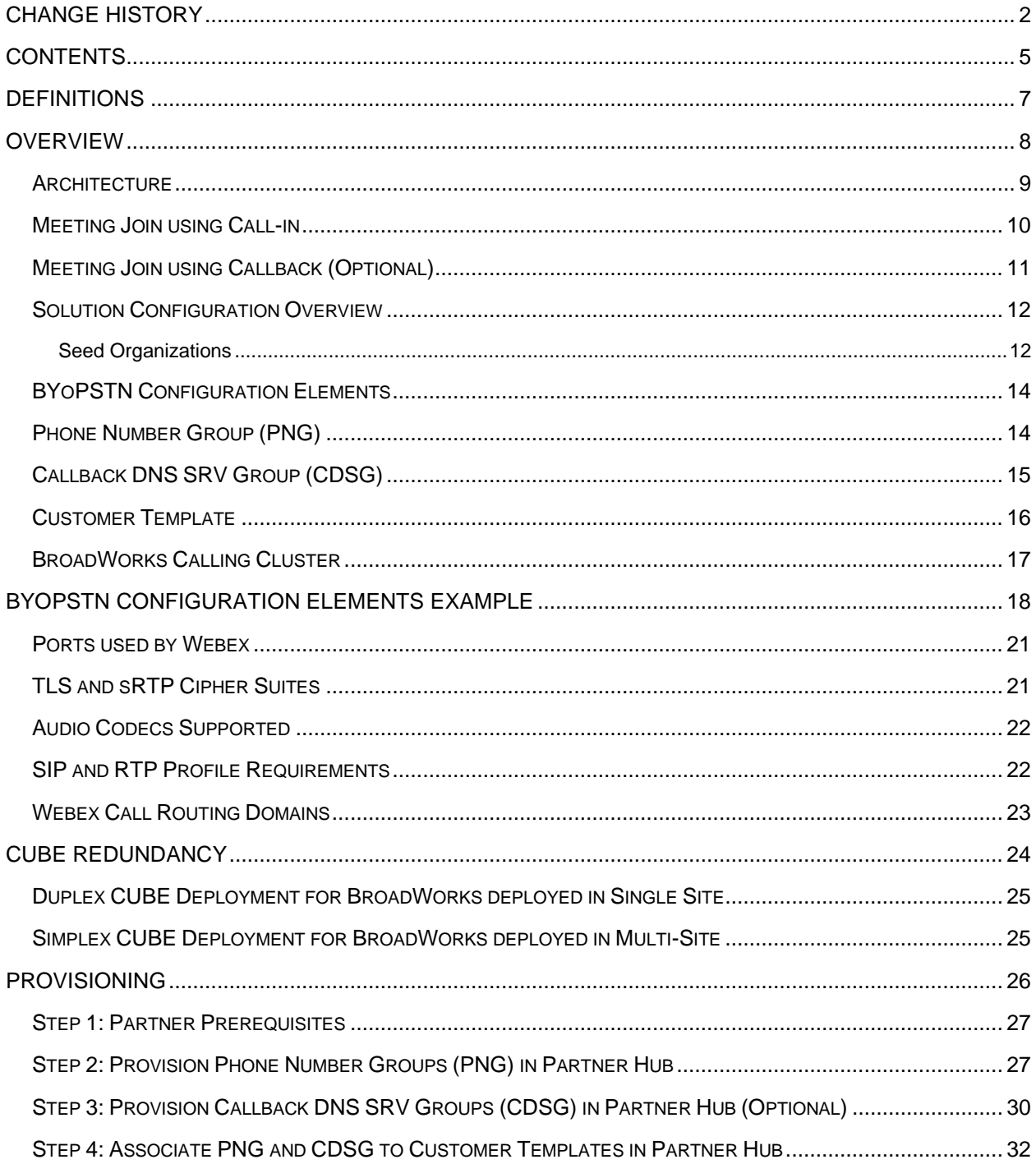

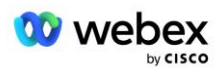

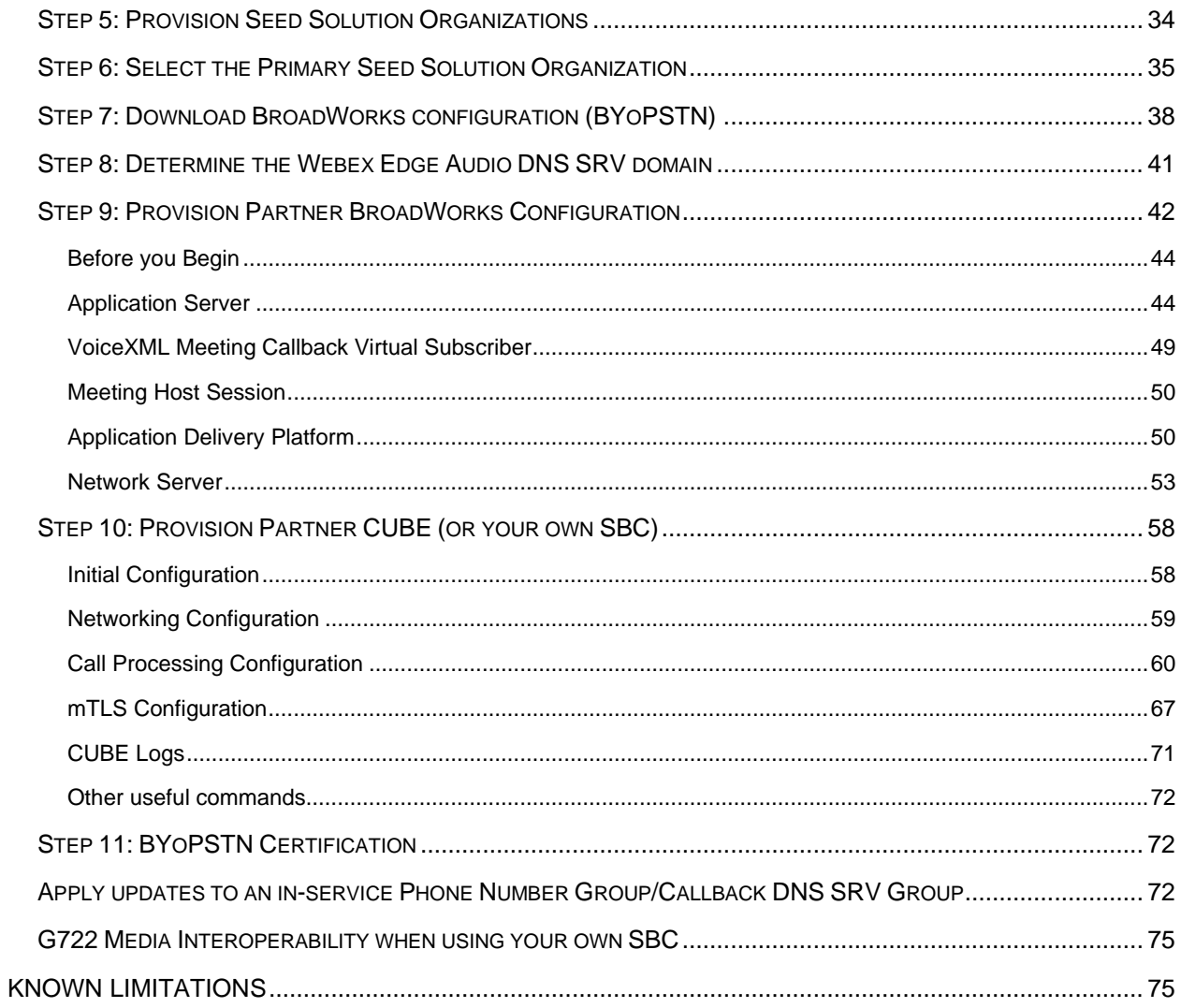

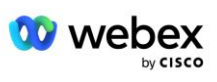

## <span id="page-6-0"></span>**Definitionen**

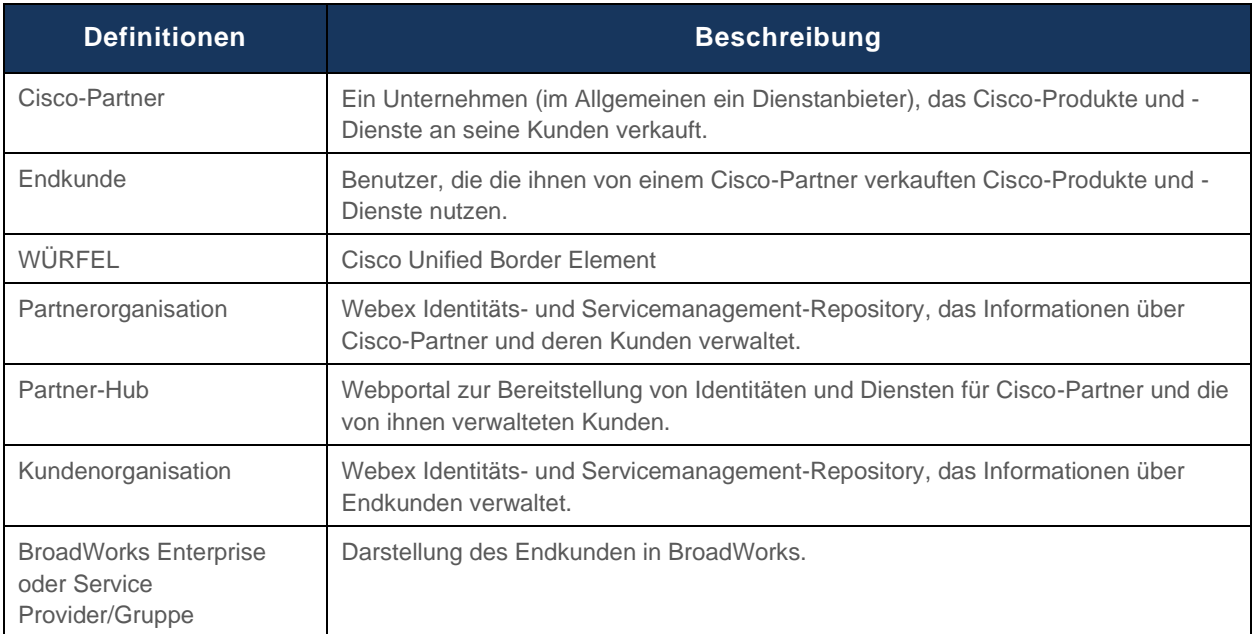

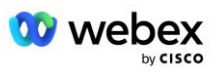

## <span id="page-7-0"></span>Übersicht

Mit der Bring Your Own PSTN (BYoPSTN)-Lösung können wir Webex für Cisco BroadWorks-Dienstanbieter Telefonnummern bereitstellen, die sie besitzen, damit Benutzer sie beim Beitritt zu Webex Meetings verwenden können. Mit der Lösung können Partner ihre eigenen PSTN-Netzwerke nutzen und bestehende Beziehungen zu PSTN-Anbietern nutzen, anstatt von Cisco bereitgestellte Nummern zu verwenden.

Die Referenzarchitektur in diesem Dokument bietet ein End-to-End-Design für die BYOPSTN-Option. Diese Architektur ist von Cisco validiert und verwendet Cisco Unified Border Element (CUBE) als Session Border Controller (SBC) für den Anrufverkehr zwischen BroadWorks und Webex Meetings.

#### Auswahl der Option "Besprechungsbeitritt".

Derzeit unterstützt Webex für Cisco BroadWorks zwei Optionen für die Bereitstellung von Telefonnummern für Besprechungen. Dienstanbieter müssen eine dieser beiden Optionen wählen – eine Kombination wird nicht unterstützt:

- Cisco-Einwahlnummern (Cisco PSTN) Cisco stellt die Telefonnummern bereit, die Besprechungsteilnehmer verwenden können, um an Besprechungen teilzunehmen
- Von Partnern bereitgestellte Einwahlnummern (BYoPSTN) Dienstanbieter stellen ihre eigenen Telefonnummern zur Verfügung, die Besprechungsteilnehmer bei der Teilnahme an Besprechungen verwenden können

#### **BYoPSTN-Lösung**

Partner, die sich für die Option "Vom Partner bereitgestellte Einwahlnummern" (BYoPSTN) entscheiden, müssen ihre eigenen PSTN-Telefonnummern angeben und die Netzwerkinfrastruktur bereitstellen, die zum Weiterleiten von Anrufen von und nach Webex erforderlich ist. Die BYoPSTN-Lösung erleichtert die Weiterleitung von Anrufen Over the Top (OTT) über das öffentliche Internet von BroadWorks an Webex.

Bei Auswahl der Option BYOPSTN gelten folgende Bedingungen:

- Cisco-Partner können dieselben Telefonnummern für mehr als einen Endkunden verwenden. Diese Telefonnummern können in jedem Land sein, in dem der Partner tätig ist.
- Die BYoPSTN-Option erfordert keine Änderungen am allgemeinen Onboarding-Prozess für Webex für Cisco BroadWorks-Kunden.
- BYoPSTN erfordert die Bereitstellung auf Cisco-Partnerebene und alle Endkunden, die Partner aktivieren, nachdem BYoPSTN betriebsbereit ist, werden automatisch aktiviert.
- Die gesamte für Kunden-Meeting-Sites erforderliche Bereitstellung erfolgt automatisch, wie bei der derzeit allgemein verfügbaren Lösung.
- Partner, die sowohl Standard- als auch Premium-Pakete aktivieren, verfügen über zwei Meeting-Sites: eine Site für Standard-Benutzer und eine andere für Premium-Benutzer. Beide Standorte sind für BYoPSTN aktiviert.
- Besprechungsteilnehmer, die sich zu Besprechungen anmelden, können die Video- und Inhaltsfreigabe über das Internet nutzen.
- Gilt für Besprechungsbeitritte sowohl für Space-Besprechungen als auch für PMR-Besprechungen. Beachten Sie, dass der Raum für Space-Meetings von einem Standard- oder Premium-Benutzer mit

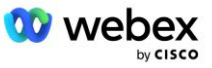

Webex Meeting-Host-Funktionen erstellt worden sein muss, um eine PSTN-Zugangsnummer zu erhalten – von Basic-Benutzern erstellte Räume erhalten keine PSTN-Zugangsnummern.

Dieses Dokument stellt eine validierte Konfiguration bereit, die CUBE als SBC verwendet. Wenn Sie CUBE jedoch nicht verwenden möchten, können Sie Ihren eigenen SBC bereitstellen.

### <span id="page-8-0"></span>Die Architektur

Die Webex für Cisco BroadWorks BYoPSTN-Lösung baut auf den Webex Edge-Diensten auf, genauer gesagt auf dem Webex Edge Audio-Dienst, der Unternehmenskunden zur Verfügung steht. Die Architektur ist so angepasst, dass sie die BroadWorks-Infrastruktur des Cisco-Partners mit Webex Edge Audio integriert und es dem Cisco-Partner dadurch ermöglicht, Telefonnummernsätze für die Verwendung durch seine Endkunden zentral zu konfigurieren.

Die Hauptelemente der Architektur sind wie folgt:

- BroadWorks Cisco Partners BroadWorks-Infrastruktur
- Cisco Unified Border Element (CUBE) Referenz-Session-Border-Controller (SBC) für die im Rechenzentrum von Cisco Partners bereitgestellte Lösung. Der CUBE muss sich in einer DMZ befinden. Beachten Sie, dass Sie Ihren eigenen SBC bereitstellen können, wenn Sie CUBE nicht verwenden möchten.

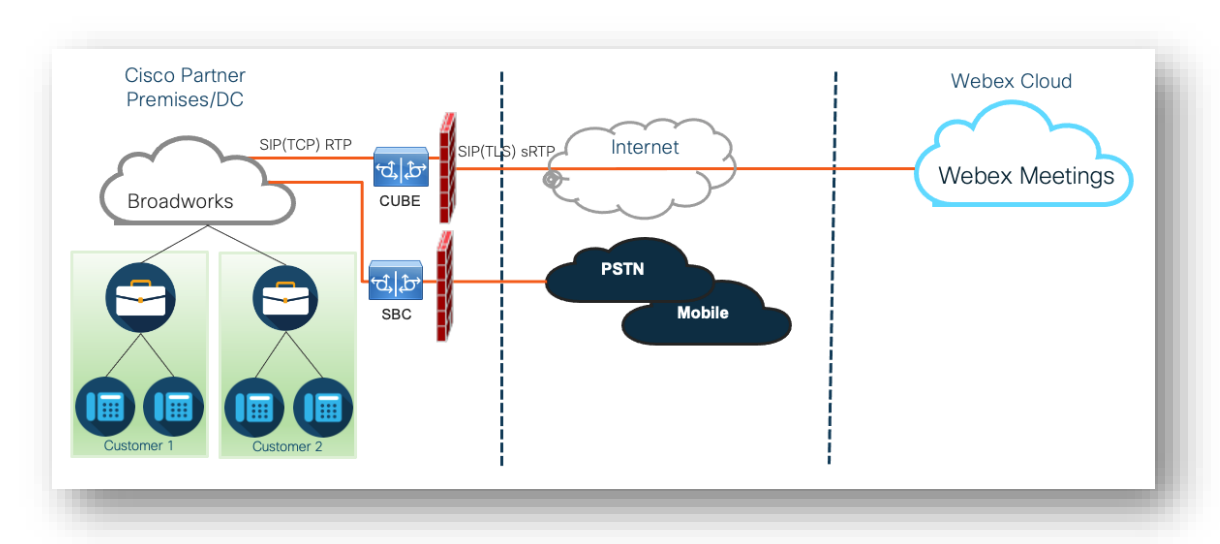

Webex Edge Audio – Webex-Dienst, der das PSTN von Webex entkoppelt, indem er die Anrufweiterleitung ändert, um die von Cisco-Partnern bereitgestellte Infrastruktur zu nutzen.

Aufrufe von Teilnehmern, an einem Meeting teilzunehmen, gelangen über BroadWorks zu CUBE und von CUBE über das Internet zur Webex-Infrastruktur in der Cloud. Dieses Modell ist für die beiden folgenden Szenarios zur Besprechungsbeitritt anwendbar:

- **Rufen Sie an** Ein Teilnehmer wählt die Telefonnummer in der Besprechungseinladung entweder auf seinem bei BroadWorks registrierten Mobilteil, Mobilgerät oder in der Webex-App. Der Anruf wird von BroadWorks initiiert.
- **Rückruf (optional)** ein Teilnehmer fordert Webex auf, eine vom Teilnehmer angegebene Telefonnummer anzurufen. Der Anruf wird von Webex initiiert.

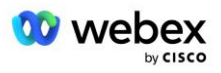

Anrufe, die innerhalb der Partnerinfrastruktur von BroadWorks an CUBE weitergeleitet werden, verwenden SIP TCP für die Anrufsignalisierung und RTP für Medien. Von CUBE bis Webex verwenden Anrufe SIP TLS für die Signalisierung und sRTP für Medien. Die Anrufweiterleitung von CUBE zu WebEx erfolgt über das Internet und verwendet keinen SIP-Trunk.

Der typische Aufbau für Call-In-/Callback-Szenarien ist wie folgt:

- Cisco Partner verfügt über eine PSTN-Telefonnummer (z. B. 2403332200) und einen zugehörigen Webex-Zugangscode (z. B. 88631321777971704941).
- Cisco Partner stellt auf BroadWorks einen virtuellen Abonnenten bereit, der dem CUBE-Gerät entspricht. Der Partner ordnet die Telefonnummer dem Zugangscode zu und umgekehrt.
- Der Zugangscode, der in den SIP-Nachrichten an Webex gesendet wird, identifiziert die mit dem Cisco-Partner verbundenen Besprechungsorte.
- Die oben genannte Telefonnummer für die Zugriffscodezuordnung wird einmalig konfiguriert und gilt für alle Endkunden-Besprechungsstandorte.
- Teilnehmer, die an der Besprechung teilnehmen, müssen die entsprechende Besprechungs-ID eingeben (z. B. 123456), die die spezifische Besprechung identifiziert, an der sie teilnehmen möchten.

Den Partnern wird empfohlen, das unten beschriebene Redundanzmodell zu befolgen.

### <span id="page-9-0"></span>Treten Sie einer Besprechung per Einwahl bei

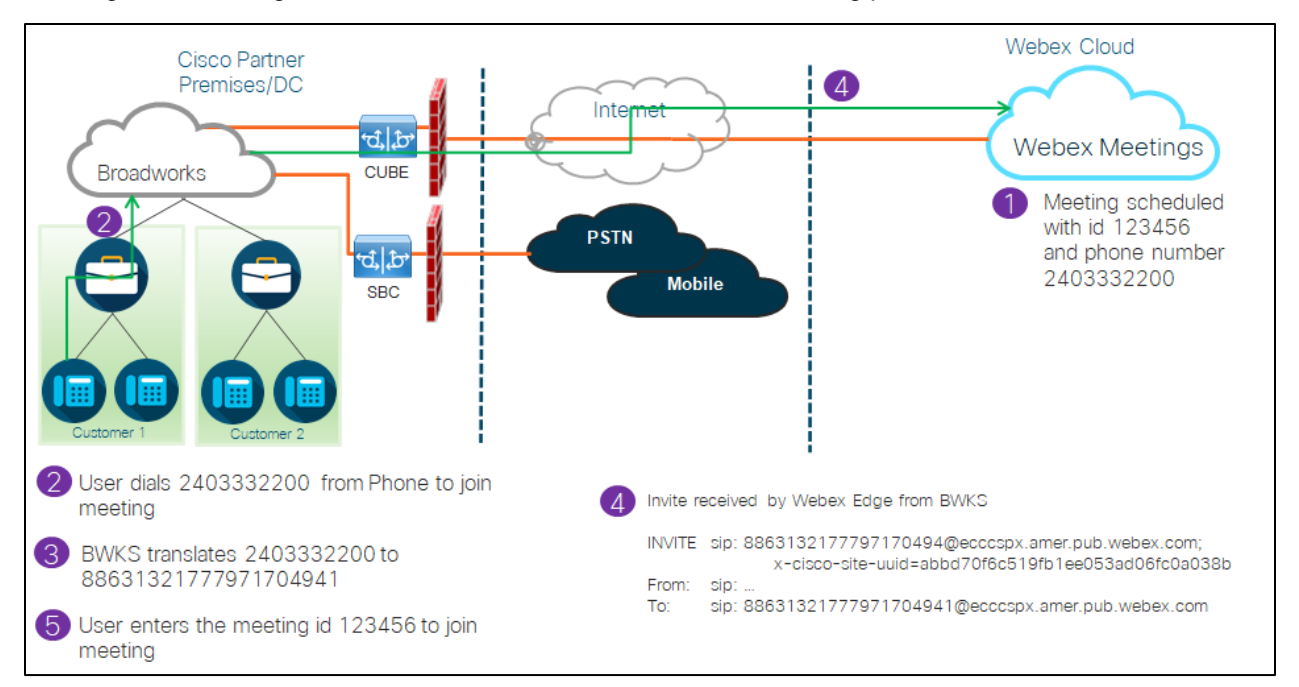

Das folgende Bild zeigt den Prozess eines Benutzers, der dem Meeting per Call-In beitritt.

Hier sind die Schritte aufgeführt, die erforderlich sind, damit der Teilnehmer per Einwahl an einer Besprechung teilnehmen kann.

1. Der Benutzer plant ein Meeting in Webex. Webex weist eine Besprechungs-ID zu (z. B. 123456).

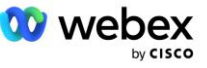

- 2. Der Benutzer wählt die Telefonnummer, die mit der Besprechung verknüpft ist (z. B. 2403332200). Das SIP INVITE trägt die Anfrage URI als die mit dem Meeting verknüpfte Telefonnummer.
- 3. BroadWorks übersetzt die Telefonnummer in einen Zugangscode (z. B. 88631321777971704941), der mit der Meeting-Site verknüpft ist, und leitet den Anruf an CUBE mit der Anfrage URI als Zugangscode weiter.
- 4. Webex empfängt die SIP-INVITE und nimmt den Anruf entgegen. Die Sprache der Ankündigungen wird durch die Sprache bestimmt, die für die Telefonnummer angegeben wurde, wenn diese in Cisco Partner Hub und BroadWorks bereitgestellt wird
- 5. Der Benutzer gibt die Besprechungs-ID (z. B. 123456) mit DTMF ein. Webex überprüft den Benutzer und lässt ihn dann an der Besprechung teilnehmen.

### <span id="page-10-0"></span>Besprechungsbeitritt per Rückruf (Optional)

Das folgende Bild zeigt den Prozess eines Benutzers, der dem Meeting per Rückruf beitritt. Der Benutzer fordert einen Anruf von Webex an, um einem Meeting beizutreten.

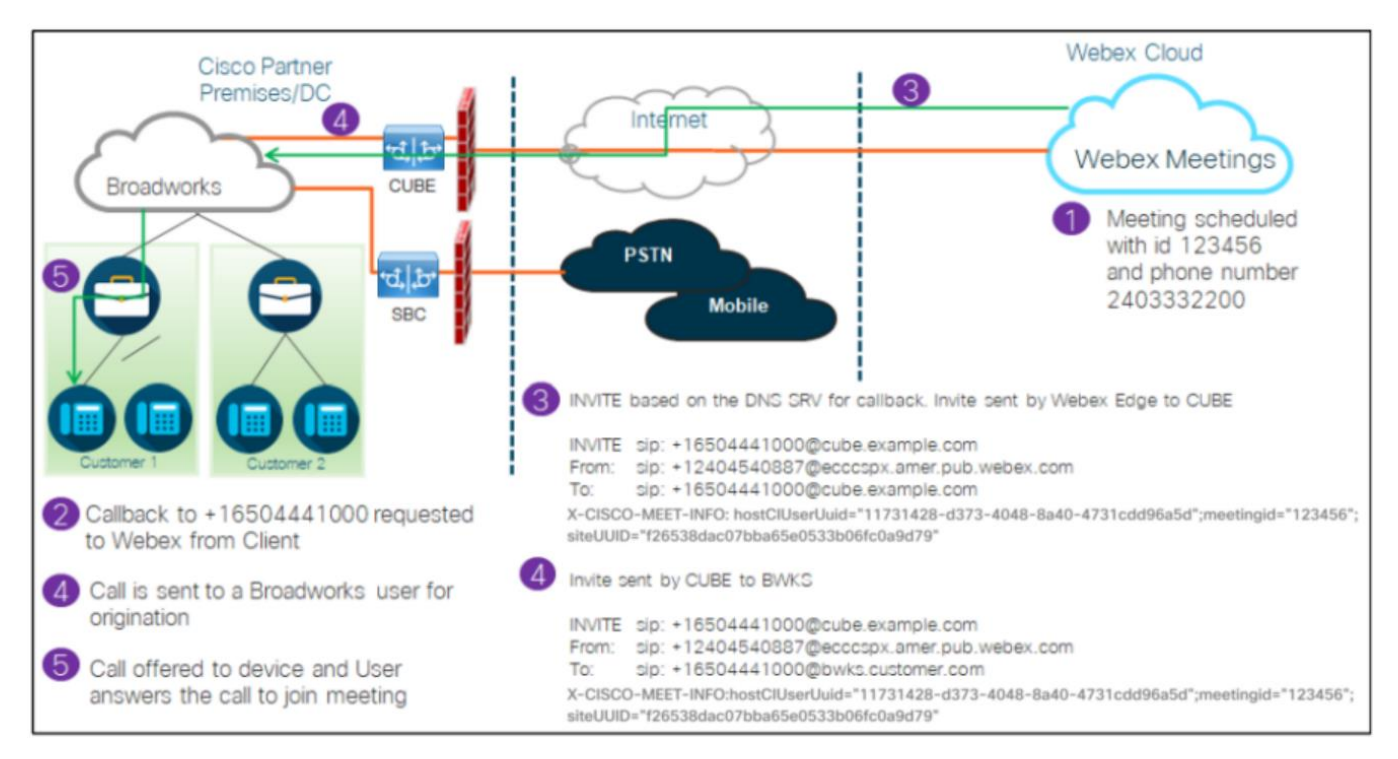

Damit der Teilnehmer per Rückruf an einer Besprechung teilnehmen kann, sind folgende Schritte erforderlich:

- 1. Der Benutzer plant ein Meeting in Webex. Webex weist eine Besprechungs-ID zu (z. B. 123456).
- 2. Der Benutzer fordert einen Anruf von Webex an die gewünschte Nummer (z. B. +16504441000) an, um über die Webex-App oder den Meetings-Client an der Besprechung teilzunehmen.
- 3. Webex initiiert einen SIP-INVITE an CUBE basierend auf der Callback DNS SRV-Gruppe, bereitgestellt in Cisco Partner Hub und BroadWorks. Die SIP-INVITE-Anfrage URI enthält die Telefonnummer, die den Anruf entgegennehmen muss (z. B. +16504441000@cube.example.com).

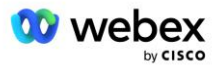

- 4. Der CUBE SBC sendet eine SIP-INVITE-Anfrage an den Broadworks NS. Der NS leitet den Anruf an Broadworks AS weiter, der den Gastgeber des Meetings beherbergt. Der Broadworks AS empfängt den SIP INVITE vom CUBE SBC. Der Broadworks AS identifiziert den Meeting-Gastgeber mithilfe der CI-UUID im X-CISCO-MEET-INFO-Header. Darüber hinaus prüft Broadworks, ob der VoiceXML Webex Meeting Callback-Abonnent auf dem System konfiguriert ist.
- 5. Der vom Benutzer angeforderte Anruf wird angeboten und der Benutzer nimmt den Anruf entgegen, um an der Besprechung teilzunehmen. Bei dieser Telefonnummer kann es sich um eine BroadWorks-Teilnehmernummer oder eine PSTN-Nummer handeln. Wenn es sich bei der angeforderten Nummer um eine PSTN-Nummer handelt, verwendet BroadWorks den bereitgestellten Pfad, um den Anruf an das PSTN weiterzuleiten.

Für die Callback-Option ist es zwingend erforderlich, die folgenden beiden Funktionen zu aktivieren:

- 102746 BroadWorks-Unterstützung für CI-UUID
- 102074 BYO PSTN-Abrechnungsunterstützung für CallBack und CallIn

Dies kann von der CLI wie folgt bestätigt werden:

AS CLI/System/ActivatableFeature> erhalten ID-Beschreibung Zeitstempel der aktivierten letzten Änderung ============================================================================================= 102746 BroadWorks-Unterstützung für CI-UUID wahr 102074 BYO PSTN-Abrechnungsunterstützung für CallBack und CallIn wahr

Eine detaillierte Beschreibung dieser Funktionen und Aktivierung finden Sie im Abschnitt "VoiceXML Meeting Callback Virtual Subscriber" in diesem Dokument.

HINWEIS: Wenn Sie die Option "Besprechung beitreten über Rückruf" nicht konfigurieren, können Benutzer weiterhin entweder die Option "Einrufen" verwenden, um an Besprechungen teilzunehmen, oder sie können über Computer-Audio teilnehmen. In diesem Fall müssen Sie keine DNS SRV-Rückrufgruppen konfigurieren.

### <span id="page-11-0"></span>Übersicht über die Lösungskonfiguration

Die Lösung besteht aus mehreren verschiedenen Komponenten, die jeweils richtig konfiguriert werden müssen, damit die Lösung erfolgreich funktioniert. Die Komponenten sind wie folgt:

- **BroadWorks**
- CUBE (oder ein alternativer SP Certified Session Border Controller (SBC))
- Webex Edge Audio

Zwischen der Konfiguration dieser verschiedenen Komponenten bestehen gegenseitige Abhängigkeiten. Daher sind eine oder mehrere Lösungs-Seed-Organisationen erforderlich, um die erforderliche Lösungskonfiguration und -überprüfung durchzuführen.

#### <span id="page-11-1"></span>Saatgutorganisationen

Eine Seed-Organisation ist eine Webex-Organisation, die Sie konfigurieren, um Einstellungen für die BYoPSTN-Lösung zu generieren und zu validieren. Der Seed-Organisation muss mindestens ein

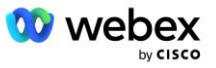

Benutzer zugewiesen sein **Standardpaket,** und das Standardpaket muss das verwenden **Vom Partner bereitgestellte Einwahlnummern (BYoPSTN)** Option zum Beitreten Besprechungen. Es wird empfohlen, dass Sie die Seed-Organisation einem Test-BroadWorks-Dienstanbieter oder -Unternehmen zuordnen.

Die Solution-Seed-Organisationen dienen zwei Zwecken:

1) **Seed-Konfiguration** : Die Bereitstellung der Seed-Organisationen generiert Zuordnungen von Telefonnummern zu Zugangscodes für Meetings und eine universell eindeutige Kennung des Meeting-Standorts (Site-UUID), die für den laufenden Betrieb der Lösung erforderlich sind. Diese Informationen sind für die Konfiguration von BroadWorks Virtual Subscribers (VSUB) erforderlich.

2) **Konfigurationsvalidierung** : Verwenden Sie die Seed-Organisation, um festzustellen, ob Ihre BYOPSTN-Lösung gemäß Ihren Anforderungen konfiguriert ist. Verwenden Sie die Seed-Organisation und Testbenutzer, um Anwendungsfälle für Einberufungen und Rückrufe bei Besprechungen mithilfe der vom Partner bereitgestellten Einwahlnummern und DNS SRV-Rückrufdatensätze zu validieren (sofern Rückruf aktiviert ist).

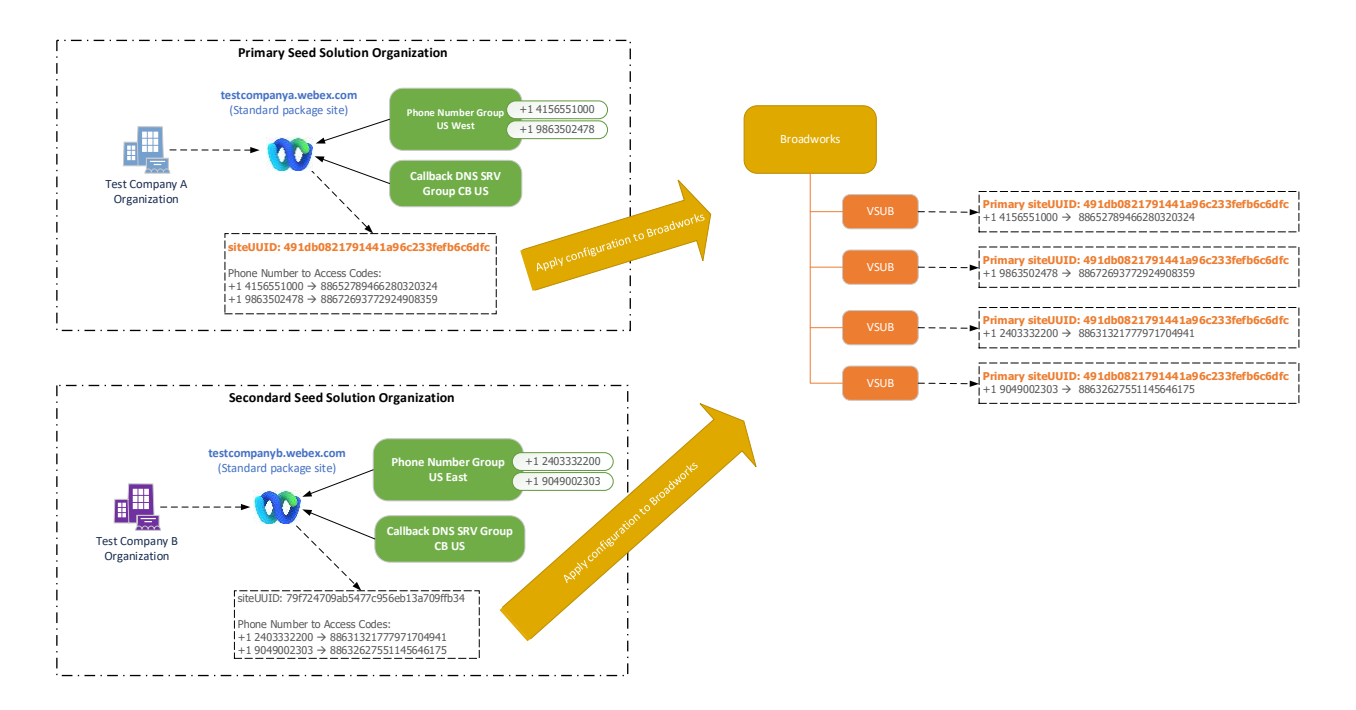

Der Administrator muss eine Seed-Lösungsorganisation für jeden eindeutigen Satz von Telefonnummern und DNS SRV-Rückrufdatensätzen erstellen. Die Generierung der Seed-Lösungsorganisation generiert in jedem Fall die erforderlichen Telefonnummern-zu-Meeting-Zugangscode-Zuordnungen und die Möglichkeit, die zugehörigen Meeting-Einruf- und Rückruf-Anwendungsfälle für diese Telefonnummern und Rückruf-DNS SRV-Datensätze zu überprüfen.

Der Administrator, der Cisco Partner Hub verwendet, muss eine Seed-Lösungsorganisation als auswählen **Primäre Organisation für Saatgutlösungen**. Die Meeting-Site-UUID des Standardpaket-Meetings dieser primären Seed-Lösungsorganisation muss auf BroadWorks konfiguriert werden. Es ist wichtig, dass diese Meeting-Site weiterhin bereitgestellt bleibt, da diese Site-UUID bei jeder Beitrittsanfrage zu einem Call-In-Meeting als Authentifizierungstoken gesendet wird. Diese einzelne

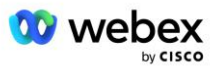

Standort-UUID wird von allen Sätzen von Telefonnummern und Rückruf-DNS-SRV-Datensätzen gemeinsam genutzt. Es sind nicht mehrere Site-UUID-Werte erforderlich.

Die primären und alle sekundären Seed-Lösungsorganisationen können auf Wunsch gelöscht werden, bevor der Satz von Telefonnummern und Rückruf-SRV-Datensätzen DNS Nicht-Testkunden zugewiesen wird. Wenn der Satz von Telefonnummern und Rückruf-DNS-SRV-Datensätzen Nicht-Testkunden zugewiesen wird, werden diese Telefonnummern und Rückrufdatensätze mit Besprechungsstandorten für diese Kunden verknüpft und für die Besprechungsteilnahme über Einwahl und Rückruf verwendet. Alle Änderungen sollten als dienstleistungsbeeinträchtigend betrachtet werden.

In den folgenden Abschnitten finden Sie weitere Einzelheiten zu den verschiedenen Konfigurationselementen.

### <span id="page-13-0"></span>BYoPSTN-Konfigurationselemente

Ein Schlüsselelement der Lösung ist die Konfiguration von Cisco-Partner-Telefonnummern und DNS SRV-Rückrufdatensätzen. BYoPSTN verwendet Telefonnummerngruppen und Rückruf-DNS-SRV-Gruppen, um geografisch basierte Telefonnummern und redundante Anrufweiterleitung für Webex-Besprechungen zuzuweisen. Diese Elemente werden Endkunden durch die Kundenvorlage zugewiesen.

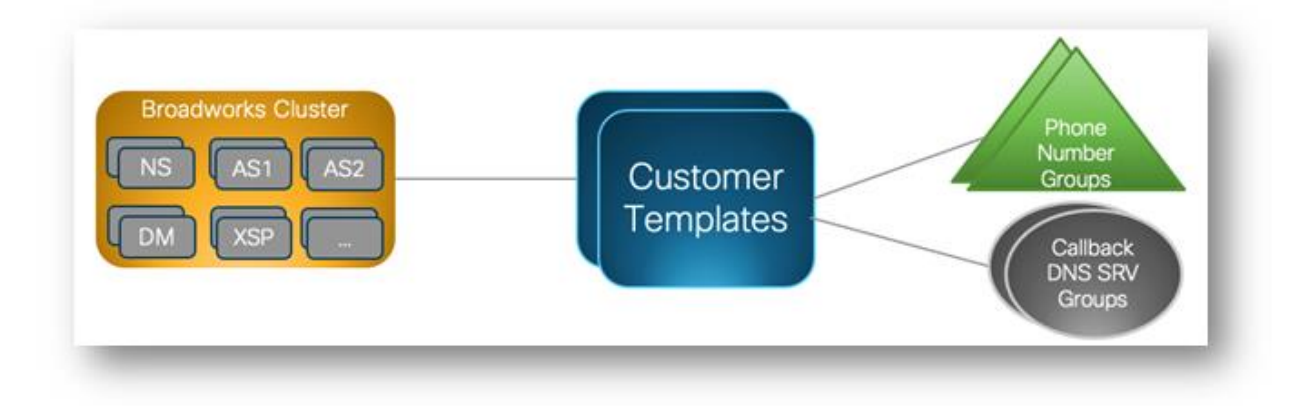

### <span id="page-13-1"></span>Telefonnummerngruppe (PNG)

Cisco-Partner stellen die Telefonnummern bereit, die Teilnehmer für die Teilnahme an Meetings im Cisco Partner Hub verwenden. Diese Telefonnummern sind in einer Telefonnummerngruppe zusammengefasst. Die Liste der Telefonnummern ist mit einer Besprechungsseite verknüpft. Alle persönlichen Besprechungsräume (PMR) und geplanten Besprechungen auf dieser Besprechungsseite verwenden die zugehörigen Telefonnummern. Das Folgende ist ein Beispiel für eine Telefonnummerngruppe:

#### **Telefonnummerngruppe: USA Ost**

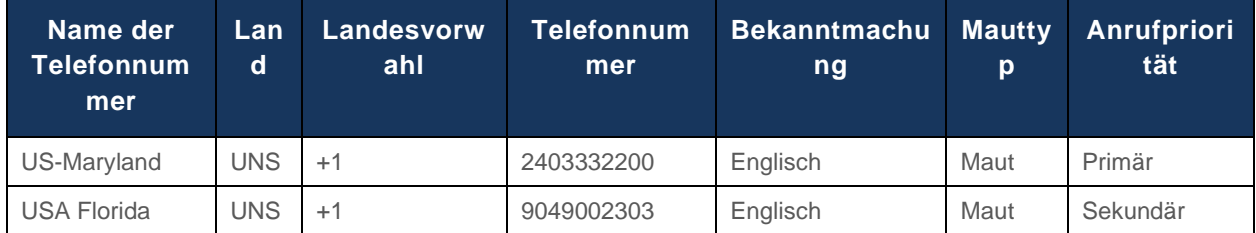

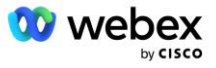

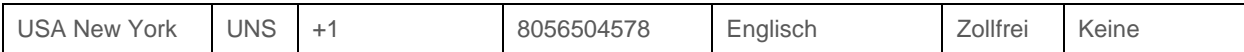

Telefonnummern haben die folgenden Attribute:

- Name der Telefonnummer: Name zur Beschreibung der Telefonnummer
- Land: Land, dem das Telefon zugewiesen ist
- Ländervorwahl: Landesvorwahl oder Landeseinwahlvorwahl
- Telefonnummer Die Telefonnummer, die für die Teilnahme an einem Meeting ohne Landesvorwahl verwendet werden soll
- Ankündigung: Sprache der Ankündigung, die abgespielt wird, wenn ein Teilnehmer einem Meeting beitritt
- Gebührenpflichtiger Nummerntyp: Der Nummerntyp: gebührenpflichtig oder gebührenfrei
- Einwahlpriorität: Die den Besprechungsnummern zugewiesene Priorität. Die Teilnehmeransicht der Meeting-Beitrittsnummern wird basierend auf dieser Priorität sortiert.

Standardtelefonnummern: Administratoren können einer Telefonnummer in der Telefonnummerngruppe die Einwahlpriorität "Primär", "Sekundär" oder "Keine" zuweisen. Die Telefonnummern mit der Priorität "Primär" oder "Sekundär" sind Standardtelefonnummern. Die Standardtelefonnummern werden in den Einladungs-E-Mails zu Besprechungen gesendet und in der Prioritätsreihenfolge aufgelistet, die Teilnehmer für die Teilnahme an Besprechungen verwenden sollten. Die Standardtelefonnummern müssen nicht im selben Land liegen. Es muss eine primäre Telefonnummer ausgewählt werden, eine sekundäre Telefonnummer ist optional. Mindestens eine der Standardtelefonnummern muss vom Typ gebührenpflichtig sein.

Endkundenbenutzer können über die Weboberfläche der Meeting-Site ihre eigenen Standardtelefonnummern angeben. Diese Nummern werden für diesen Benutzer und seine Teilnehmer angezeigt, wenn dieser der Gastgeber des Meetings ist. Wenn der Benutzer einer Besprechung als Teilnehmer beitritt, wird er nur für ihn angezeigt.

Gemäß dem obigen Beispiel stellt der Cisco Partner-Administrator **US Maryland** als primären und **US Florida** als sekundären Server bereit. Dies sind die Standardtelefonnummern. Ein Benutzer kann dies in seinen Besprechungen überschreiben, indem er die primäre in **US New York** und die sekundäre in **US Maryland** ändert.

Die maximale Anzahl von Telefonnummern für eine bestimmte Telefonnummerngruppe beträgt 98.

HINWEIS: Die Konfiguration einer dedizierten Nummer für ein einzelnes Unternehmen wird nicht unterstützt.

### <span id="page-14-0"></span>Rückruf DNS SRV Group (CDSG)

Damit Besprechungsteilnehmer die Rückrufoption wählen können, ist eine Callback DNS SRV-Gruppe erforderlich, die auf die CUBE-Instanzen im Netzwerk des Cisco-Partners verweist. Webex verwendet diese Datensätze, um den Rückruf über CUBE an BroadWorks weiterzuleiten, das dann den Besprechungsrückruf an die Telefonnummer des Besprechungsteilnehmers senden kann.

Im Folgenden finden Sie ein Beispiel für eine Callback DNS SRV-Gruppe.

#### **Rückruf DNS SRV-Gruppenname: Global CB**

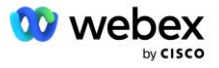

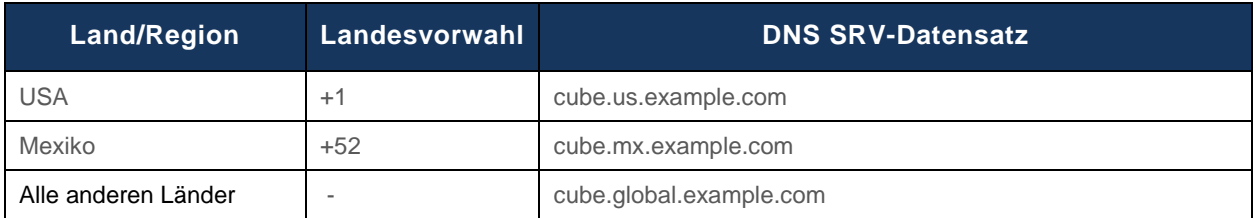

Rückruf DNS SRV-Datensätze haben die folgenden Attribute:

- Land/Region: Das Land oder die Region, für die dieser DNS SRV-Eintrag zum Senden von Anrufanfragen verwendet werden soll.
- Ländercode: Der mit dem Land/der Region verknüpfte Ländercode. Sie können nur einen DNS SRV-Eintrag pro Ländercode haben.
- DNS SRV-Eintrag: Der DNS SRV-Eintrag für die Cisco Partner CUBE-Instanzen.

Wenn der Teilnehmer einen Anruf unter seiner angegebenen Telefonnummer anfordert, verwendet Webex den Callback DNS SRV, der mit der Landesvorwahl für die angegebene Telefonnummer verknüpft ist, um den Anruf an die entsprechenden Elemente im Cisco Partners-Netzwerk weiterzuleiten.

Die Verwendung eines SRV-Eintrags DNS auf diese Weise bietet Unterstützung für redundante CUBE-Instanzen, um die Anrufanforderungen von Webex zu bedienen. Wenn im obigen Beispiel Besprechungsteilnehmer in den USA einen Rückruf von Webex an ihre US-Telefonnummer anfordern, verwendet Webex den DNS SRV cube.us.example.com , um diesen Anruf weiterzuleiten zum Netzwerk des Cisco-Partners. Wenn Meeting-Teilnehmer in Mexiko einen Rückruf von Webex an ihre mexikanische Telefonnummer anfordern, verwendet Webex den DNS SRV cube.mx.example.com, um diesen Anruf an das Netzwerk des Cisco-Partners weiterzuleiten.

Für alle Länder/Regionen, die keinen spezifischen Callback DNS SRV-Eintrag haben, werden diese Anrufanfragen an den " **Alle anderen Länder** DNS SRV-Eintrag. Der Administrator muss einen SRV-Eintrag "Alle anderen Länder" DNS konfigurieren.

Die maximale Anzahl von Datensätzen für eine bestimmte Callback DNS SRV-Gruppe beträgt 200.

### <span id="page-15-0"></span>Kundenvorlage

Die Kundenvorlage ist ein vorhandenes Konzept für die Lösung Webex für BroadWorks. Die Vorlage stellt die Standardkonfiguration bereit, die zur Bereitstellung eines Endkunden verwendet wird. BYoPSTN stellt der Kundenvorlage zusätzliche Attribute bereit:

- Beitrittstyp für Besprechungen: Dies können entweder Cisco-Einwahlnummern oder vom Partner bereitgestellte Einwahlnummern sein. Dieses Attribut gibt die Telefonnummern an, die für Besprechungsorte konfiguriert sind, die mit den Standard- und Premium-Paketen verknüpft sind. Vom Partner bereitgestellte Einwahlnummern sollten vom Administrator ausgewählt werden.
- Telefonnummerngruppe Dieses Attribut ist nur mit der Option "vom Partner bereitgestellte Einwahlnummern" verknüpft und gibt die Telefonnummern an, die von Endkunden verwendet werden, die für Standard- und Premium-Pakete bereitgestellt werden, wenn sie an Besprechungen teilnehmen.

Rückruf DNS SRV-Gruppe – Dieses Attribut ist nur mit der Option "Vom Partner bereitgestellte Einwahlnummern" verknüpft und gibt die DNS SRV-Datensätze an, die von Webex beim Rückruf an Endkunden verwendet werden, die für Standard- und Premium-Pakete bereitgestellt werden, wenn sie an

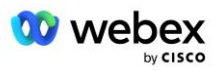

Besprechungen teilnehmen. Wenn Sie den Rückruf nicht aktivieren möchten, können Sie beim Erstellen oder Aktualisieren einer Kundenvorlage "Rückruf deaktivieren" wählen. Wenn der erste Abonnent für Standard oder Premium für einen Endkunden bereitgestellt wird, wird die zugehörige Paket-Meeting-Site bereitgestellt. Die Paketbesprechungsseite wird gemäß der oben genannten Kundenvorlage bereitgestellt. Jeder nachfolgend bereitgestellte Abonnent für Standard oder Premium wird der bereits bereitgestellten Besprechungsseite hinzugefügt – die Konfiguration der Besprechungsseite wird nicht geändert.

Alle Änderungen an der Kundenvorlage in Bezug auf die oben genannten Attribute gelten nur für neu bereitgestellte Paketbesprechungsseiten. Vorhandene, bereits bereitgestellte Meeting-Sites sind von Änderungen an der Kundenvorlage nicht betroffen.

Die einzige bemerkenswerte Ausnahme besteht darin, dass, wenn ein Endkunde bereits über eine Paket-Meeting-Site verfügt, jede neue Paket-Meeting-Site mit demselben Meeting-Beitrittstyp wie die vorhandene Paket-Meeting-Site bereitgestellt wird. Wenn ein Endkunde beispielsweise über einen Meeting-Standort im Standardpaket verfügt, der Cisco-Einwahlnummern verwendet, und die Kundenvorlage aktualisiert wird, um vom Partner bereitgestellte Einwahlnummern zu verwenden, wird ein neuer Meeting-Standort im Premium-Paket mit Cisco-Einwahlnummern bereitgestellt Die Einstellung "Kundenvorlage" gilt nicht. Die Standard- und Premium-Meeting-Sites für einen bestimmten Endkunden werden immer konsistent bereitgestellt.

### <span id="page-16-0"></span>BroadWorks-Anrufcluster

Der Bildschirm "Cisco Partner Hub – BroadWorks Calling Cluster" bietet Zugriff zum Anzeigen und/oder Herunterladen

*Informationen zur BroadWorks-Konfiguration (BYoPSTN)* . Die BYOPSTN-Konfigurationsinformationen für einen bestimmten Cluster umfassen die folgenden Daten:

- Details zur primären Seed Solution-Organisation, einschließlich der Standardpaket-Meeting-Site-UUID und der Site-URL
- Telefonnummerngruppendetails für alle für diesen Cluster konfigurierten Gruppen. Dazu gehört die Zuordnung von Telefonnummern zu Zugangscodes für Besprechungen für jede Gruppe. Beachten Sie, dass die Details Gruppen umfassen sollten, die allen sekundären Seed-Lösungsorganisationen zugeordnet sind.
- Rückruf DNS SRV-Gruppendetails für alle für diesen Cluster konfigurierten Gruppen. Beachten Sie, dass die Details Gruppen umfassen sollten, die allen sekundären Seed-Lösungsorganisationen zugeordnet sind.
- Kundenvorlagendetails für diese Vorlagen, die eine der Telefonnummerngruppen und Rückruf-DNS-SRV-Gruppen verwenden

Jeder BroadWorks-Anrufcluster verfügt über eigene *BroadWorks-Konfiguration (BYoPSTN)* Informationen, insbesondere über die zugewiesenen Telefonnummerngruppen und die Rückruf-DNS SRV-Gruppe. Bitte beachten Sie jedoch, dass alle BroadWorks Calling Cluster die gleiche primäre Seed-Lösungsorganisation haben und daher alle die gleiche Standardpaket-Meeting-Site-UUID und Site-URL enthalten.

Die Informationen zur *BroadWorks-Konfiguration (BYoPSTN)* können nur angezeigt/heruntergeladen werden, wenn der Administrator die primäre Seed-Lösungsorganisation konfiguriert und auswählt. Der primären Seed-Lösungsorganisation muss mindestens ein Benutzer dem Standardpaket zugewiesen

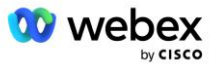

sein, und dieses Standardpaket muss die Option "Vom Partner bereitgestellte Einwahlnummern" (BYoPSTN) zur Besprechungsbeitrittsoption verwenden.

## <span id="page-17-0"></span>Beispiel für BYoPSTN-Konfigurationselemente

Das folgende Bild zeigt ein Beispiel einer Multi-Cluster-BroadWorks-Bereitstellung mit geografisch basierten Kundenvorlagen, Telefonnummern und Routing.

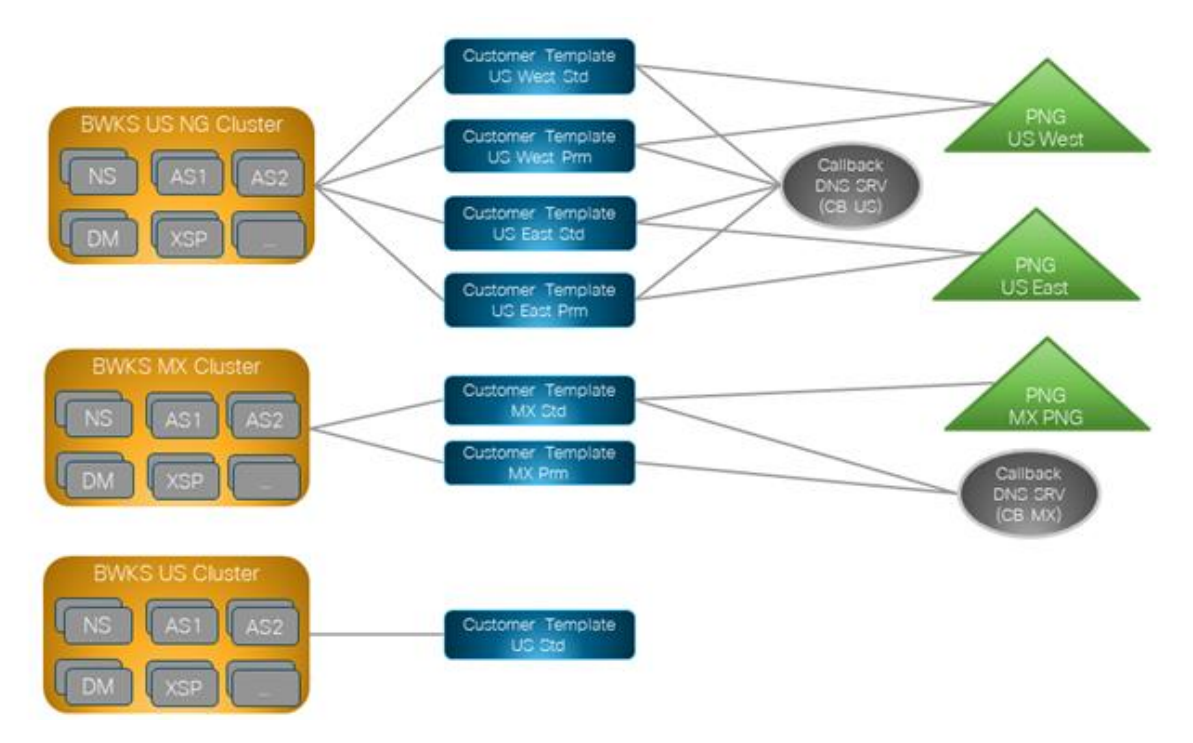

Die erste Tabelle zeigt eine Multi-Cluster-BroadWorks-Bereitstellung mit regional basierten Kundenvorlagen, Telefonnummerngruppen und Rückruf-DNS-SRV-Gruppen. Die folgenden Tabellen erweitern die Telefonnummerngruppe und die Rückruf-DNS SRV-Gruppen

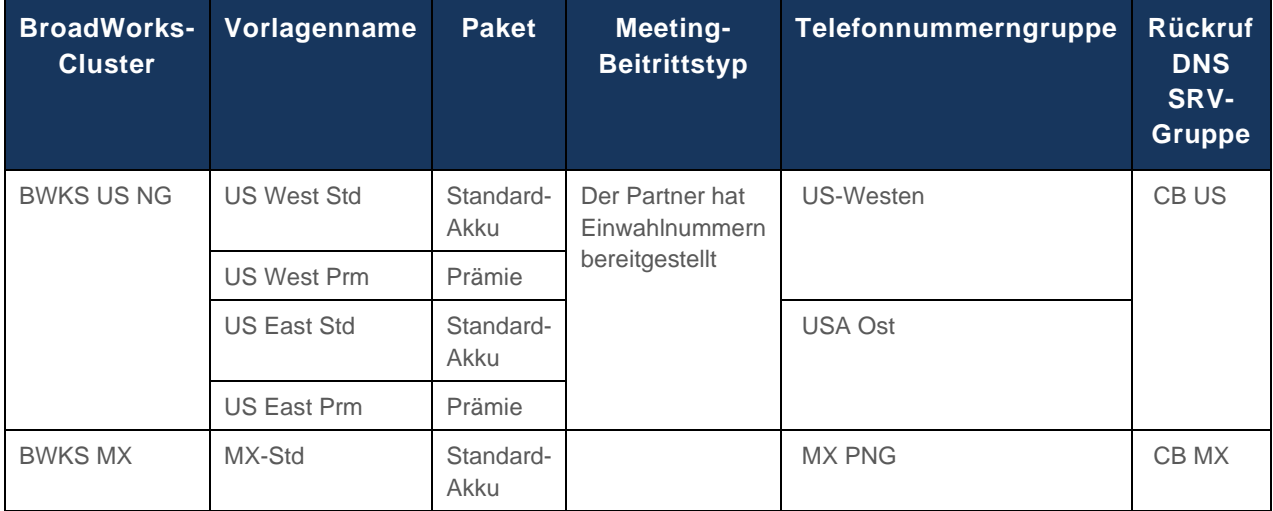

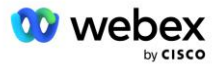

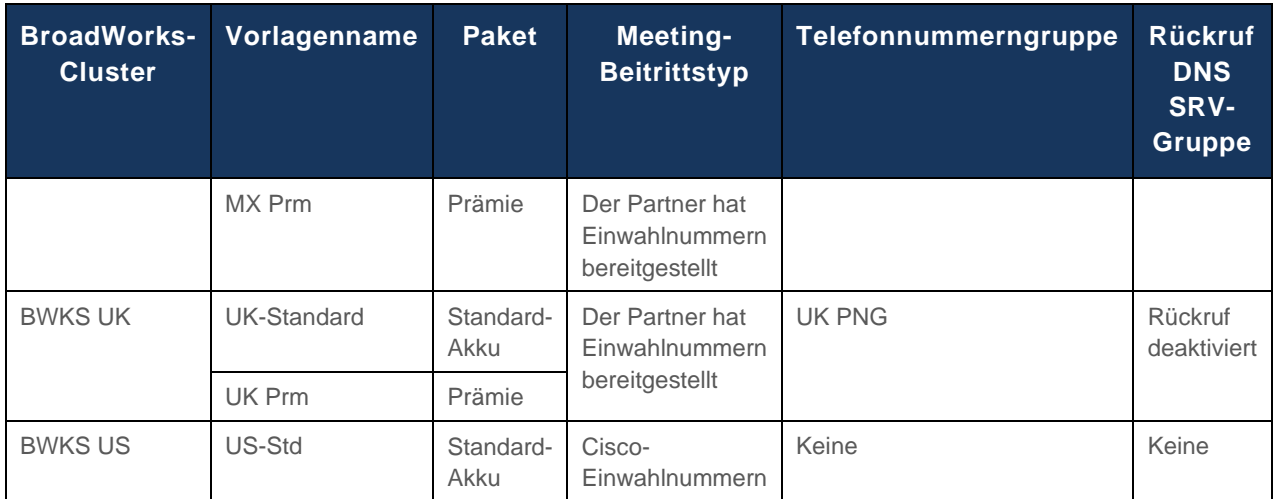

- Abonnenten, die über die Vorlage "US West Std" oder "US West Prm" bereitgestellt werden, verwenden die US West-Telefonnummer, wenn sie an Besprechungen teilnehmen. Die Teilnehmer, die Rückrufanfragen zur Teilnahme erfüllen, werden an die CB US DNS SRV-Datensätze gesendet.
- Abonnenten, die über die Vorlage "US East Std" oder "US East Prm" bereitgestellt werden, verwenden bei der Teilnahme an Besprechungen die Telefonnummer "US East". Die Teilnehmer, die Rückrufanfragen zur Teilnahme erfüllen, werden an die CB US DNS SRV-Datensätze gesendet.
- Abonnenten, die über die MX Std- oder MX Prm-Vorlage bereitgestellt werden, verwenden die MX PNG-Telefonnummer, wenn sie an Besprechungen teilnehmen. Die Teilnehmer, die Rückrufanfragen zur Teilnahme erfüllen, werden an die CB MX DNS SRV-Datensätze gesendet.
- Abonnenten, die über die Vorlage "UK Std" oder "UK Prm" bereitgestellt werden, verwenden die britischen PNG-Telefonnummern, wenn sie an Besprechungen teilnehmen. Diesen Abonnenten wird die Teilnahme an Besprechungen per Rückruf nicht angeboten, da der Rückruf deaktiviert ist.
- Abonnenten, die über den US-Standard bereitgestellt werden, verwenden Cisco-Einwahlnummern und haben daher keine Telefonnummerngruppe oder Rückruf-DNS SRV-Gruppe zugewiesen. Diese Abonnenten verwenden von Cisco bereitgestellte Telefonnummern für die Teilnahme an Besprechungen und Cisco DNS SRV-Datensätze für die Teilnahme an Besprechungen mithilfe von Rückrufen.

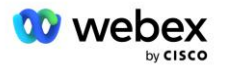

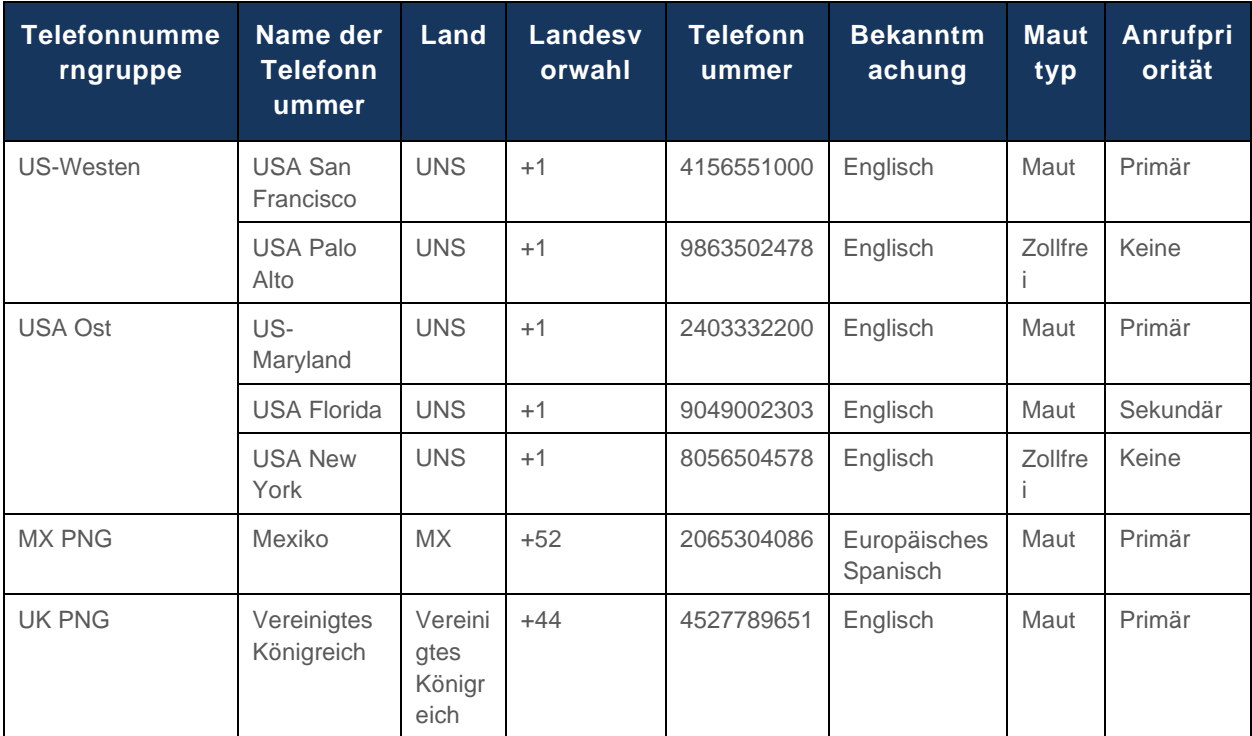

Details zu den Beispiel-Telefonnummerngruppen sind wie folgt:

Details zu den Beispiel-Callback DNS SRV-Gruppen sind wie folgt:

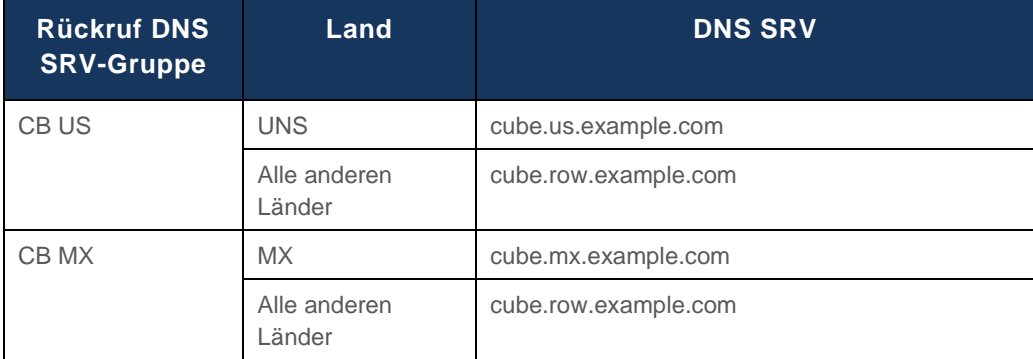

Die Konfiguration für den US-amerikanischen SRV-Datensatz DNS, cube.us.example.com, kann wie im Beispiel aussehen:

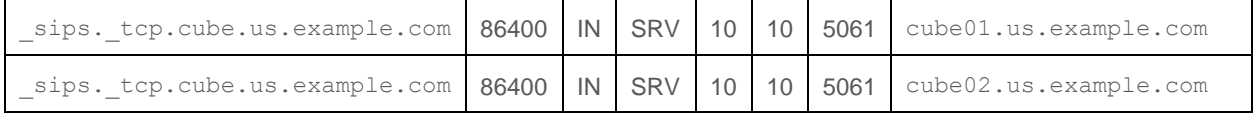

#### Dieser DNS SRV-Eintrag kann in den folgenden DNS A-Eintrag aufgelöst werden:

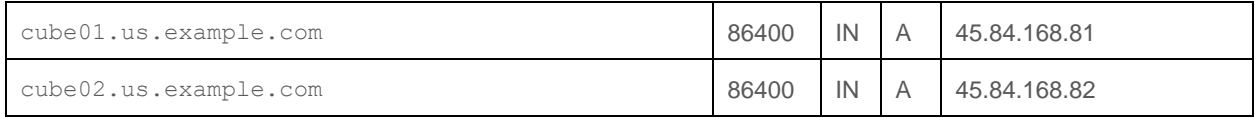

HINWEIS: Die DNS SRV-Einträge werden aufgelöst, um SIP-Anrufe von Webex an CUBE zu sichern.

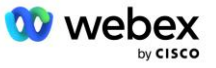

### <span id="page-20-0"></span>Von Webex verwendete Ports

Die Ports in der Tabelle unten müssen auf der Firewall der DMZ, in der sich der CUBE befindet, geöffnet werden, andere Ports können geschlossen werden. Weitere Informationen zu Ports und Netzwerkanforderungen finden Sie im folgenden Artikel:

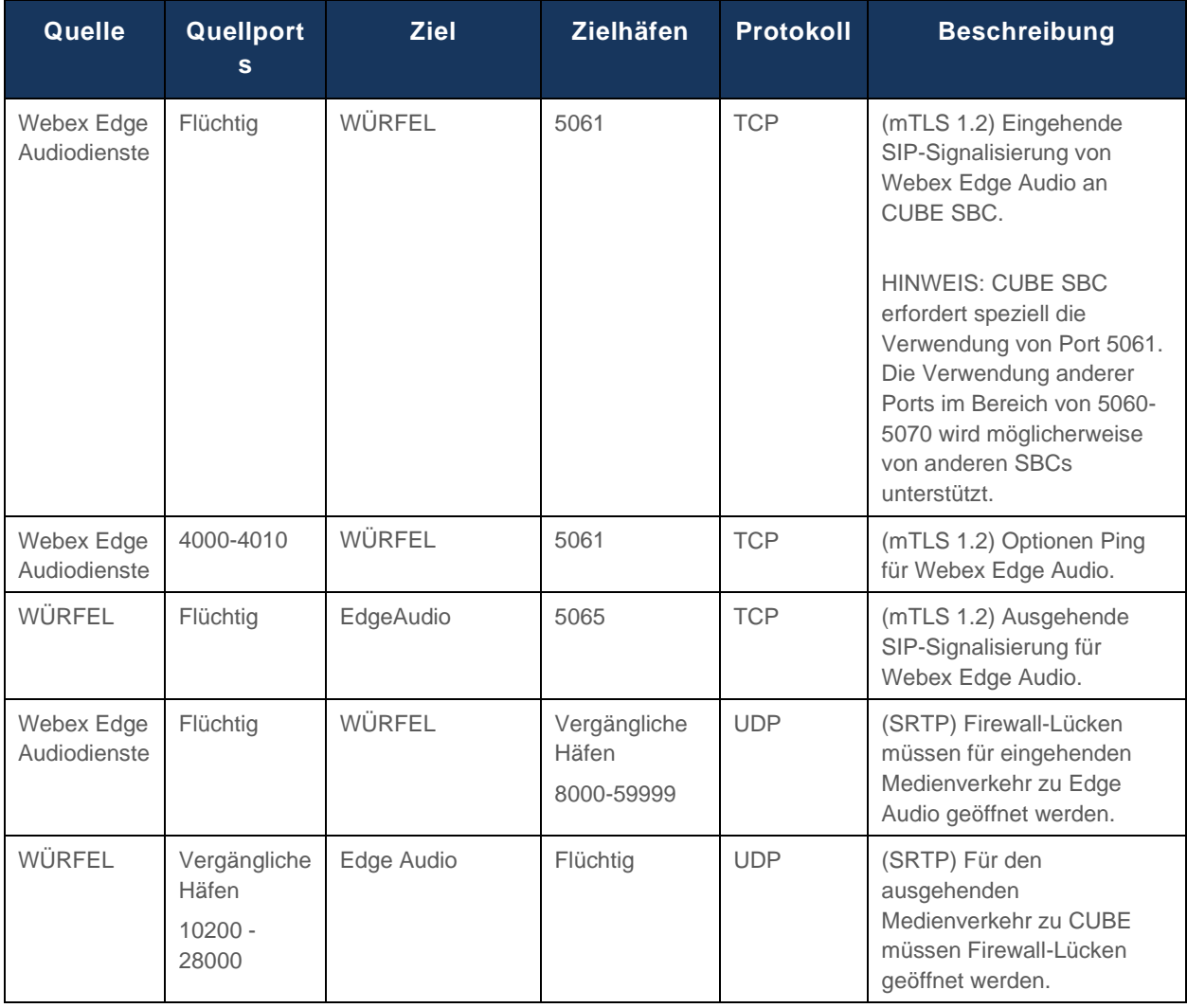

https://collaborationhelp.cisco.com/article/WBX264

### <span id="page-20-1"></span>TLS und sRTP Cipher Suites

TLS v1.2 oder höher wird für den mTLS-Handshake verwendet, und die folgenden Chiffren werden von Webex Edge Audio unterstützt (während des Rückrufs bietet Webex Edge Audio diese im Client Hello des TLS Handshakes an):

- TLS\_ECDHE\_ECDSA\_WITH\_AES\_256\_GCM\_SHA384
- TLS\_ECDHE\_ECDSA\_WITH\_AES\_128\_GCM\_SHA256
- TLS\_ECDHE\_ECDSA\_WITH\_AES\_256\_CBC\_SHA384
- TLS\_ECDHE\_ECDSA\_WITH\_AES\_128\_CBC\_SHA256

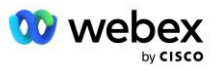

- TLS\_ECDHE\_RSA\_WITH\_AES\_256\_GCM\_SHA384
- TLS\_ECDHE\_RSA\_WITH\_AES\_128\_GCM\_SHA256
- TLS\_ECDHE\_RSA\_WITH\_AES\_256\_CBC\_SHA384
- TLS\_ECDHE\_RSA\_WITH\_AES\_128\_CBC\_SHA256
- TLS\_RSA\_WITH\_AES\_256\_GCM\_SHA384
- TLS\_RSA\_WITH\_AES\_256\_CBC\_SHA256
- TLS\_RSA\_WITH\_AES\_128\_GCM\_SHA256
- TLS\_RSA\_WITH\_AES\_128\_CBC\_SHA256
- TLS\_DHE\_DSS\_WITH\_AES\_256\_GCM\_SHA384
- TLS\_DHE\_DSS\_WITH\_AES\_256\_CBC\_SHA256
- TLS\_DHE\_DSS\_WITH\_AES\_128\_GCM\_SHA256
- TLS\_DHE\_DSS\_WITH\_AES\_128\_CBC\_SHA256

Die folgenden Chiffren werden für sRTP verwendet:

- AEAD AES 256 GCM.
- AEAD\_AES\_128\_GCM
- AES\_CM\_128\_HMAC\_SHA1\_80
- AES\_CM\_128\_HMAC\_SHA1\_32

### <span id="page-21-0"></span>Unterstützte Audio-Codecs

- G722
- G711µ
- G711a

### <span id="page-21-1"></span>SIP- und RTP-Profilanforderungen

Die Lösung erfordert, dass Sie zwischen CUBE (oder Ihrem SBC) und Webex SIP TLS für die Signalisierung und sRTP für Medien bereitstellen.

Die SIP- und RTP-Profile als Teil dieser Kommunikation sollten den folgenden Anforderungen entsprechen:

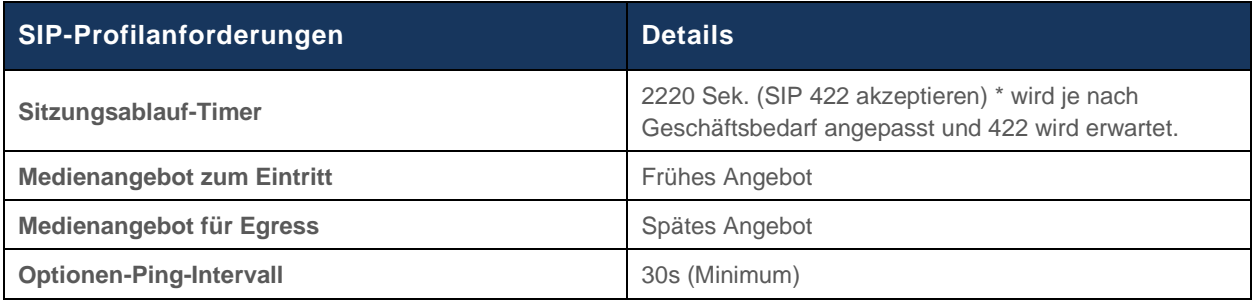

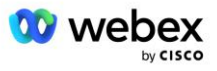

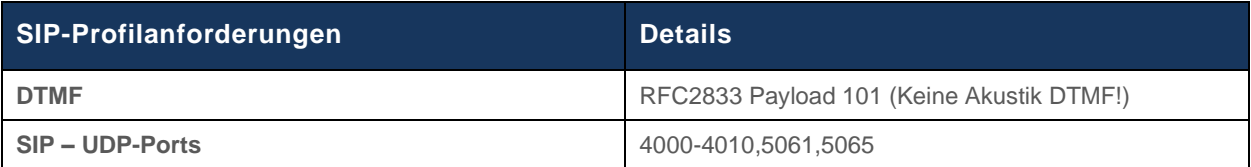

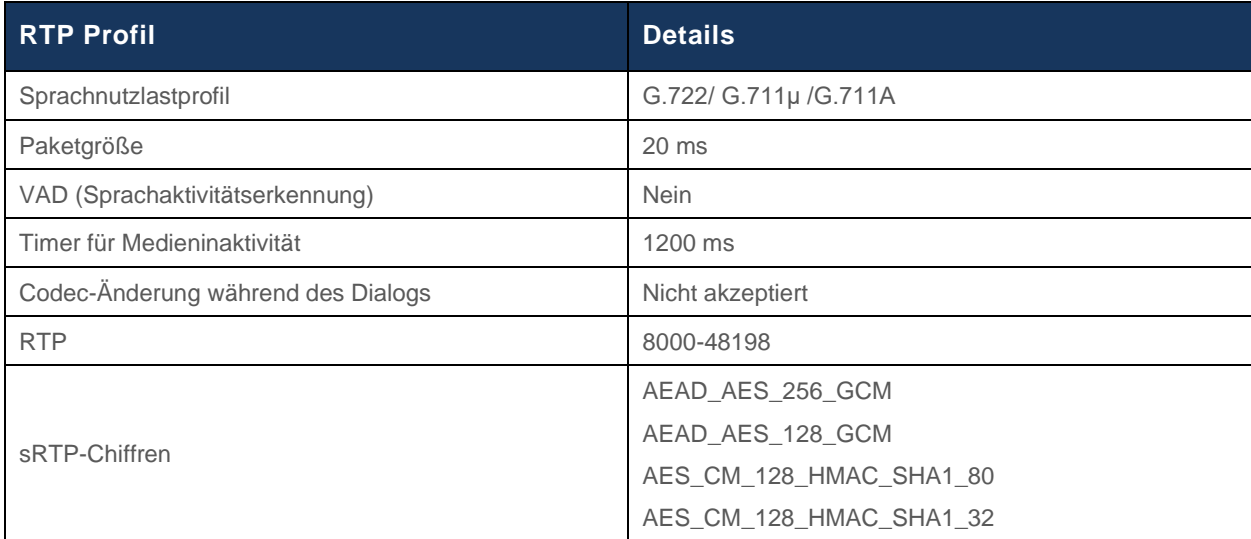

Hinweis: Der G.729-Codec wird nicht unterstützt. Wenn Sie G.729 verwenden möchten, müssen Sie Transcoder verwenden.

### <span id="page-22-0"></span>Webex Anrufrouting-Domänen

Der DNS SRV *\_sips.\_tcp.<Domäne>* wird verwendet, um Webex Edge Audio zu erreichen. Je nach Region gibt es vier Domänen:

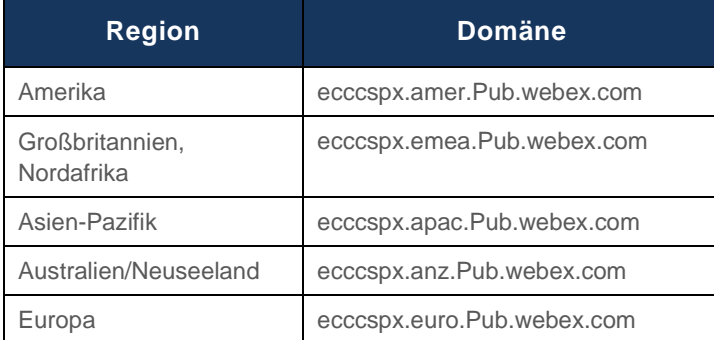

Der DNS SRV wird in mehrere A-Datensätze aufgelöst, die auf den primären und sekundären Standort verweisen. Die folgende Tabelle stellt ein Beispiel für die AMER-Region dar und kann sich in Zukunft ändern.

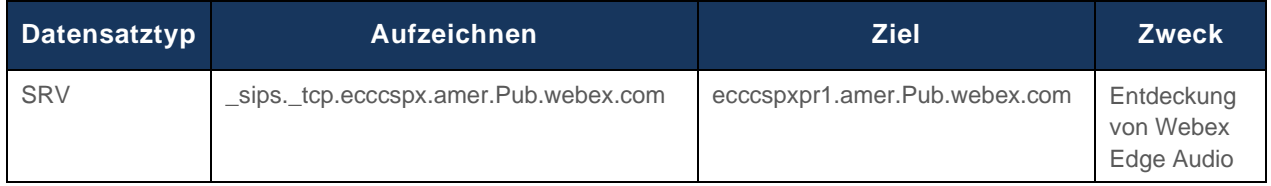

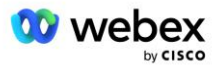

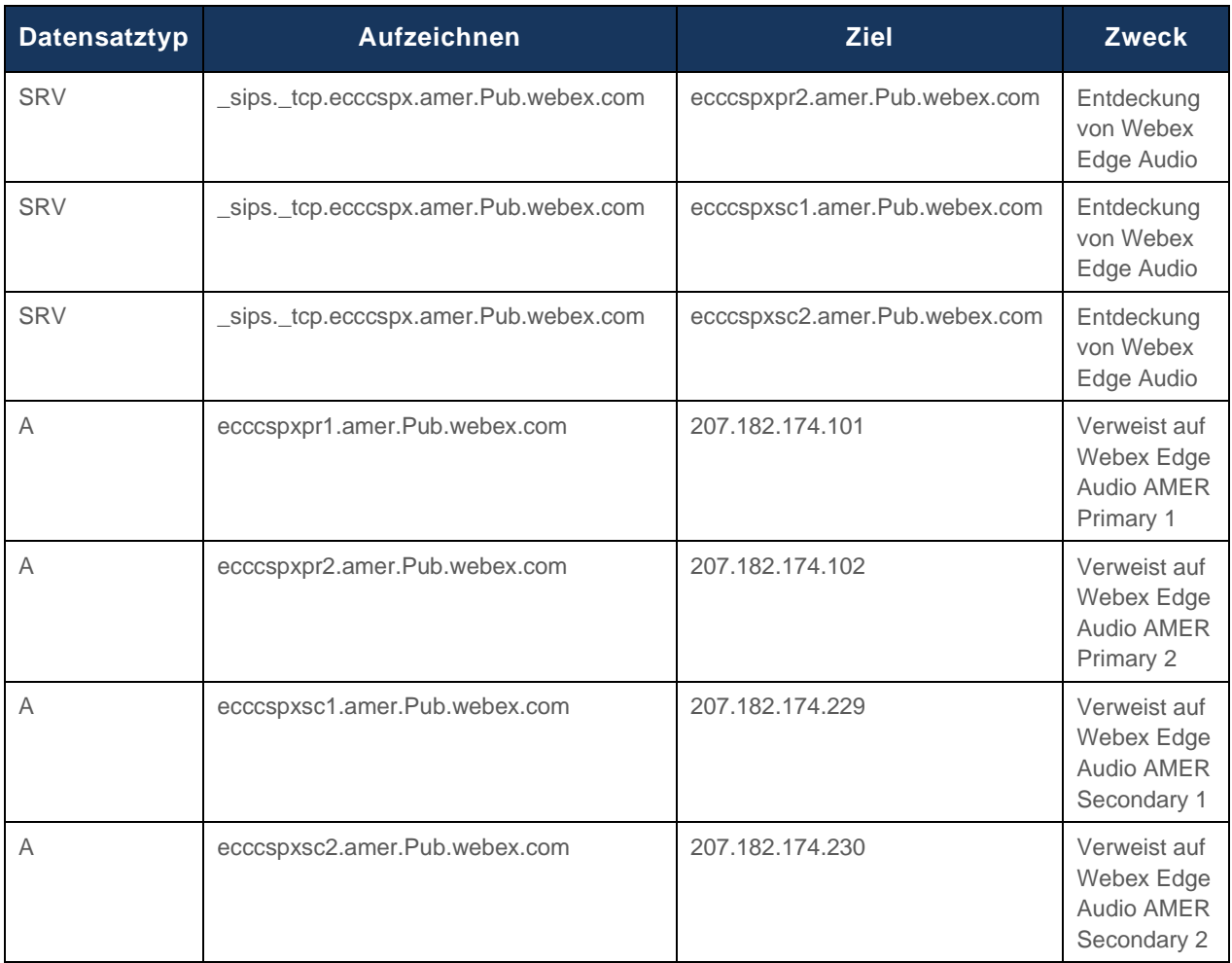

## <span id="page-23-0"></span>CUBE-Redundanz

Cisco Unified Border Element (CUBE) aktiviert die Session Border Control-Funktion in einem Netzwerk, das SIP-Verbindungen zwischen externen Einheiten und dem internen Netzwerk verwaltet. Weitere Informationen zu CUBE finden Sie im Abschnitt "Voraussetzungen" weiter unten.

Die unterstützten Redundanzmodelle werden mit dem Ziel definiert, Hochverfügbarkeit bereitzustellen und Single-Point-of-Failure für den Cisco-Partner zu eliminieren. Im Folgenden werden drei verschiedene Modelle vorgestellt. Cisco-Partner sollten das für ihre Umgebung anwendbare Modell übernehmen.

Während des Onboarding-Prozesses sollte der Partner ICMP-Filter deaktivieren.

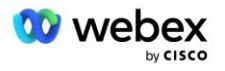

### <span id="page-24-0"></span>Duplex-CUBE-Bereitstellung für BroadWorks, bereitgestellt an einem einzelnen Standort

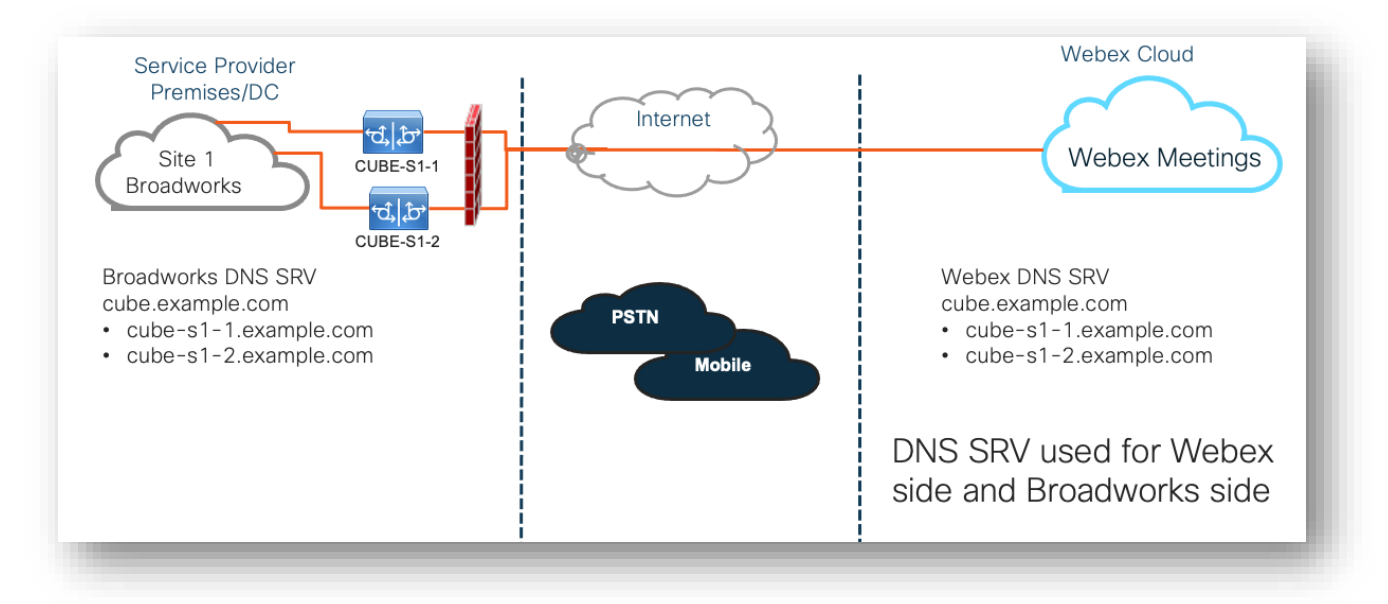

### <span id="page-24-1"></span>Simplex CUBE-Bereitstellung für BroadWorks, bereitgestellt an mehreren Standorten

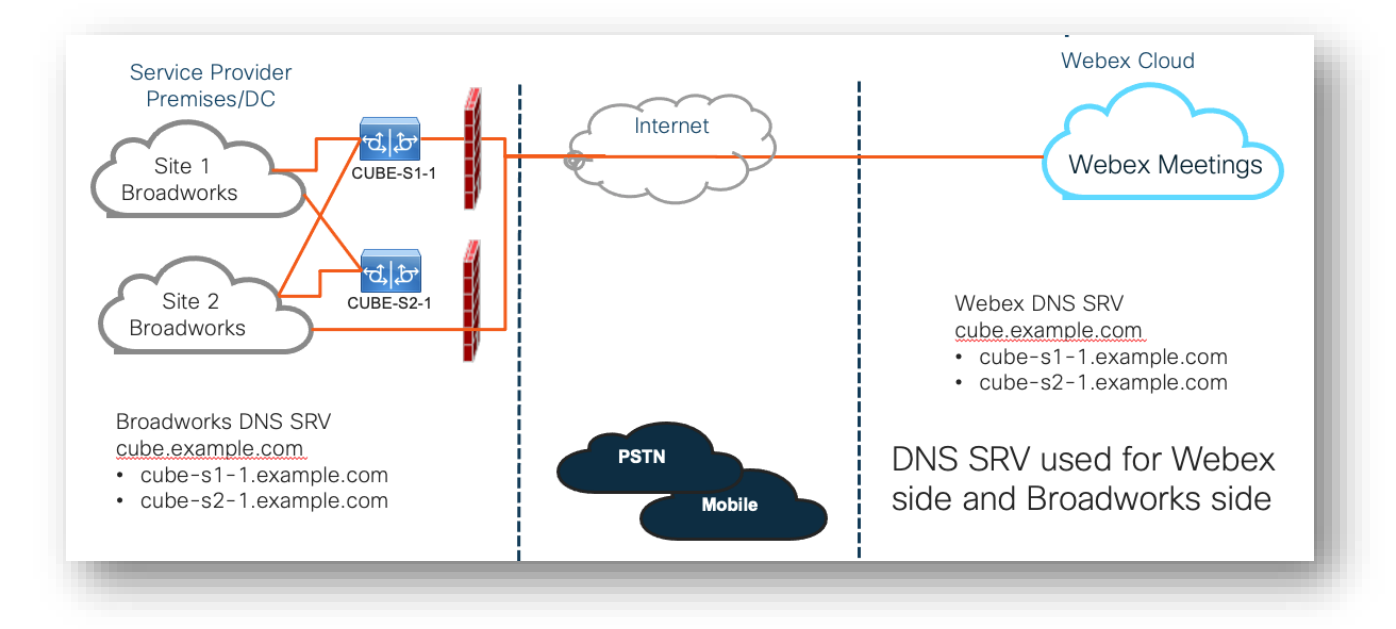

Ein weiteres Redundanzmodell ist möglich, bei dem CUBE an jedem Standort im Duplexmodus bereitgestellt wird. Dieses Modell ist nicht erforderlich, da BroadWorks mit Georedundanz bereitgestellt wird.

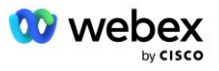

## <span id="page-25-0"></span>Bereitstellung

Cisco-Partner müssen die oben genannte erforderliche Infrastruktur bereitstellen und verwalten, um BYoPSTN in ihrem Netzwerk zu ermöglichen. Die folgenden Schritte sind erforderlich, um BYoPSTN für einen Cisco-Partner bereitzustellen und zu aktivieren.

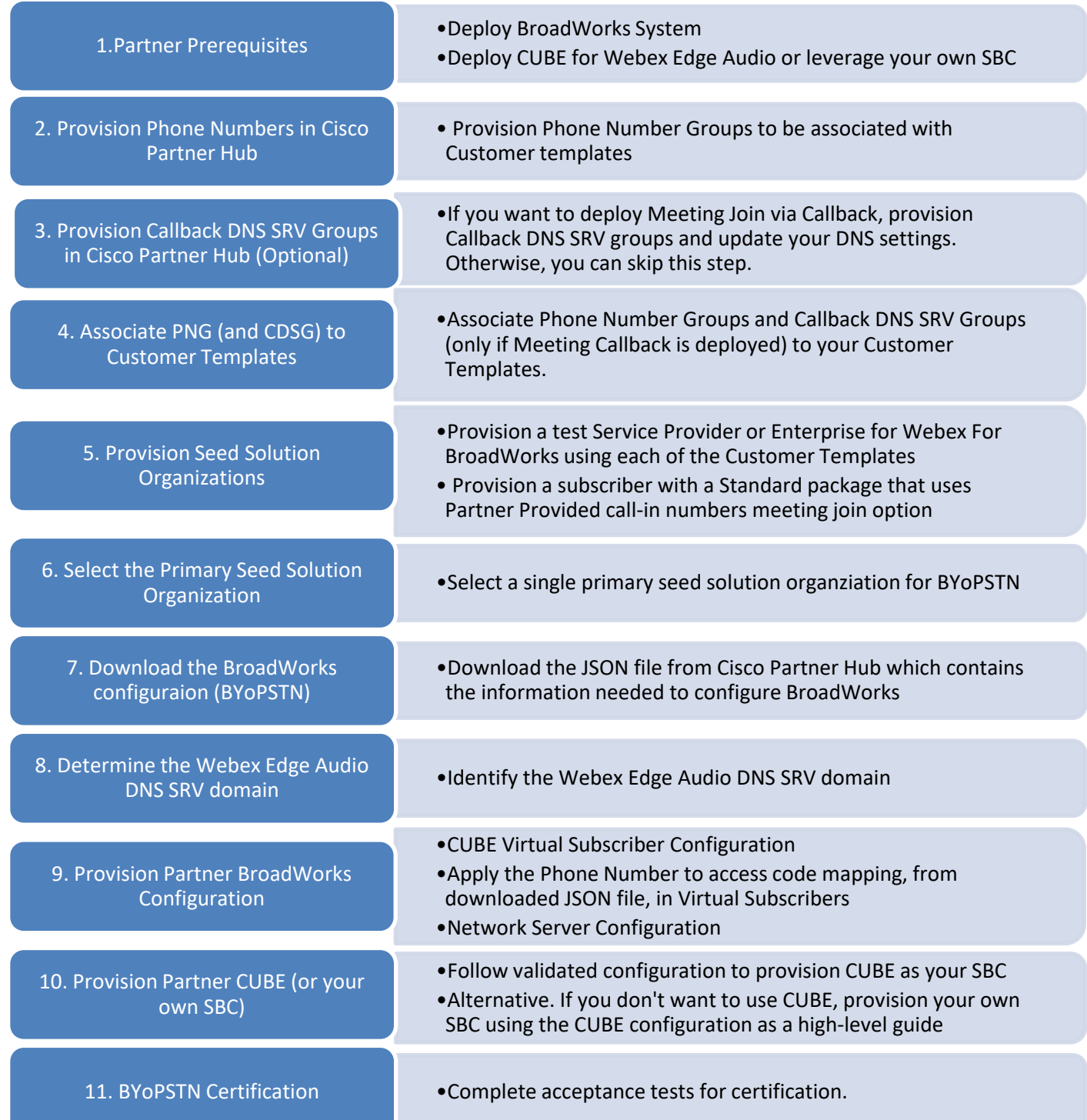

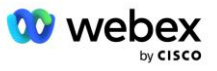

### <span id="page-26-0"></span>Schritt 1: Partnervoraussetzungen

Für die Bereitstellung von BYoPSTN müssen die folgenden Voraussetzungen erfüllt sein. Bei den unten angegebenen Voraussetzungen wird davon ausgegangen, dass der Partner über ein funktionierendes Webex für die Cisco BroadWorks-Bereitstellung verfügt, das Folgendes umfasst:

- Funktionierendes BroadWorks-System wie im dokumentiert *Webex für Cisco BroadWorks Solution Guide*
- BroadWorks AS-Lizenz mit "VoiceXML"-Dienst in ausreichender Menge (1 pro PSTN-Nummer)
- Erforderliche BroadWorks-Patches:
	- Für R22:
		- o AP.xsp.22.0.1123.ap376935
		- o AP.as.22.0.1123.ap376935
	- Für R23:
		- o AP.xsp.23.0.1075.ap376935
		- o AP.as.23.0.1075.ap376935
	- $-$  Für R24:
		- o AP.as.24.0.944.ap376935
- CiscoCUBE System bereitgestellt (IOS Version 16.12.2 oder höher): <https://www.cisco.com/c/en/us/td/docs/ios-xml/ios/voice/cube/configuration/cube-book.html>

Es werden sowohl hardwarebasierter als auch virtueller CUBE unterstützt. Aus Gründen der Skalierbarkeit und der Bewältigung einer größeren Anzahl von Anrufen wird hardwarebasiertes CUBE empfohlen.

▪ Webex Partnerorganisation – wie im beschrieben *Webex für Cisco BroadWorks Solution Guide*

Wenn der Partner eine brandneue Bereitstellung durchführt, müssen alle Voraussetzungen im Webex für Cisco BroadWorks Solution Guide erfüllt sein, bevor mit dem Folgenden begonnen werden kann.

### <span id="page-26-1"></span>Schritt 2: Stellen Sie Telefonnummerngruppen (PNG) im Partner Hub bereit

Das Verfahren, mit dem der Cisco-Partner seine Webex-Einwahltelefonnummern für Besprechungen hinzufügt, ist wie folgt:

- 1. Melden Sie sich beim Cisco Partner Hub an.
- 2. Gehe zu **Einstellungen**.
- 3. Scrollen Sie zu **BroadWorks-Anrufe**.
- 4. Unter **Konfiguration der Meeting-Teilnahme (BYoPSTN)**, wählen **Erstellen Sie eine Einwahl-Telefonnummerngruppe** P.
- 5. Geben Sie die ein **Telefonnummerngruppe** benennen und auswählen **Nächste**.
- 6. Geben Sie die ein **Telefonnummer** Details anzeigen und auswählen **Nächste**.

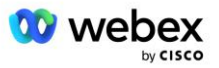

- 7. Überprüfen Sie die Zusammenfassung der Telefonnummerngruppendetails und wählen Sie aus **Speichern**.
- 8. Wiederholen Sie diesen Vorgang für jede hinzuzufügende Telefonnummerngruppe

Die folgenden Screenshots veranschaulichen die Vorgehensweise.

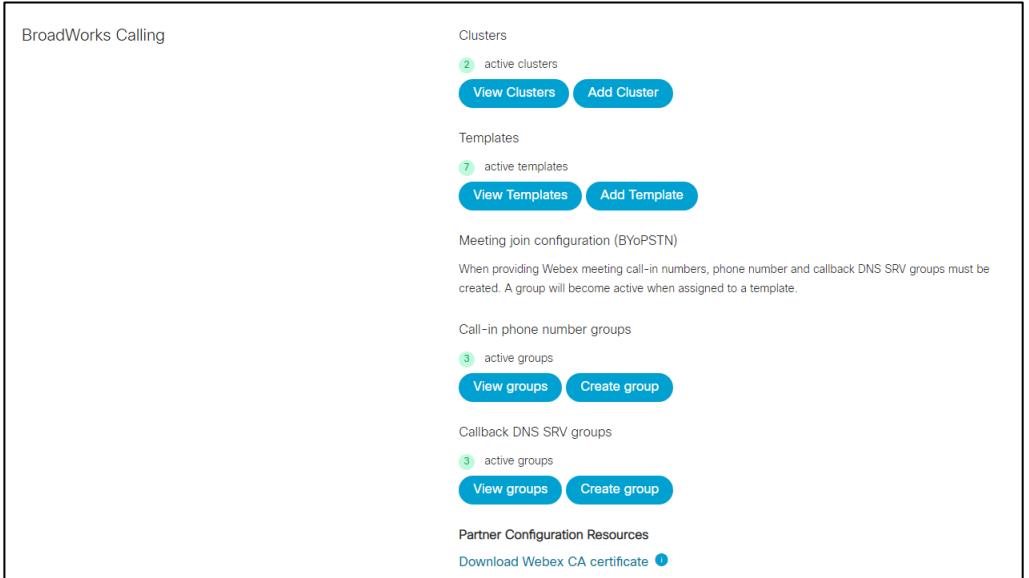

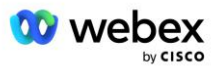

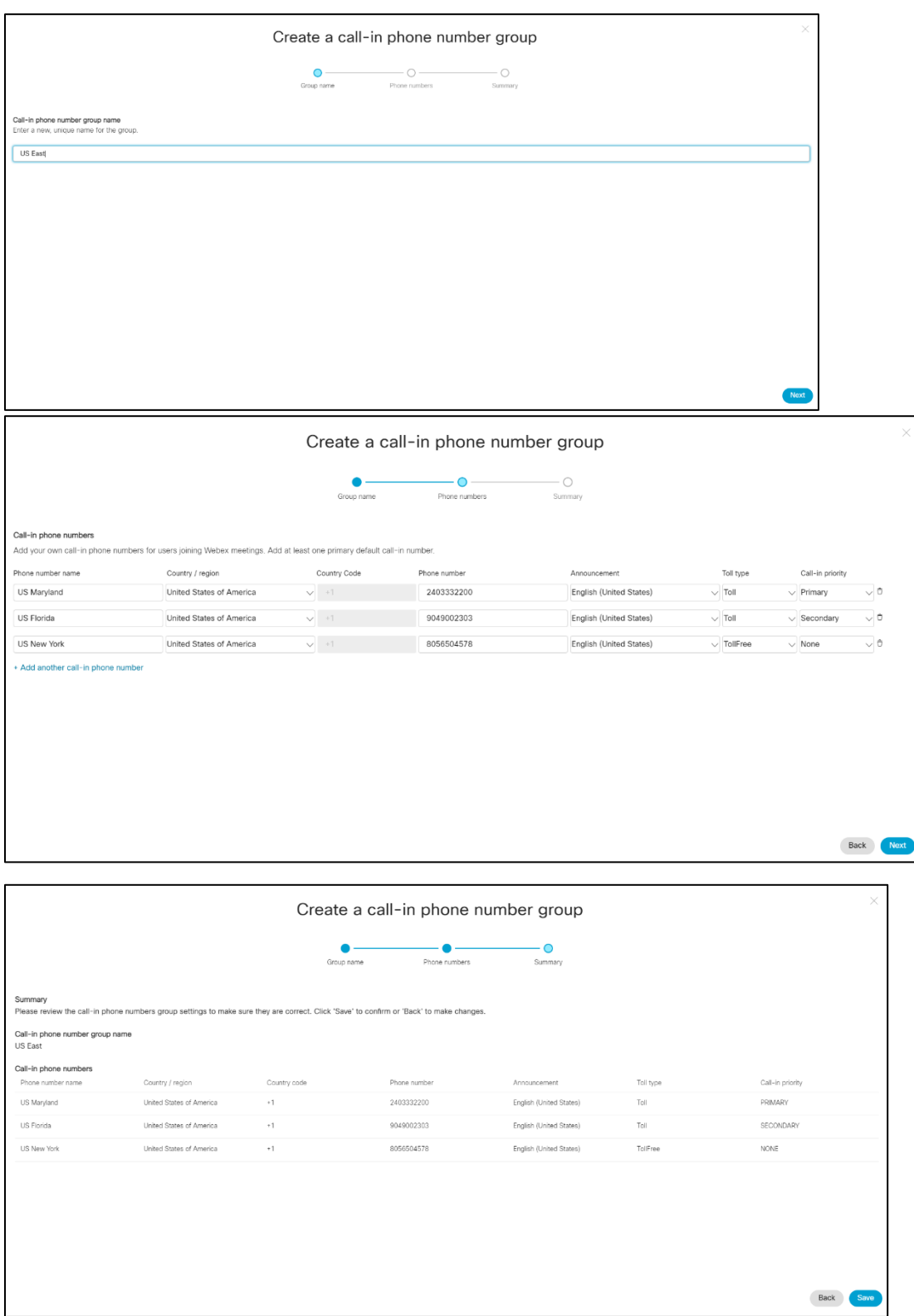

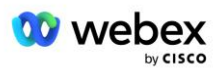

### <span id="page-29-0"></span>Schritt 3: Rückruf DNS SRV-Gruppen (CDSG) im Partner Hub bereitstellen (Optional)

HINWEIS: Dieser Schritt muss nur ausgeführt werden, wenn Sie die Option "Besprechungsbeitritt über Rückruf" bereitstellen möchten. Andernfalls können Sie diesen Schritt überspringen.

HINWEIS: Wenn Sie diese Option nicht konfigurieren, können Benutzer die Einwahloption verwenden, um an Besprechungen teilzunehmen, oder über Computer-Audio teilnehmen.

Wenn Sie die Option "Meeting-Rückruf" verwenden, ist eine Rückruf-DNS-SRV-Gruppe erforderlich, um Anrufe von Webex an CUBE weiterzuleiten. Das Verfahren, das der Cisco-Partner verwendet, um seine CUBE DNS SRV-Einträge zu Webex hinzuzufügen, ist wie folgt:

- 1. Melden Sie sich beim Cisco Partner Hub an.
- 2. Gehen Sie zu **Einstellungen**.
- 3. Scrollen Sie zu **BroadWorks Calling**.
- 4. Wählen Sie unter **Meeting-Beitrittskonfiguration (BYoPSTN) Rückruf erstellen DNS SRV-Gruppe aus**.
- 5. Geben Sie den Rückruf DNS SRV **Gruppenname** ein.
- 6. Wählen Sie **Weiter**
- 7. Geben Sie die SRV-Details für den Rückruf DNS ein.
- 8. Wählen Sie **Weiter** aus.
- 9. Sehen Sie sich die Zusammenfassung der Callback DNS SRV-Details an.
- 10. Wählen Sie **Speichern** aus.
- 11. Stellen Sie alle Aktualisierungen für DNS bereit, um die neuen Datensätze in der SRV-Gruppe DNS widerzuspiegeln
- 12. Wiederholen Sie diesen Vorgang für jede hinzuzufügende Callback DNS SRV-Gruppe

Die folgenden Screenshots veranschaulichen die Vorgehensweise.

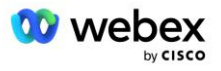

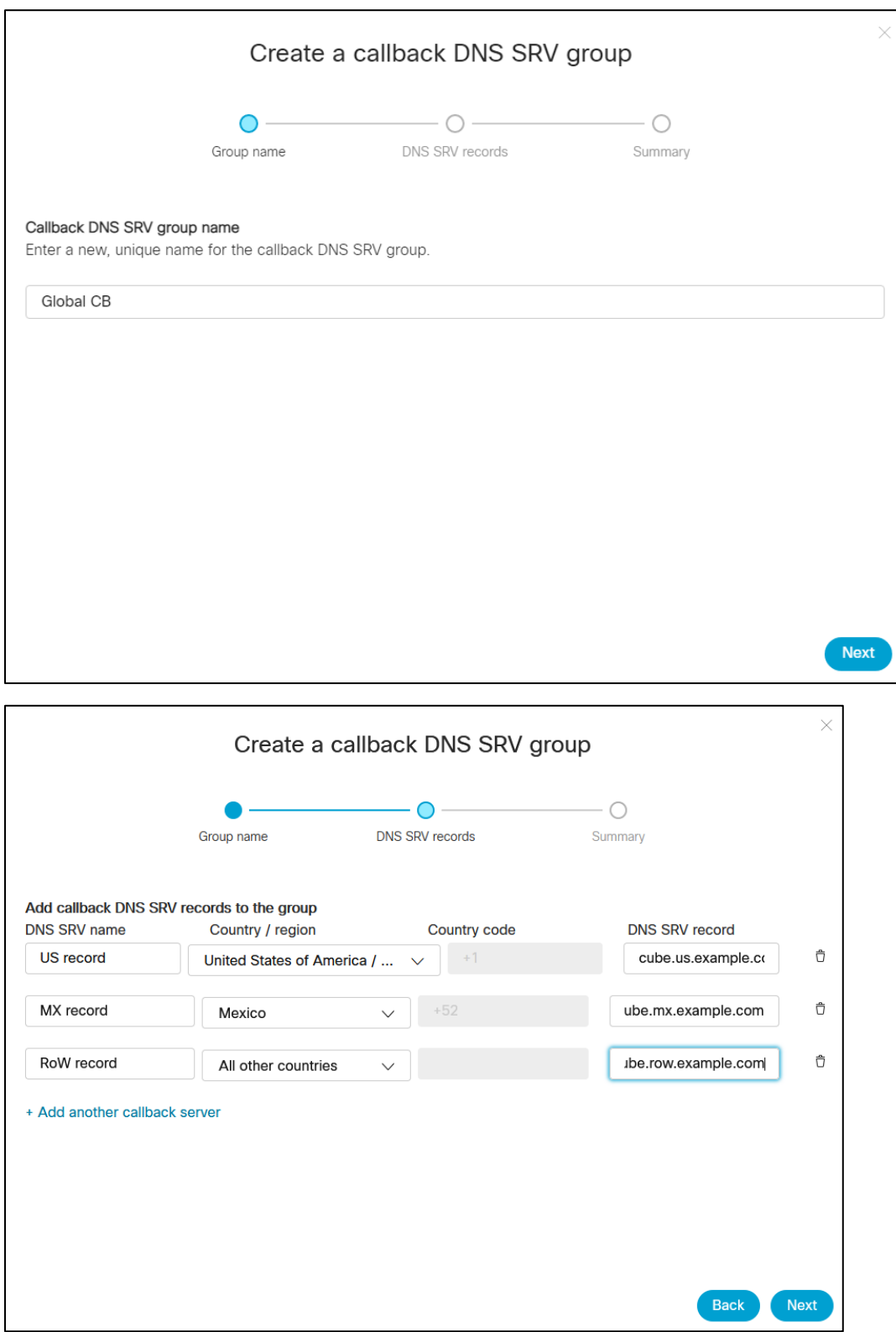

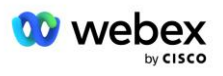

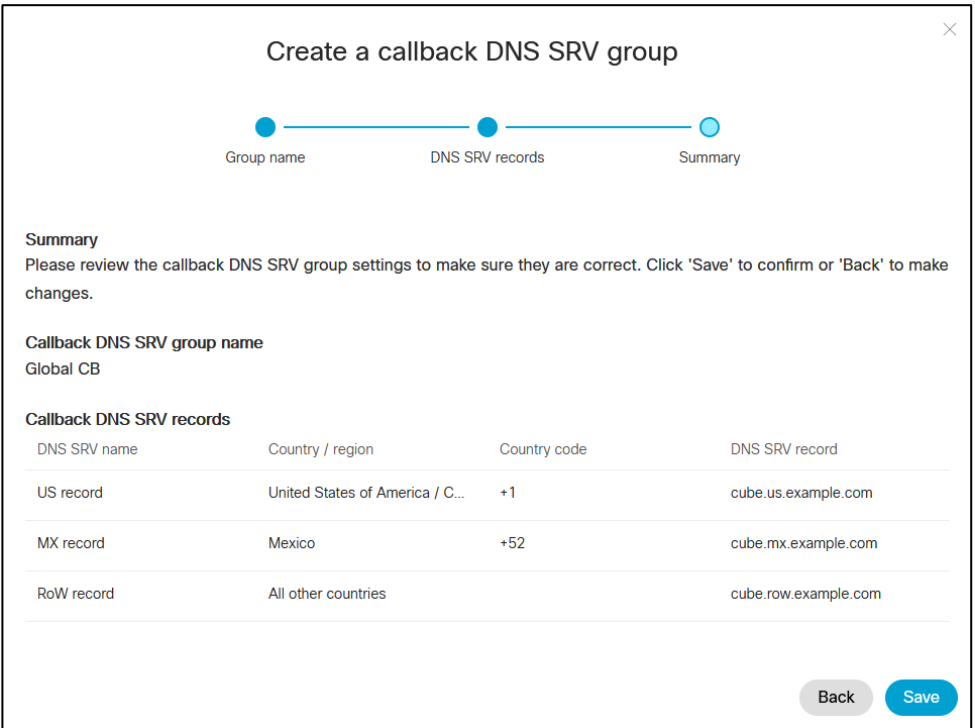

### <span id="page-31-0"></span>Schritt 4: Verknüpfen Sie PNG und CDSG mit Kundenvorlagen im Partner Hub

Die anfängliche Konfiguration und Überprüfung der BYoPSTN-Lösung erfordert eine Startorganisation für jede eindeutige Kombination aus **Telefonnummerngruppe** und **Rückruf DNS SRV-Gruppe (bei Rückruf). ist erforderlich)**. Daher wird empfohlen, dass Cisco-Partner ebenfalls eine neue **Kundenvorlage** für jede eindeutige Kombination aus Telefonnummerngruppe und Rückruf-DNS SRV-Gruppe erstellen. Jede Kundenvorlage sollte verwendet werden, um eine entsprechende Seed-Organisation zu generieren.

Sobald die BYoPSTN-Konfiguration mithilfe der Seed-Organisationen geseedet und überprüft wurde, können die Telefonnummerngruppen und Rückruf-DNS-SRV-Gruppen nach Bedarf auf vorhandene Kundenvorlagen angewendet werden.

Bitte beachten Sie, dass neu erstellte Kundenvorlagen nicht von bestehenden Nicht-Testkunden verwendet werden und daher sicher zur manuellen Überprüfung der BYoPSTN-Konfiguration verwendet werden können.

HINWEIS: Wenn Sie die Besprechungsteilnahme nicht über Rückruf bereitstellen, müssen Sie die Rückruf-DNS-SRV-Gruppen nicht mit der Kundenvorlage verknüpfen. Sie müssen jedoch **Rückruf deaktivieren** auswählen.

Um eine neue Kundenvorlage hinzuzufügen, gehen Sie wie folgt vor:

- 1. Melden Sie sich beim Cisco Partner Hub an.
- 2. Gehen Sie zu **Einstellungen**.
- 3. Scrollen Sie zu **BroadWorks Calling**.

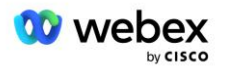

- 4. Wählen Sie unter **Vorlagen Vorlage hinzufügen** aus.
- 5. Geben Sie die Vorlagendetails ein. In der Phase **Pakettyp** :
	- Wählen Sie **Pakettyp** als **Standard** aus.
	- Wählen Sie **Meeting-Teilnahmekonfiguration** als **Vom Partner bereitgestellte Einwahlnummern (BYoPSTN)** aus.
	- Wählen Sie eine bereitgestellte **Telefonnummerngruppe** aus.
	- **E** Für Callback DNS SRV-Gruppe wenn Sie die Option "Meeting Callback" aktivieren möchten, wählen Sie eine bereitgestellte Callback DNS SRV-Gruppe aus. Andernfalls wählen Sie **Rückruf deaktivieren.**
- 6. Wählen Sie **Weiter** aus.
- 7. Geben Sie die restlichen Vorlagendetails ein.
- 8. Sehen Sie sich die Zusammenfassung der Vorlagendetails an.
- 9. Wählen Sie **Speichern** aus.
- 10. Wiederholen Sie diesen Vorgang für jede Kundenvorlage, die hinzugefügt werden muss

Der folgende Screenshot veranschaulicht die Vorgehensweise.

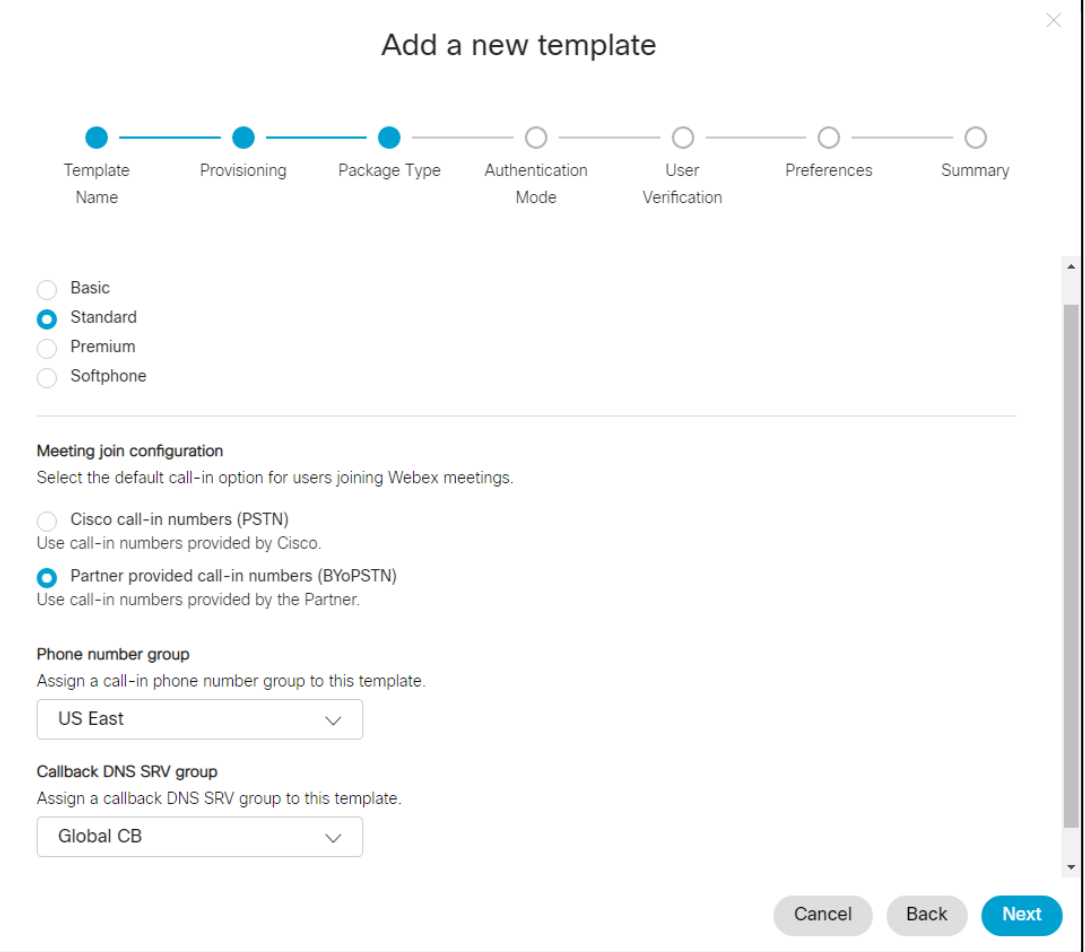

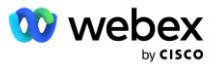

Gehen Sie wie folgt vor, um eine vorhandene Kundenvorlage zu aktualisieren:

- 1. Melden Sie sich beim Cisco Partner Hub an.
- 2. Gehen Sie zu **Einstellungen.**
- 3. Scrollen Sie zum Abschnitt **BroadWorks Calling** .
- 4. Wählen Sie unter **Vorlagen** die Option **Vorlage anzeigen** aus.
- 5. Wählen Sie die Vorlage aus, die aktualisiert werden soll.
- 6. Scrollen Sie zum Abschnitt **Meeting-Beitrittskonfiguration** :
	- Wählen Sie **Vom Partner bereitgestellte Einwahlnummern (BYoPSTN)**
	- Wählen Sie eine zuvor konfigurierte **Telefonnummerngruppe aus**
	- Wenn Sie für die Callback DNS SRV-Gruppe die Option "Besprechungsrückruf" aktivieren möchten, wählen Sie eine bereitgestellte Callback DNS SRV-Gruppe aus. Andernfalls wählen Sie **Rückruf deaktivieren**.
- 7. Wählen Sie **Speichern** aus.

Der folgende Screenshot veranschaulicht die Vorgehensweise.

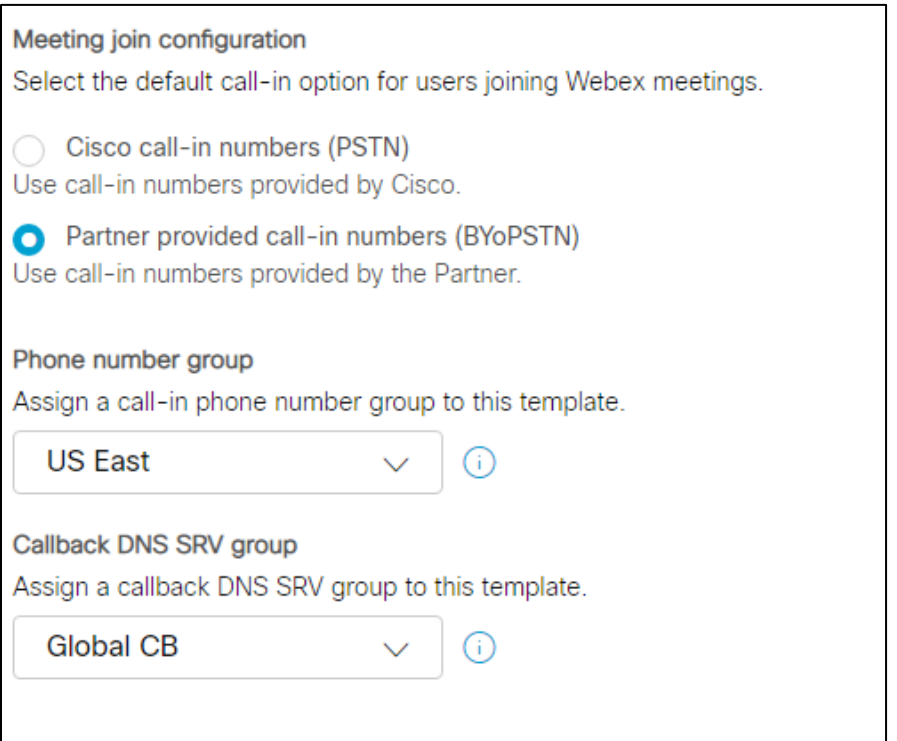

### <span id="page-33-0"></span>Schritt 5: Bereitstellung von Seed-Lösungsorganisationen

Die BYoPSTN-Lösung besteht aus mehreren verschiedenen Komponenten, die jeweils richtig konfiguriert werden müssen, damit die Lösung erfolgreich funktioniert. Einer der beiden Zwecke der Seed-Lösungsorganisationen besteht darin, Zuordnungen von Telefonnummern zu Zugangscodes für Meetings und eine universell eindeutige Kennung des Meeting-Standorts (Site-UUID) zu generieren, die für den laufenden Betrieb der Lösung erforderlich sind. Der andere Zweck ist die Konfigurationsüberprüfung.

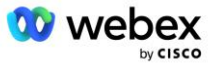

Für jede eindeutige Kombination aus Telefonnummerngruppe und Rückruf-DNS SRV-Gruppe, die verwendet werden soll, sollte zuvor eine entsprechende Kundenvorlage erstellt werden. Für jede dieser Kundenvorlagen muss eine Seed-Lösungsorganisation bereitgestellt werden. Durch die Bereitstellung dieser Seed-Organisationen werden Zuordnungen von Telefonnummern zu Zugangscodes für Meetings und eine UUID für den Meeting-Standort generiert, die für die Konfiguration von BroadWorks erforderlich sind.

Stellen Sie mithilfe jeder der zuvor konfigurierten Kundenvorlagen einen Abonnenten für einen neuen Test-BroadWorks-Dienstanbieter oder ein neues BroadWorks Enterprise mit einem **Standardpaket** Benutzer bereit. Die resultierende **Standardpaket** Meeting-Site sollte die Option zur Teilnahme an Meetings mit Einwahlnummern von Partneranbietern verwenden. Zur Bereitstellung des Abonnenten kann eine der folgenden Methoden verwendet werden:

- 1. Stellen Sie den Testabonnenten mithilfe der BroadWorks-Abonnenten-APIs bereit, wie unter dokumentiert developer.webex.com.
- 2. Aktivieren Sie den Testabonnenten für den IM&P-Dienst auf einem BroadWorks, das für die Verwendung der Kundenvorlage konfiguriert ist. Bitte stellen Sie sicher, dass die Kundenvorlage standardmäßig das Standardpaket verwendet, um sicherzustellen, dass dem Testabonnenten ein Standardpaket zugewiesen wird. Alternativ muss der Testabonnent nachträglich auf das Standardpaket aktualisiert werden.

Bitte beachten Sie, dass empfohlen wird, dass die Seed-Lösungsorganisationen mit einem Test-BroadWorks-Dienstanbieter oder einem Test-BroadWorks-Enterprise verbunden sind.

### <span id="page-34-0"></span>Schritt 6: Wählen Sie die primäre Seed Solution-Organisation aus

Eine der Seed-Lösungsorganisationen muss als ausgewählt werden **Primäre Organisation für Saatgutlösungen**. Die Meeting-Site-UUID des Standardpaket-Meetings dieser primären Seed-Lösungsorganisation muss auf BroadWorks konfiguriert werden. Diese einzelne Standort-UUID wird von allen Sätzen von Telefonnummern und Rückruf-DNS SRV-Datensätzen gemeinsam genutzt. In BroadWorks müssen nicht mehrere Site-UUID-Werte konfiguriert werden.

Es ist wichtig, dass diese Meeting-Site weiterhin bereitgestellt bleibt, da diese Site-UUID bei jeder Beitrittsanfrage zu einem Call-in-Meeting als Authentifizierungstoken gesendet wird. Sie sollten die Seed-Organisation nicht löschen, da die zugehörige Meeting-Site ebenfalls gelöscht wird. Wenn die Seed-Organisation entfernt wird, müssen Sie eine neue bereitstellen und Broadworks mit der neuen Site-UUID neu konfigurieren.

Die primären und alle sekundären Seed-Lösungsorganisationen können auf Wunsch gelöscht werden, bevor der Satz von Telefonnummern und Rückruf-SRV-Datensätzen DNS Nicht-Testkunden zugewiesen wird. Wenn der Satz von Telefonnummern und Rückruf-DNS SRV-Datensätzen Nicht-Testkunden zugewiesen wird, werden diese Telefonnummern und Rückrufdatensätze mit Besprechungsstandorten für diese Kunden verknüpft und für die Besprechungsbeitrittssitzung mithilfe von Einwahl und Rückruf verwendet. Alle Änderungen sollten als dienstleistungsbeeinträchtigend betrachtet werden.

Gehen Sie wie folgt vor, um die primäre Seed Solution-Organisation auszuwählen:

- 1. Melden Sie sich beim Cisco Partner Hub an.
- 2. Gehen Sie zu **Einstellungen.**

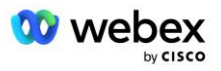

- 3. Scrollen Sie zum Abschnitt **BroadWorks Calling** .
- 4. Wählen Sie im Abschnitt **Konfigurationsvalidierung (BYoPSTN) Zuweisen aus**
- 5. Suchen Sie im Bildschirm **Organisation zuweisen** nach einer der zuvor konfigurierten Startorganisationen und wählen Sie sie aus
- 6. Wählen Sie **Zuweisen**

Die ausgewählte Saatgutorganisation ist die primäre Saatgutorganisation.

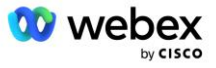
Die folgenden Screenshots veranschaulichen die Vorgehensweise.

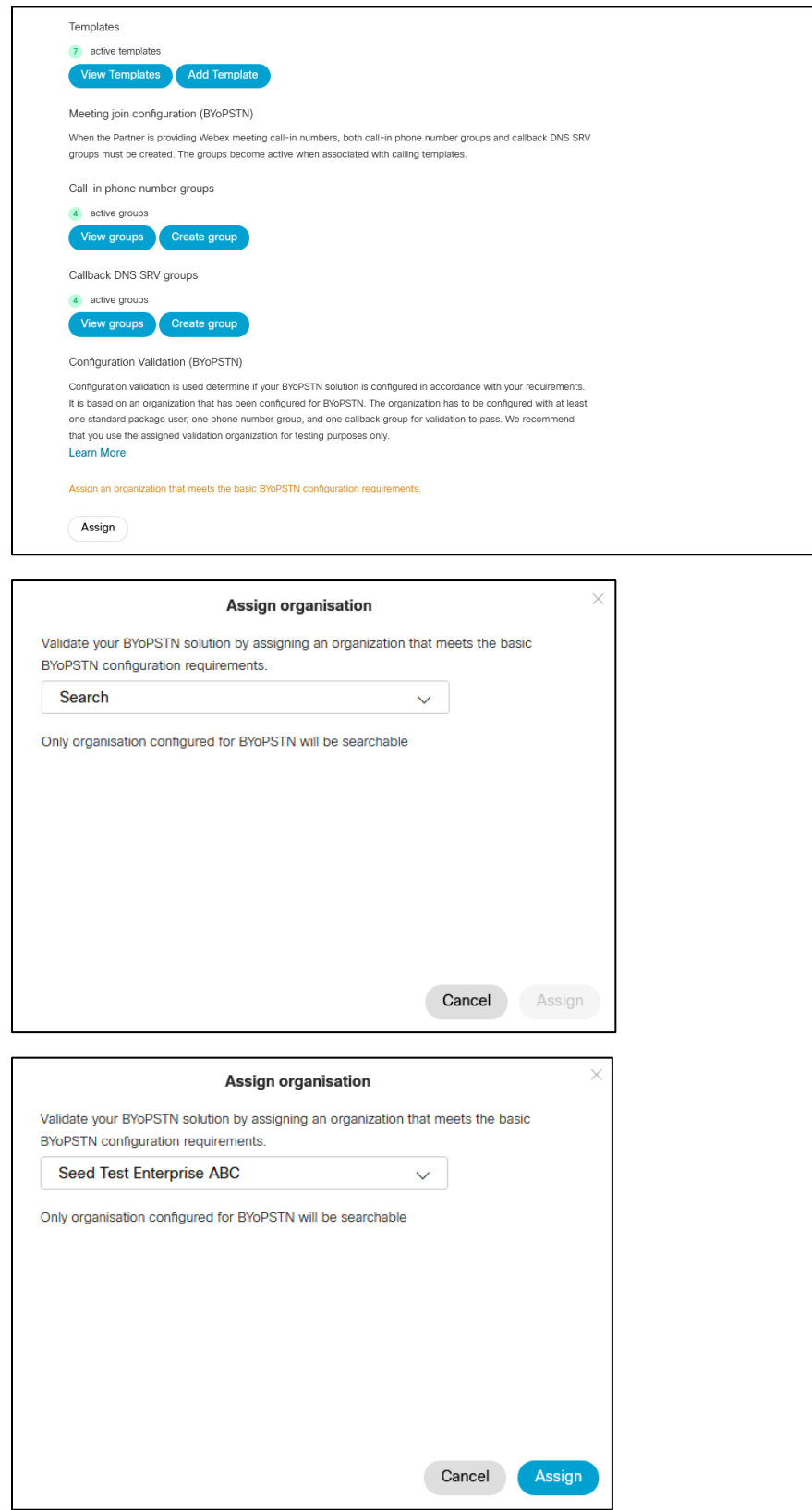

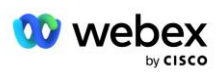

#### Configuration Validation (BYoPSTN)

Configuration validation is used determine if your BYoPSTN solution is configured in accordance with your requirements. It is based on an organization that has been configured for BYoPSTN. The organization has to be configured with at least one standard package user, one phone number group, and one callback group for validation to pass. We recommend that you use the assigned validation organization for testing purposes only.

**Learn More** 

Organization name Seed Test Enterprise ABC  $\hat{0}$ 

Organization ID d927ac4d-3d73-4d7f-8506-a1bc0a221934

# Schritt 7: BroadWorks-Konfiguration herunterladen (BYoPSTN)

Die primäre Seed-Lösungsorganisation, Telefonnummerngruppen und Rückruf-DNS SRV-Gruppendetails für einen bestimmten BroadWorks-Cluster sind an einem einzigen Ort verfügbar, der JSON-Datei der BroadWorks-Konfiguration (BYoPSTN). Diese Informationen werden benötigt, um BroadWorks für BYoPSTN zu konfigurieren.

Bitte beachten Sie, dass die JSON-Konfigurationsdatei erst nach Auswahl der primären Seed-Lösungsorganisation angezeigt/heruntergeladen werden kann.

Das Verfahren zum Anzeigen/Herunterladen der JSON-Konfigurationsdatei ist wie folgt:

- 1. Melden Sie sich beim Cisco Partner Hub an
- 2. Gehen Sie zu **Einstellungen**
- 3. Scrollen Sie zu **BroadWorks Calling**.
- 4. Wählen Sie unter **Cluster Cluster anzeigen** aus.
- 5. Wählen Sie den Cluster aus, der den Kundenvorlagen zugeordnet ist, die für BYoPSTN konfiguriert sind.
- 6. Scrollen Sie zum Abschnitt **BroadWorks-Konfiguration für BYOPSTN**
- 7. Klicken Sie auf **JSON-Konfigurationsdatei herunterladen**.
- 8. Wiederholen Sie diesen Vorgang für alle anderen BroadWorks-Cluster.

Die folgenden Screenshots veranschaulichen die Vorgehensweise.

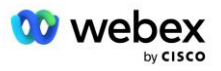

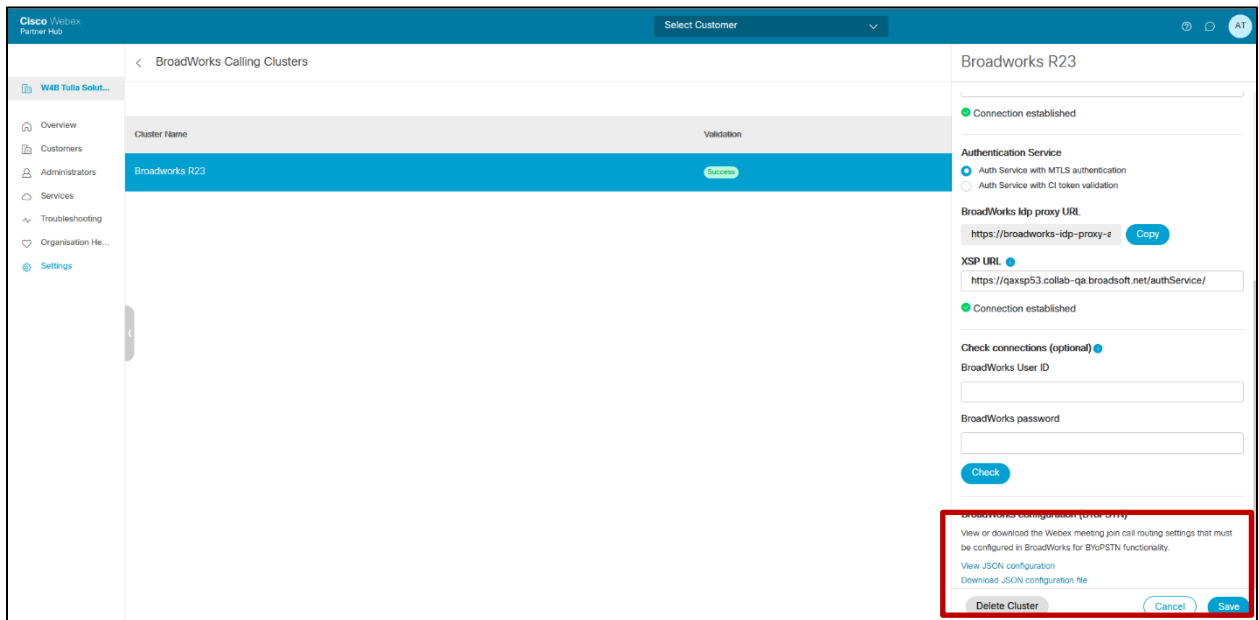

Bitte sehen Sie sich die Beispiel-JSON-Konfigurationsdatei unten an. Die Datei enthält zusätzliche Informationen zu jeder Telefonnummerngruppe und der SRV-Gruppe "Callback DNS". Die folgenden wichtigen Konfigurationselemente, die in BroadWorks eingegeben werden müssen, sind fett markiert.

- siteUUID: BroadWorks muss diesen Wert in den SIP-Nachrichten senden. Es handelt sich um ein Token, das Webex Edge Audio verwendet, um die Identität des BroadWorks des Cisco-Partners und seinen Zugriff auf von diesem Cisco-Partner verwaltete Besprechungsstandorte zu bestätigen.
- Zuordnung von Telefonnummern zu Zugangscodes: Die Telefonnummern und die zugehörigen Webex-Zugangscodes müssen in BroadWorks konfiguriert werden.
	- **Telefonnummer**
	- **Zugangscode**
- localeTag: Die gewünschte Ansagesprache für die Telefonnummer muss in BroadWorks konfiguriert werden.
- dnsSrv: Der Callback DNS SRV muss im DNS konfiguriert werden und auf die gewünschten CUBE-Instanzen verweisen.

```
{
       "siteUUID": "491db0821791441a96c233fefb6c6dfc",
       "siteURL": " seedtestenterpriseabc.webex.com ",
       "partnerOrgId": "1da175de-3651-4467-b26b-b0d85a2cb3ad",
       "solutionValidationOrgId": "d927ac4d-3d73-4d7f-8506-a1bc0a221934",
       "customerTemplates": [
              {
                     "name": "US West Std",
                     "id": "27fe1337-ab1d-44b0-8b5e-ff1d32f6e3f8",
                     "phoneNumberGroupId": "1bcb05bd-b919-45fd-b30e-71d2abb59e26",
                     "callbackDnsSrvGroupId": "25392686-a390-49b9-bad5-cb47159c3e992"
              },
              {
                     "name": "US East Std",
```
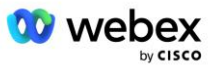

```
"id": "070d6682-b64f-46ea-bc4b-b2e1218ba4bb",
              "phoneNumberGroupId": "12bc0b8f-ea1d-457f-8fe2-069ccf78907e",
              "callbackDnsSrvGroupId": "25392686-a390-49b9-bad5-cb47159c3e992"
       }
],
"phoneNumberGroups": [
       {
              "name": "US West",
               "id": "1bcb05bd-b919-45fd-b30e-71d2abb59e26",
               "Telefonnummern": [
                      {
                             "id": "617c5faa-1721-45c7-bc70-e6d7c20ccc29",
                             "Name": "US Palo Alto",
                             "countryCode": "US",
                             "localeTag": "en_US",
                             "tollType": "Gebührenfrei",
                             "defaultPhoneNumberType": "NONE",
                             "phoneNumber": "9863502478",
                             "accessCode": "88672693772924908359"
                      },
                      {
                             "id": "48fa7c50-9da0-4c8b-9b2f-307ff435c7c7",
                             "name": "US-Maut San Francisco",
                             "countryCode": "US",
                             "localeTag": "en_US",
                              "tollType": "Maut",
                             "defaultPhoneNumberType": "PRIMÄR",
                             "phoneNumber": "4156551000",
                             "accessCode": "88652789466280320324"
                      }
              ]
       },
       {
              "name": "US Ost",
              "id": "12bc0b8f-ea1d-457f-8fe2-069ccf78907e",
               "Telefonnummern": [
                      {
                             "id": "ca0c622a-8621-4477-91e0-b3e214833568",
                             "name": "US Maryland",
                             "countryCode": "US",
                             "localeTag": "en_US",
                              "tollType": "Maut",
                             "defaultPhoneNumberType": "PRIMÄR",
                             "phoneNumber": "2403332200",
                             "accessCode": "88631321777971704941"
                      },
                      {
                             "id": "00875574-9a46-4447-a967-350b6176755a",
                             "name": "US Florida",
                             "countryCode": "US",
                             "localeTag": "en_US",
                              "tollType": "Maut",
                             "defaultPhoneNumberType": "SECONDARY",
                             "phoneNumber": "9049002303",
                             "accessCode": "88632627551145646175"
                      },
                      {
                             "id": "a2c10316-9266-4423-a669-d67949f99d33",
                             "name": "US New York",
                             "countryCode": "US",
```
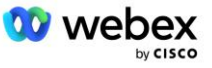

```
"localeTag": "en_US",
                                     "tollType": "Gebührenfrei",
                                     "defaultPhoneNumberType": "NONE",
                                     "phoneNumber": "8056504578",
                                     "accessCode": "88649679020033567943"
                              }
                      ]
              }
       ],
       "callbackDnsSrvGroups": [
              {
                      "name": "CB US",
                      "callbackDnsSrvs": [
                              {
                                     "name": "Rückruf US",
                                     "countryCode": "US",
                                     "dnsSrv": "cube.us.example.com",
                                     "id": "c5209d17-7c2f-45b3-95a6-65d7f5f53c7e"
                              }
                      ],
                      "id": "25392686-a390-49b9-bad5-cb47159c3e992"
              },
               {
                      "name": "CB MX",
                      "callbackDnsSrvs": [
                              {
                                     "name": "Callback MX",
                                     "countryCode": "MX",
                                     "dnsSrv": "cube.mx.example.com",
                                     "id": "cca0e4c3-5cff-412c-a854-bfb719f603a2"
                              }
                      ],
                      .id": .36403797-b401-50c0-cbe5-dc58260d4f003"
              }
       ]
}
```
# Schritt 8: Bestimmen Sie die SRV-Domäne Webex Edge Audio DNS

Die Webex Edge Audio DNS SRV-Domäne muss auf BroadWorks konfiguriert werden. Verwenden Sie das folgende Verfahren, um den Wert zu ermitteln.

- 1. Melden Sie sich beim Cisco Partner Hub an.
- 2. Gehe zu **Kunden**.
- 3. Wählen Sie das BYoPSTN Validation Enterprise aus.
- 4. Wählen **Kunde anzeigen.**
- 5. Gehe zu **Dienstleistungen/Tagungen**.
- 6. Wählen Sie die Besprechungsseite des Standardpakets aus.
- 7. Scrollen Sie zum unteren Rand des Side-out-Bereichs und wählen Sie aus **Site konfigurieren**.
- 8. Wählen **Allgemeine Einstellungen/Audioeinstellungen**.

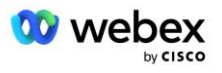

- 9. Unter dem **Benutzerdefinierte globale Einwahlnummern von Edge Audio** Abschnitt auswählen **Generieren Sie ein Lua-Skript**.
- 10. Suchen Sie im Popup-Fenster nach dem Wert "--Update To header with CCAX URL"

```
 – Aktualisieren Sie den Header mit der CCAX-URL
   Local oldTo1 = msg:getHeader("To")
 Local newTo1 = string.gsub(oldTo1, "<sip:(.+)@(.*)>", "<sip:%1@
 ecccspx.amer.webex.com >")
  msg:modifyHeader("To", newTo1)
```
11. Extrahieren Sie beispielsweise den fett gedruckten Wert: ecccspx.amer.webex.com.

Dies ist die Webex Edge Audio DNS SRV-Domäne, die auf BroadWorks konfiguriert werden muss.

# Schritt 9: BroadWorks-Konfiguration für Partner bereitstellen

In diesem Abschnitt wird die BroadWorks-Konfiguration beschrieben, die zum Implementieren der in den folgenden Diagrammen gezeigten Meeting-Einruf- und Rückrufszenarien erforderlich ist. Die Konfigurationsbeispiele basieren auf den Daten in der im vorherigen Abschnitt gezeigten JSON-Datei. Zahlen, Domänen, Benennung von Unternehmen/Gruppen, Gerätetypen, Richtlinien, Profile usw. können je nach Partner variieren.

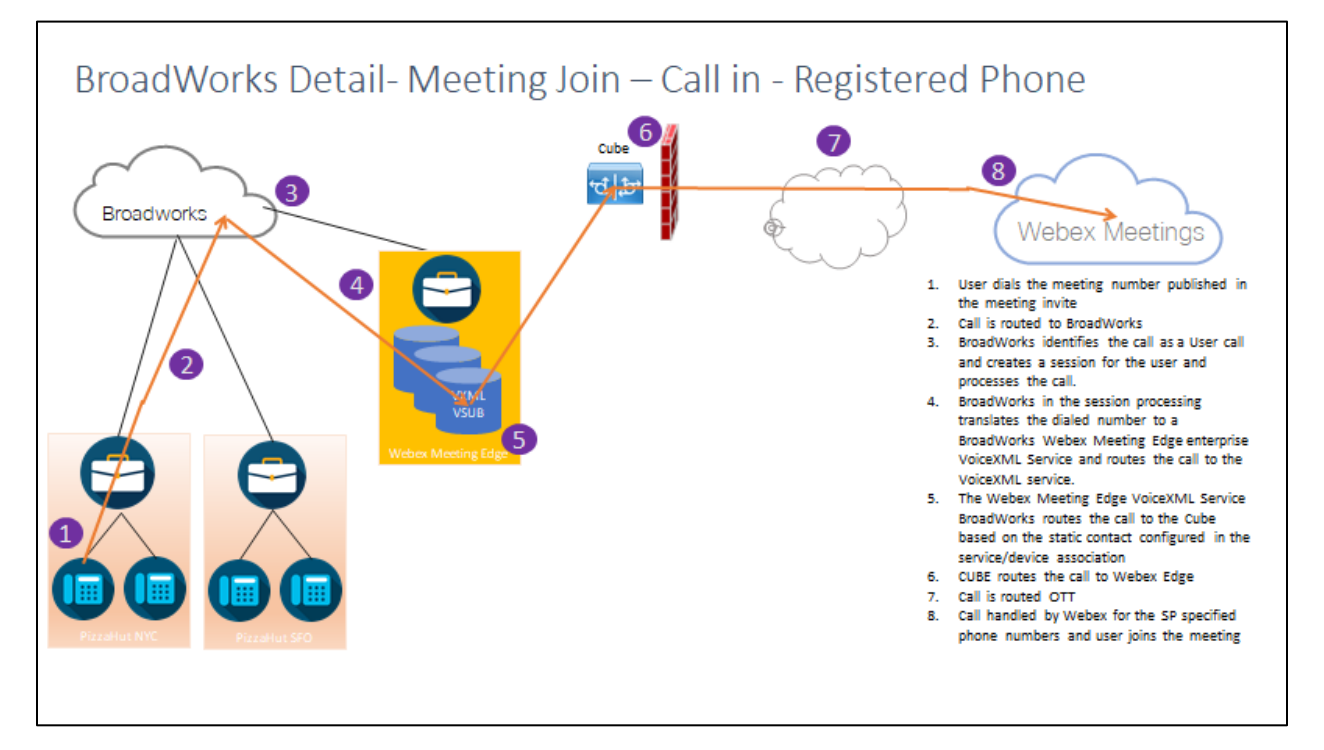

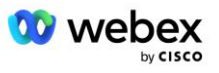

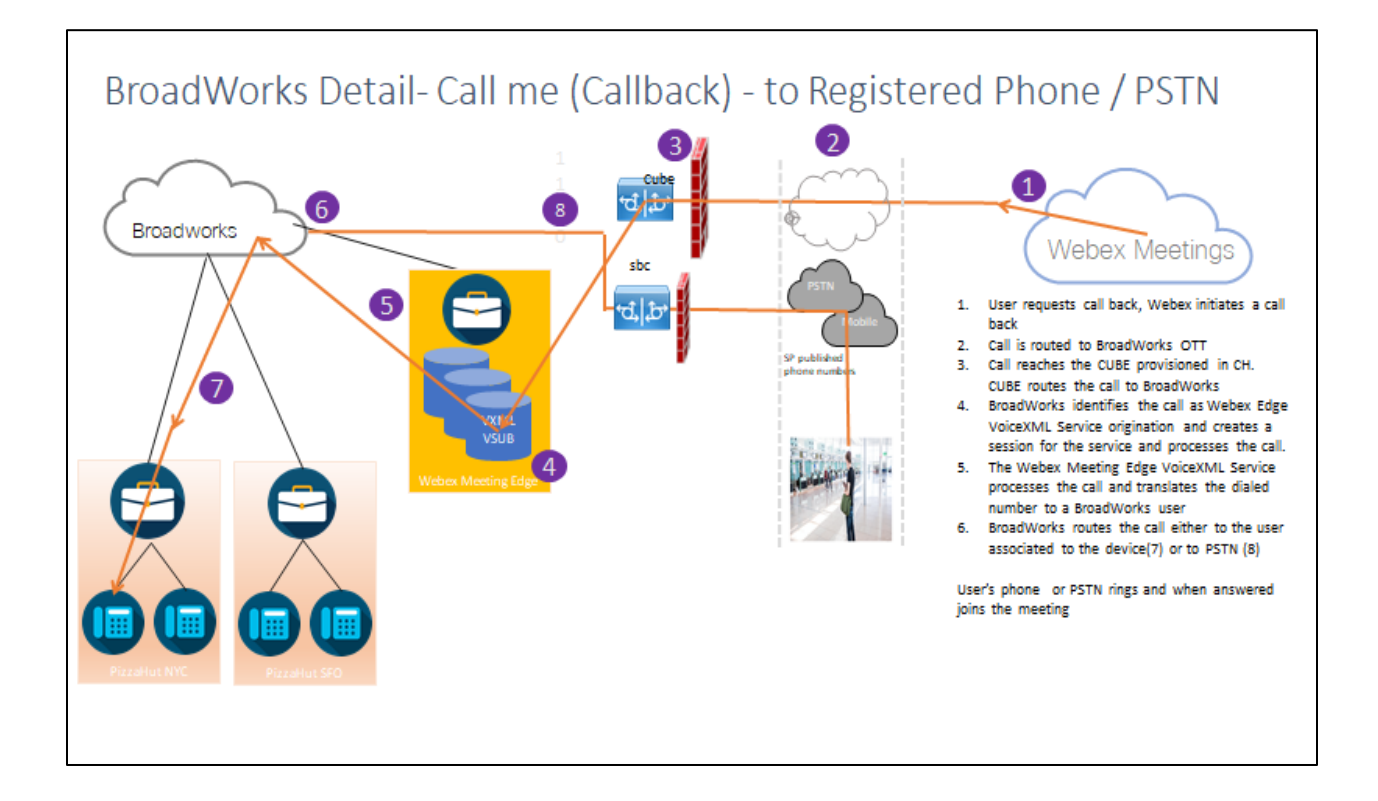

BroadWorks-Details – Rufen Sie mich an (Rückruf mit SIP X-Cisco-Meet-Info-Header) – an registriertes Telefon/PSTN

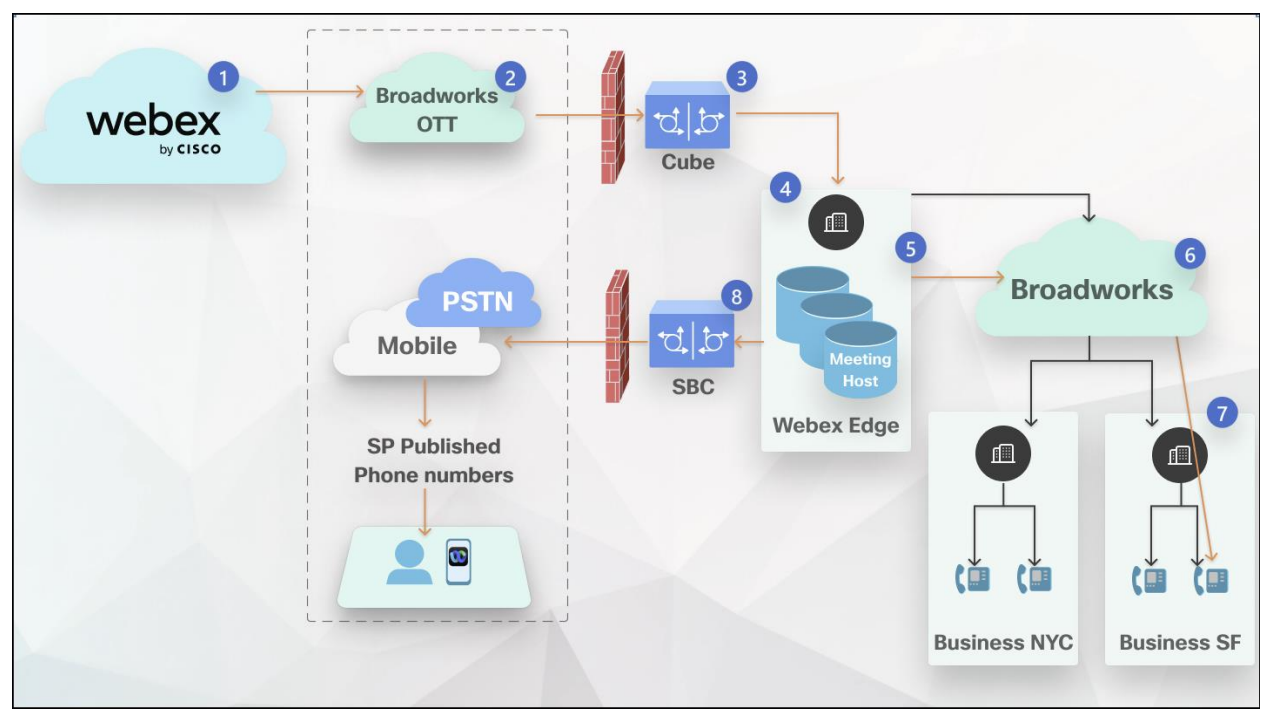

#### Anrufverlauf:

- 1. Der Benutzer fordert einen Rückruf an, Webex initiiert einen Rückruf.
- 2. Der Anruf wird an BroadWorks OTT weitergeleitet.

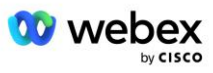

- 3. Der Anruf erreicht den in CH bereitgestellten CUBE. CUBE leitet den Anruf an BroadWorks weiter.
- 4. BroadWorks identifiziert den Anruf als Ursprung des Meeting-Gastgebers, erstellt eine Sitzung für den Meeting-Host-Benutzer und verarbeitet den Anruf.
- 5. Die Benutzersitzung des Meeting-Gastgebers verarbeitet den Anruf und übersetzt die gewählte Nummer. Darüber hinaus wird im Namen des Gastgeberbenutzers des Meetings ein Abrechnungsdatensatz erstellt.
- 6. BroadWorks leitet den Anruf entweder an den mit dem Gerät verknüpften Benutzer (7) oder an das PSTN (8) weiter.

Das Telefon oder PSTN des Benutzers klingelt, und sobald der Anruf angenommen wird, nimmt er an der Besprechung teil.

## Bevor Sie beginnen

Die SIP-Kommunikation zwischen BroadWorks und dem CUBE kann je nach Ihren Netzwerkanforderungen über UDP oder TCP erfolgen. Wenn beispielsweise einige Netzwerk- oder Zugriffsgeräte (z. B. Gateways oder Endpunkte) in den BYoPSTN-Einruf- oder Rückrufabläufen TCP nicht

unterstützen, sollte stattdessen UDP verwendet werden.

Die in diesem Handbuch gezeigten Konfigurationen und Beispiele verwenden TCP als Transportprotokoll. Um TCP zu verwenden, stellen Sie sicher, dass Ihr BroadWorks-Anwendungsserver und Ihr Netzwerkserver beide für TCP konfiguriert sind:

```
_CLI/Interface/SIP> get
    networkProxyTransport = nicht angegeben
    accessProxyTransport = nicht angegeben
    supportDnsSrv = true
    supportTcp = true
```
## Anwendungsserver

### **Identifizieren/Geräteprofiltyp**

Zur Darstellung des CUBE sollte ein neuer Identitäts-/Geräteprofiltyp erstellt werden. Stellen Sie sicher, dass Sie die folgenden Eigenschaften unten festlegen, während andere auf den Standardwerten belassen werden können:

- **Typ der Signalisierungsadresse:** Einstellen **Intelligente Proxy-Adressierung**
- **Authentifizierung** -Einstellen **Ermöglicht**
- **Unterstützen Sie die Identität bei UPDATE und Re-INVITE** Überprüft
- **Statische Registrierung möglich**  Einstellen **Ermöglicht**
- **Videofähig**  Einstellen **Deaktiviert**

Im folgenden Beispiel wird der neue Identitäts-/Geräteprofiltyp "VXML\_profile" erstellt, um den CUBE darzustellen.

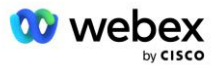

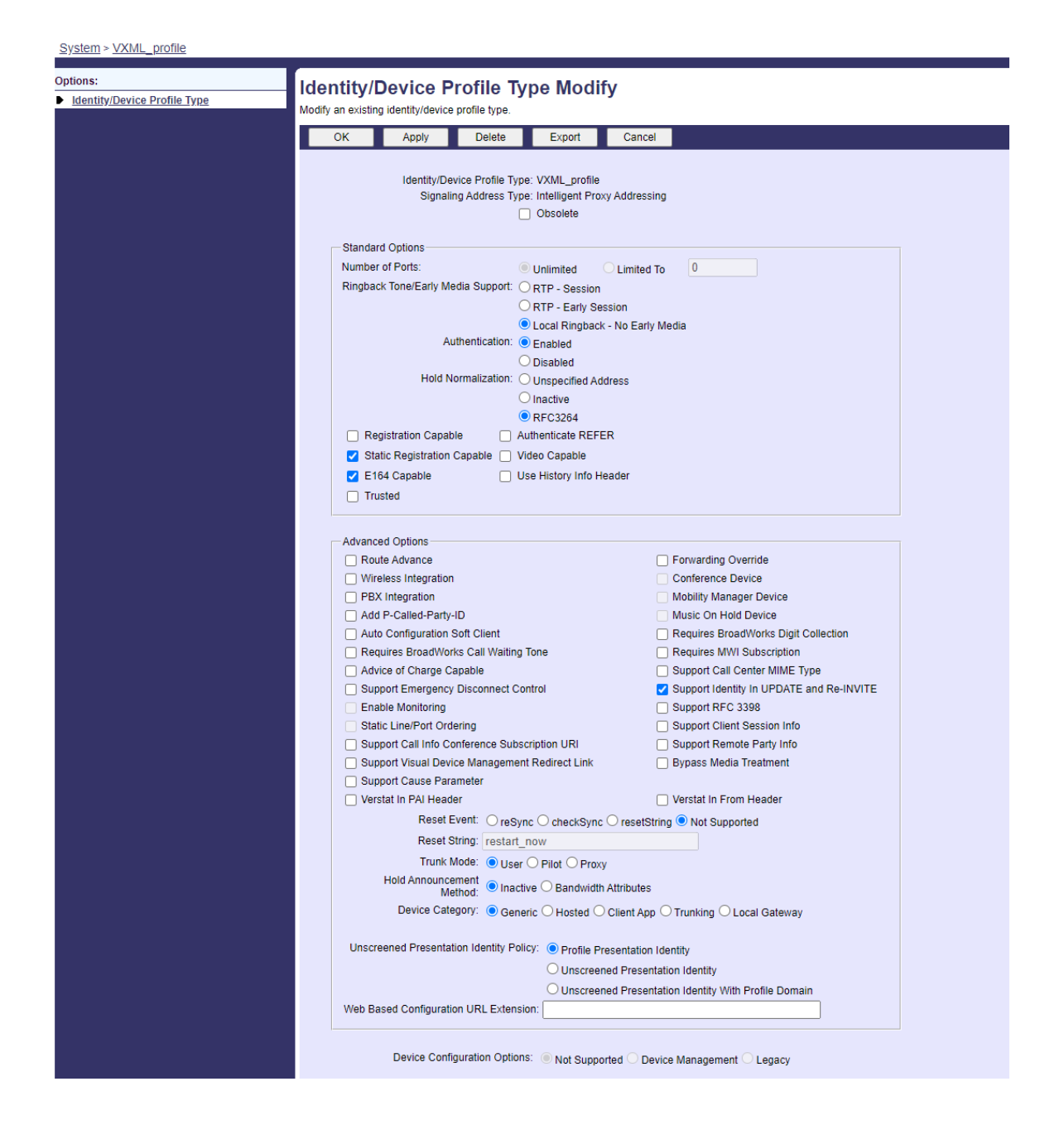

## **Virtueller VoiceXML-Abonnent**

### **Erstellen Sie eine VoiceXML-Instanz**

Jede Webex Meetings PSTN-Nummer wird durch einen virtuellen Teilnehmer in BroadWorks dargestellt, und die VoiceXML-Funktionalität für virtuelle Teilnehmer kann verwendet werden. Es wird empfohlen, für alle virtuellen VoiceXML-Abonnenten ein dediziertes Unternehmen und eine dedizierte Gruppe zu verwenden. Beachten Sie, dass wir keine VoiceXML-Funktionen nutzen, diese Art von virtuellen Benutzern jedoch für die Interaktion mit dem CUBE geeignet ist.

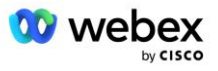

Um den VoiceXML-Dienst zu nutzen, stellen Sie sicher, dass die Lizenz über ausreichende "VoiceXML"-Mengen verfügt und dass der Dienst auf Unternehmens- und Gruppenebene autorisiert ist und der VoiceXML-Dienst der Gruppe zugewiesen ist, wie im Beispielbild unten gezeigt.

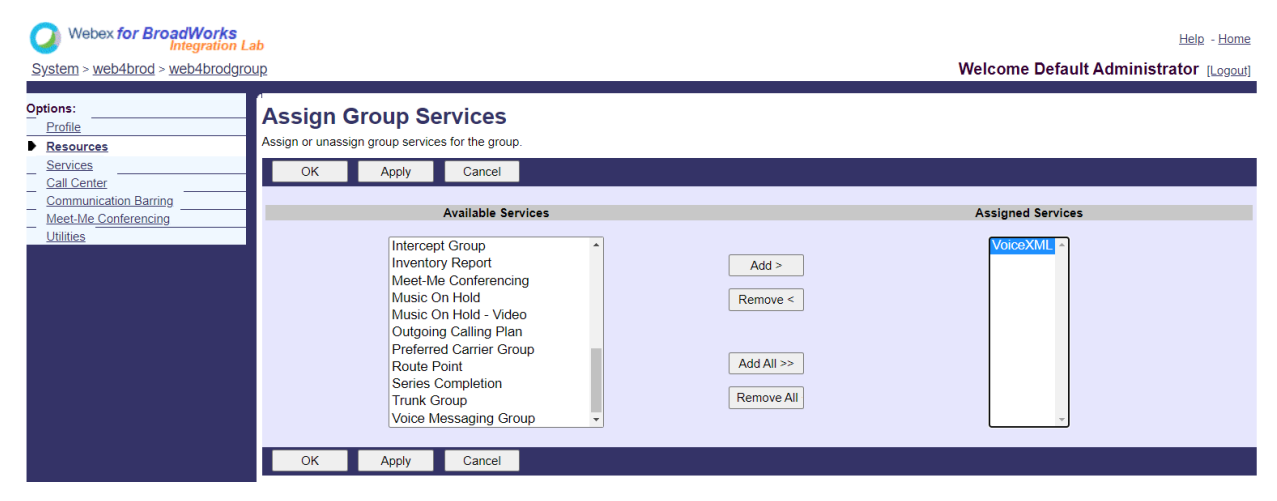

Unter **Gruppe -> Dienste**, wählen **VoiceXML** und erstellen Sie eine Instanz für jede PSTN-Nummer.

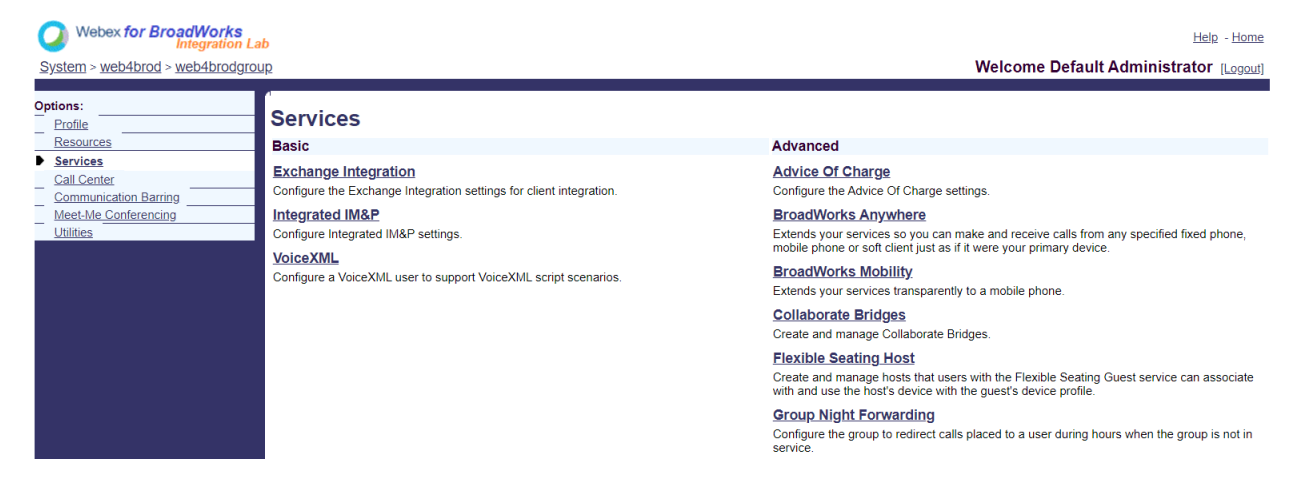

### **Konfigurieren Sie VoiceXML-Adressen**

Stellen Sie für jede VoiceXML-Instanz Folgendes unter den VoiceXML-Adressen bereit:

- **Telefonnummer** Geben Sie die Einwahlnummer für die Site Webex Meetings ein (z. B. 2403332200).
- **Durchwahl**
- **Identitäts-/Geräteprofil** Erstellen Sie eine Instanz (z. B. VXML\_deviceProf) basierend auf dem im vorherigen Abschnitt erstellten Gerätetyp (VXML\_profile im Beispiel) und geben Sie die folgende Konfiguration ein:
- **Linie/Hafen** Geben Sie Folgendes im Format <Zugriffsnummer>@<Domäne> ein
	- <Zugriffsnummer>ist die Zugangscodenummer für die Webex Meetings-Site (verfügbar in der JSON-Datei) (z. B. 88631321777971704941)

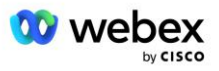

- <Domäne>ist die Domäne des Webex Edge-Audios für diese Besprechungsseite (z. B. ecccspx.amer.Pub.webex.com)
- **Kontaktieren Sie sip** Bei Meeting Call-In-Anrufen an die Zugangsnummer wird die EINLADUNG mit einer Anfrage URI gesendet, die auf den Wert dieses Felds gesetzt ist. Geben Sie den SIP-Kontakt in diesem Format ein: <sip contact>;<Locale>;<Meetings Site UUID>;<SIP Transport>, wobei:
	- <SIP-Kontakt>ist die <Nummer> aus dem Feld "Leitung/Port", jedoch mit der Domäne als SRV, die in die Adresse des CUBE aufgelöst wird (z. B. [88631321777971704941@cube.internal.local\)](mailto:88631321777971704941@cube.internal.local)
	- <Locale>stellt die Spracheinstellung entsprechend dem Gebietsschema des Benutzers dar (z. B. locale=en\_US)
	- <Meetings Site UUID>ist die Site-UUID aus der JSON-Datei (z. B. x-cisco-Siteuuid=abbd70f6c519fb1ee053ad06fc0a038b).
	- <SIP-Transport>sollte Transport=tcp sein, damit der AS TCP verwendet, um Nachrichten an den CUBE zu senden.

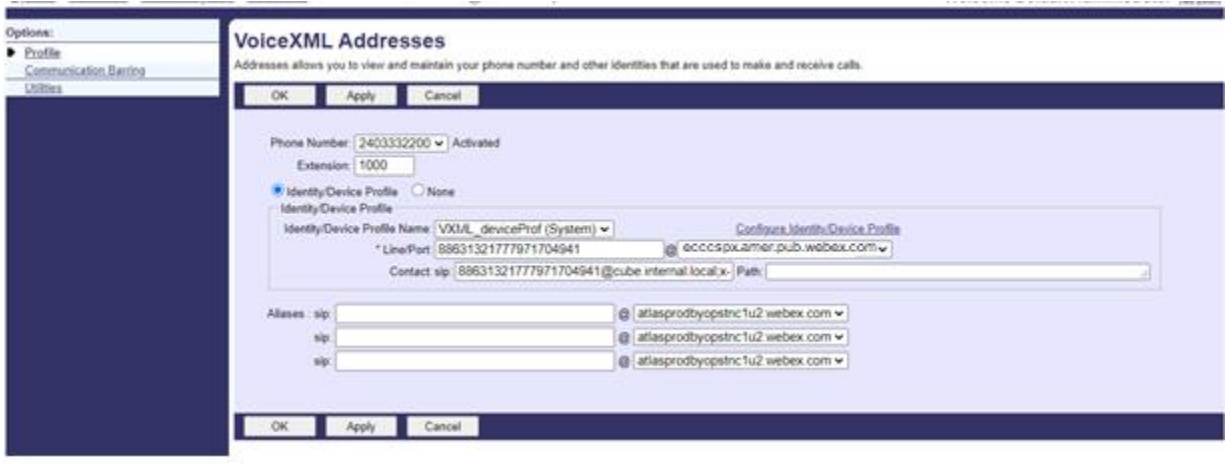

Nachfolgend finden Sie ein Beispiel für VoiceXML-Adresseneinstellungen.

HINWEIS: Für jede zusätzlich zu verwendende Meeting-Zugangsnummer sollte ein zusätzlicher virtueller VoiceXML-Teilnehmer analog zu oben erstellt werden. Es kann das gleiche Geräteprofil verwendet werden, die Felder "Leitungsport" und "Kontakt" müssen jedoch wie oben gezeigt aus den Zugangsnummerninformationen erstellt werden.

HINWEIS: Stellen Sie sicher, dass die Grenzwerte der Anrufverarbeitungsrichtlinie, die Sie für den virtuellen BroadWorks-Teilnehmer konfigurieren, ausreichen, um die zusätzlichen BYoPSTN-Anrufe in Ihren Telefonnummerngruppen zu verarbeiten.

### **Weisen Sie der VoiceXML-Instanz die SIP-Authentifizierung zu**

Weisen Sie den Authentifizierungsdienst dem virtuellen VoiceXML-Teilnehmer zu. Dies wird zur Authentifizierung von SIP-INVITE-Nachrichten vom CUBE im Callback-Szenario verwendet. Außerdem wird dadurch verhindert, dass der virtuelle VoiceXML-Teilnehmer Anrufe von anderen Teilnehmern als dem CUBE annimmt.

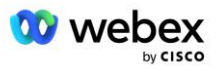

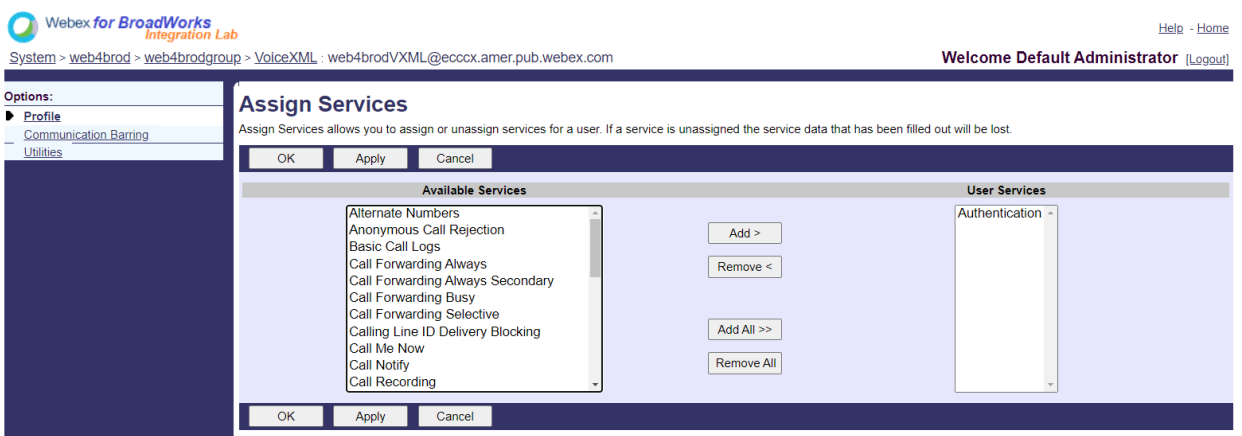

Gehen Sie zur Seite "Authentifizierung des virtuellen Teilnehmers" unter "Dienstprogramme" und geben Sie den SIP-Benutzernamen und das Passwort wie unten gezeigt ein:

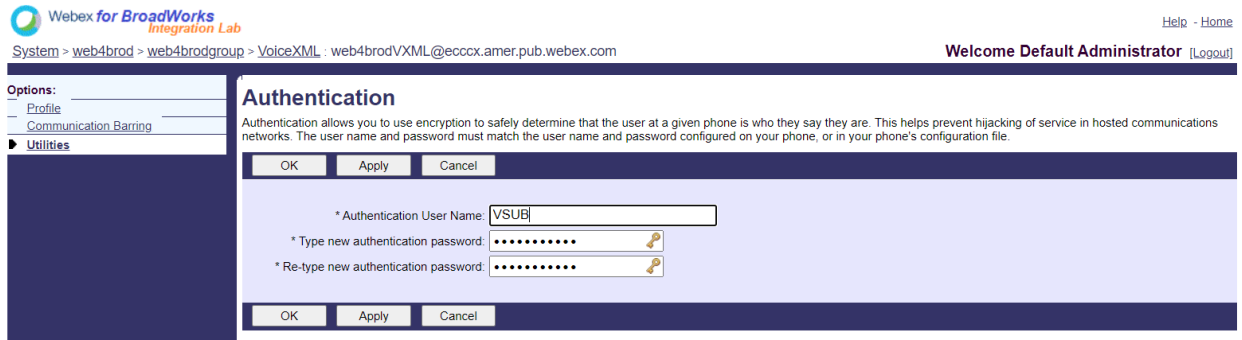

HINWEIS: Der CUBE muss mit demselben Benutzernamen und Passwort konfiguriert sein, um die INVITE-Nachrichten, die an den AS gesendet werden, ordnungsgemäß zu authentifizieren.

Ein Beispiel für den Befehl zum Konfigurieren der SIP-Authentifizierung auf dem CUBE lautet wie folgt:

SIP-UA-Authentifizierung Benutzername VSUB Passwort 0 <unverschlüsseltes Passwort> (Weitere Informationen finden Sie in der CUBE-Konfiguration/Datenfüllung.)

### **Namedefs-Datei**

Das SIP-Kontaktfeld des virtuellen VoiceXML-Teilnehmers enthält die URL, unter der der Domänenteil in die CUBE-Adresse aufgelöst wird. Dies ist ein interner SRV, und die Namedefs-Datei auf dem AS kann verwendet werden, um den internen SRV in den CUBE IP aufzulösen.

In unserem Beispiel lautet der SIP-Kontakt-SRV "cube.internal.local" und wird aufgelöst, um den 10.165.196.30-Port 5060 zu adressieren, um den CUBE zu erreichen. Auf dem AS wird die Datei /usr/local/broadworks/bw\_base/conf/namedefs wie folgt aktualisiert:

\_sip.tcp.cube.internal.local SRV 1 99 5060 10.165.196.30

### **Webex Meetings Anruftyp**

Webex Meetings Konfigurationsoptionen für die Anrufverarbeitung stehen zur Verfügung, um zu steuern, wie Besprechungsanrufe gehandhabt werden. Standardmäßig werden Einberufungsanrufe für

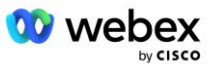

Besprechungen als externe Anrufe verarbeitet, da Einberufungsnummern bei einem dedizierten Unternehmen oder Dienstanbieter gehostet werden. Externe Anrufe werden normalerweise in die Sitzungszählungen der Sitzungszulassungskontrolle einbezogen und im CDR-Feld *chargeIndicator zur Abrechnung gekennzeichnet*.

Das folgende Beispiel fügt die empfohlene Konfiguration hinzu, um Besprechungsanrufe als interne Anrufe zu verarbeiten, sodass sie von der Abrechnung und von der Sitzungszulassungskontrollzählung ausgeschlossen werden.

Durch die Einstellung von *Enforce NS Charge Field* auf true basiert die Befüllung des CDR-Feldes *chargeIndicator* auf dem konfigurierten Charge-Attribut des Anruftyps Netzwerkserver.

```
AS CLI/System/CallP/WebexMeetings/WebexCallTypes> füge "Webex Meetings" WXM true true hinzu
AS_CLI/System/CallP/WebexMeetings/WebexCallTypes> erhalten
       Benennen Sie den NS-Anruftyp und erzwingen Sie den NS-Gebührenfeldprozess als "intern"
    für den SAC-Abonnenten
          ==========================================================================================
   Webex Meetings WXM wahr wahr
```
# Virtueller Teilnehmer für VoiceXML-Meeting-Rückruf

### **Erstellen Sie einen VoiceXML-Meeting-Rückruf-Abonnenten**

Auf dem BroadWorks Application Server (AS) muss ein dedizierter virtueller VoiceXML-Teilnehmer mit einer speziellen Webex-Meeting-Rückrufoption (im Folgenden VoiceXML-Meeting-Rückruf-Abonnent genannt) konfiguriert werden, um die Webex Meetings-Rückrufanrufe zu verarbeiten. Auf dem AS kann nur eine einzige Instanz dieses Teilnehmers konfiguriert werden.

Um die Funktion zu aktivieren, setzen Sie die aktivierbare Funktion 102074 über die CLI auf "true".

```
AS_CLI/System/ActivatableFeature> 102074 aktivieren
***** Warnung *****:
Diese Aktivität sollte nur während eines Wartungsfensters durchgeführt werden, weil
Dies kann dazu führen, dass große Datenmengen hinzugefügt/geändert/gelöscht werden
Die Ausführung kann einige Zeit dauern. Funktionen, die Auswirkungen auf die Webseite haben
erfordern, dass sich Benutzer und Administratoren ab- und wieder anmelden.
Bist du dir sicher, dass du weitermachen willst?
Bitte bestätigen (Ja, Ja, Nein, N): y
...Erledigt
AS CLI/System/ActivatableFeature> erhalten
       ID-Beschreibung Zeitstempel der aktivierten letzten Änderung
  =============================================================================================
   102746 BroadWorks-Unterstützung für CI-UUID wahr
   102074 BYO PSTN-Abrechnungsunterstützung für CallBack und CallIn wahr 
   104256 Schwacher Passwort-Validierungsdienst falsch
   104073 FAC-Unterstützung für Call Center Agent Join-Unjoin in CDR hinzufügen false
   103542 Konfigurierbarer Endpunkt für automatische Antwort und erzwungene Antwort falsch
   104255 Kontrollieren Sie die Verwendung und das Verhalten von Passwörtern, um die 
 Sicherheit zu gewährleisten. Falsch
```
HINWEIS: Da die Funktion "BYO PSTN Billing Support for CallBack and CallIn" von der Funktion "BroadWorks Support for CI UUID" abhängt, müssen Sie vor der Aktivierung der Funktion (102074) auch

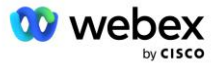

die Funktion (102746) aktivieren. Weitere Einzelheiten finden Sie im Abschnitt "CI-Benutzer-UUID-Synchronisierung (Broadworks-Unterstützung für CI-UUID)".

Der VoiceXML-Besprechungsrückruf-Abonnent ähnelt dem vorhandenen virtuellen BYOPSTN VXML-Teilnehmer, hat ihn jedoch mit der neuen Markierung "Webex Besprechungsrückruf" versehen. Dieser VoiceXML-Meeting-Rückrufteilnehmer ist mit demselben Geräteprofil wie der vorhandene virtuelle BYOPSTN VXML-Teilnehmer sowie dem Authentifizierungsdienst mit denselben Anmeldeinformationen konfiguriert.

Ein Beispiel ist unten dargestellt:

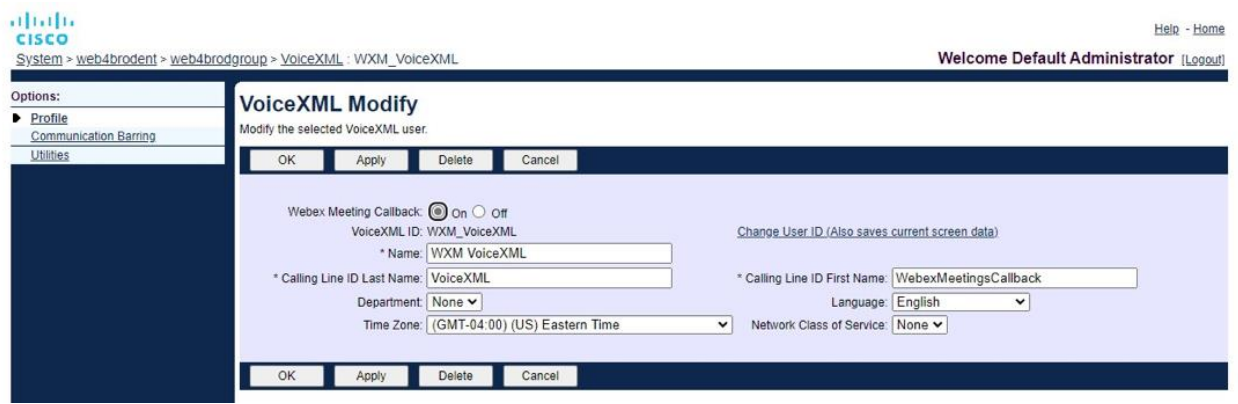

Der VoiceXML-Meeting-Rückruf-Abonnent muss auf dem AS vorhanden sein, der den Meeting-Host-Benutzer hostet. Wenn der AS die INVITE-Anfrage für den Besprechungsrückruf empfängt, versucht er, während des Anrufaufbaus sowohl den VoiceXML-Besprechungsrückrufbenutzer als auch den Besprechungshostbenutzer auf dem AS zu finden. Wird keiner dieser Benutzer gefunden, wird der Anruf abgewiesen.

# Meeting-Host-Sitzung

Im Rückrufszenario mit dem X-Cisco-Meet-Info-Header empfängt der Cisco BroadWorks Application Server eine SIP-INVITE-Anfrage und identifiziert den Meeting-Host-Benutzer mithilfe des Host-CI-Benutzer-UUID-Parameters des SIP-X-Cisco-Meet-Info-Headers. Im Namen des Gastgebers des Meetings wird eine Anrufsitzung erstellt. Der Benutzer wird erstellt, um den Anruf zu verarbeiten und das Dienstprofil des Benutzers auszuführen. Darüber hinaus wird im Namen des Gastgeberbenutzers des Meetings ein Abrechnungsdatensatz erstellt. Die Meeting-ID und die Standort-UUID-Informationen aus dem SIP-X-Cisco-Meet-Info-Header werden im Abrechnungsdatensatz erfasst.

Ein Beispiel für den SIP-X-Cisco-Meet-Info-Header ist unten dargestellt:

```
X-cisco-meet-Info: hostciuseruuid = "52F4C6CB-C6A3-4283-A1AB-04CC8828B7C1"; 
   MeetingID = "26551128462";
```
# Anwendungsbereitstellungsplattform

### **CI-Benutzer-UUID-Synchronisierung (Broadworks-Unterstützung für CI-UUID)**

Die Benutzer-CI-UUID ist eine eindeutige Kennung zur Identifizierung von Benutzern innerhalb der Webex-Umgebung.

Diese Webex Provisioning Sync-Anwendung auf der Cisco BroadWorks Application Delivery Platform (ADP) wird zum Synchronisieren, Zuordnen und Speichern der Benutzer-CI-UUID in der BroadWorks-

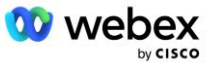

Infrastruktur verwendet, sodass sie in verschiedenen Interaktionen mit Webex und Webex für BroadWorks verwendet werden kann Service.

Siehe " Aktivieren Sie Webex Meeting Callback" wie das CI Benutzer Die UUID-Zuordnung wird vom Cisco BroadWorks Network Server und dem Cisco BroadWorks Application Server verwendet.

Die folgenden Schritte richten die Webex Provisioning Sync-Anwendung ein, um die BroadWork-Benutzer regelmäßig mit der CI-UUID abzufragen und zu aktualisieren.

Die Webex Provisioning Sync-Anwendung erfordert OAuth-Anmeldeinformationen mit dem Bereich sparkadmin:broadworks\_subscribers\_read für den Cisco Identity Provider und kann durch Einreichen einer Serviceanfrage bei Ihrem Onboarding-Agenten erhalten werden.

Weitere Informationen zum Senden der Serviceanfrage finden Sie im Abschnitt "Erhalten von OAuth-Anmeldeinformationen für Ihr Webex für Cisco BroadWorks" unter:

[https://www.cisco.com/c/en/us/td/docs/voice\\_ip\\_comm/cloudCollaboration/wx4bwks/Solution\\_Guide/wbx](https://www.cisco.com/c/en/us/td/docs/voice_ip_comm/cloudCollaboration/wx4bwks/Solution_Guide/wbxbw_b_solution-guide/wbxbw_b_SolutionGuide-PDF_chapter_01.html?bookSearch=true#Cisco_Generic_Topic.dita_0e1beabc-80ae-4e8d-b177-17108ec5daed) bw\_b\_solution-quide/wbxbw\_b\_SolutionGuide-

[PDF\\_chapter\\_01.html?bookSearch=true#Cisco\\_Generic\\_Topic.dita\\_0e1beabc-80ae-4e8d-b177-](https://www.cisco.com/c/en/us/td/docs/voice_ip_comm/cloudCollaboration/wx4bwks/Solution_Guide/wbxbw_b_solution-guide/wbxbw_b_SolutionGuide-PDF_chapter_01.html?bookSearch=true#Cisco_Generic_Topic.dita_0e1beabc-80ae-4e8d-b177-17108ec5daed) [17108ec5daed](https://www.cisco.com/c/en/us/td/docs/voice_ip_comm/cloudCollaboration/wx4bwks/Solution_Guide/wbxbw_b_solution-guide/wbxbw_b_SolutionGuide-PDF_chapter_01.html?bookSearch=true#Cisco_Generic_Topic.dita_0e1beabc-80ae-4e8d-b177-17108ec5daed)

#### Fügen Sie das Token wie folgt mit einem geeigneten Partnernamen hinzu:

```
ADP_CLI/System/CommunicationUtility/DefaultSettings/ExternalAuthentication/CiscoIde
   ntityProvider/Partners> custBYO restartToken hinzufügen
          Neues Passwort:
          Neues Passwort erneut eingeben:
   ADP_CLI/System/CommunicationUtility/DefaultSettings/ExternalAuthentication/Cisc
   oIdentityProvider/Partners> erhalten
       Partnernamen-Aktualisierungstoken
   =================================
      FederationPartner ******
              custPart ********
              custBYO ********
```
Fügen Sie den mit dem OAuth-Token verknüpften Partnernamen zur Liste der Partner hinzu, die von der Webex Provisioning Sync-Anwendung überwacht werden sollen, wobei das Flag "enabled" auf "true" gesetzt ist.

Dadurch beginnt die Bereitstellungssynchronisierungsanwendung Webex mit der Synchronisierung der CI-Benutzer-UUID im definierten Abfrageintervall.

```
ADP_CLI/Applications/WebexProvisioningSync/GeneralSettings/MonitoredPartners> 
  custBYO true hinzufügen
```
Sobald der Partner eingebunden ist, kann die Webex Provisioning Sync-Anwendung nun die Zuordnung der CI-UUID zu den BroadWorks-Benutzern durchführen.

Ändern Sie das Verbindungszeitlimit mit den folgenden Befehlen:

```
ADP_CLI/Applications/WebexProvisioningSync/GeneralSettings/Controller> set 
  requestTimeout 30000
... Erledigt
ADP_CLI/Applications/WebexProvisioningSync/GeneralSettings/Controller> erhalten
```

```
W webex
```
requestTimeout = 30000

```
ADP_CLI/Applications/WebexProvisioningSync/GeneralSettings/Controller> CD http
ADP_CLI/Applications/WebexProvisioningSync/GeneralSettings/Controller/Http> Stellen 
   Sie den ConnectionTimeout auf 300 ein
*** Warnung: BroadWorks muss neu gestartet werden, damit die Änderungen wirksam 
   werden ***
ADP CLI/Application/WebexProvisioningSync/GeneralSetting/Controller/HTTP > erhalten
ConnectionPoolSize = 5
ConnectionTimeout = 300
ConnectionIdleTimeOut = 300
maxConcurrentRequests = 10
maxCookieAgeInHours = 24
```
Diese Zuordnung kann automatisch oder manuell erfolgen. Der CLI-Befehl "manualSync" kann die Zuordnung sofort auslösen.

```
ADP_CLI/Applications/WebexProvisioningSync/GeneralSettings/MonitoredPartners> 
   ManualSync custBYO
```
Partner, bei denen "Enabled" auf "true" gesetzt ist, führen die entsprechende Aktion im Abfrageintervall durch. Während der ersten Zuordnung fragt die Webex Provisioning Sync-Anwendung den Webex-Abonnenten API ab, um die Daten mit der CI-UUID für alle vom Partner gehosteten Benutzer abzurufen. Die externe ID des BroadWorks-Benutzers wird mit der zugehörigen CI-UUID aktualisiert. Nachfolgende Zuordnungen wirken sich auf Benutzer aus, die dem Partner hinzugefügt wurden. Mit dem Statusbefehl kann überprüft werden, ob die Synchronisierung abgeschlossen ist.

```
ADP_CLI/Applications/WebexProvisioningSync/GeneralSettings/MonitoredPartners> 
   Status
  Partnername Status Letzte Synchronisierungszeit
   ==================================== ======================
           custBYO synchronisieren
          custPart-Überwachung 2023-01-29T15:36:43.873-05:00
2 Einträge gefunden.
```
Sobald die Synchronisierung abgeschlossen ist, wechselt der Status wieder auf Überwachung. Die anschließende Synchronisierung wird für Benutzer durchgeführt, die nach der "Letzten Synchronisierungszeit" zum Partner hinzugefügt wurden.

Die folgende Abbildung zeigt die in der externen ID festgelegte CI-UUID:

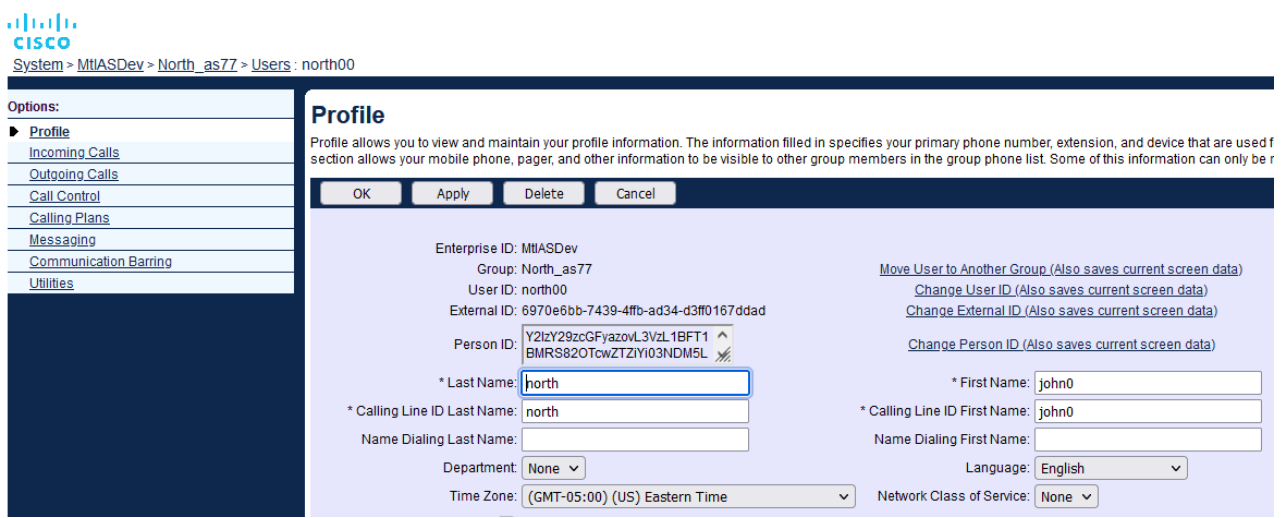

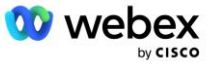

## Netzwerkserver

### **Anruftyp**

Für Abrechnungs- und Berichtszwecke kann es wünschenswert sein, CDRs für Besprechungsanrufe zu kennzeichnen. Dies kann mithilfe der PreCallTyping-Richtlinie des Netzwerkservers erreicht werden.

Fügen Sie zunächst auf der NS-CLI unter /System/CallP/CallType einen neuen Anruftyp hinzu. Im folgenden Beispiel wird der neue Aufruftyp "WXM" hinzugefügt:

```
NS CLI/System/CallP/CallTypes> WXM LOCAL hinzufügen true false "Webex Meetings"
NS_CLI/System/CallP/CallTypes> Holen Sie sich den Anruftyp WXM 
  Anruftyp Beschreibung Kategorie Umfang SupportE164 Gebühr 
======================================================================= 
   WXM Webex Meetings LOKAL Benutzerdefiniert wahr falsch
```
Der Anruftyp kann dann in einer PreCallTyping-Instanz verwendet werden, die Teil des Routingprofils des BroadWorks-Benutzers ist. In diesem Beispiel wurde eine neue PreCallTyping-Instanz "wxm" im CLI-Kontext "/Policy/PreCallTyping" hinzugefügt, es könnte sich jedoch um eine vorhandene PreCallTyping-Instanz handeln, die bereits verwendet wird:

```
NS_CLI/Policy/PreCallTyping> wxm true CallTypes ALL hinzufügen
NS_CLI/Policy/PreCallTyping> Holen Sie sich wxm 
Richtlinie: PreCallTyping Instanz: wxm 
   Anrufarten: 
    Auswahl = {ALLE} Von = {PCS, ALL, TRMT, LO, GNT, DP, WXM, LPS, OA, TPS, EA, FGB, POA, SV, SVCD, 
   IN, MS, CSV, EM, SVCO, SMC, ZD, NIL, CT, TF, GAN, TO, DA, OAP} 
   supportLCABasedNormalization = false 
   Aktivieren = wahr
```
Der nächste Schritt besteht darin, der PreCallTyping-Instanz Einträge für alle Einwahlnummern im CLI-Kontext /Policy/PreCallTyping/DialPlan hinzuzufügen. Zum Beispiel:

```
NS_CLI/Policy/PreCallTyping/DialPlan> wxm 1 dflt hinzufügen 12403332200 12403332200 
   genau 11 11 WXM 0 0 Webex Meetings
NS_CLI/Policy/PreCallTyping/DialPlan> add wxm 1 dflt_e164 12403332200 12403332200 
   Exact 11 11 WXM 0 0 Webex Meetings
NS_CLI/Policy/PreCallTyping/DialPlan> get wxm 1 
Richtlinie: PreCallTyping Instanz: wxm Tabelle: DialPlan 
CC Dial Plan From To Match Min Max Call Type Prefix Action Call Ind Description 
===================================================================================
   =============
1 dflt 12403332200 12403332200 {exact} 11 11 {WXM} 0 Webex Weetings
1 dflt_e164 12403332200 12403332200 {exakt} 11 11 {WXM} 0 Webex Meetings
```
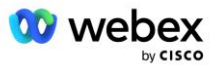

Die PreCallTyping-Instanz wird dann (sofern sie noch nicht vorhanden ist) zum entsprechenden Routing-Profil des ursprünglichen Benutzers hinzugefügt, wie im folgenden Beispiel gezeigt:

```
NS_CLI/Policy/Profile> Profall PreCallTyping wxm hinzufügen
NS_CLI/Policy/Profile> Profil Profall abrufen
Profil: Profall
                 Richtlinieninstanz
    ==========================================
             CallTyping DefaultInst
           CallScreening DefaultInst
             SubLocation DefaultInst
               FarEndRtg DefaultInst
             NearEndRtg DefaultInst
             UrlDialing DefaultInst
             MediaSrvSel DefaultInst
                  SIMPLE DefaultInst
              DstSvcRtg DefaultInst
       NumberPortability DefaultInst
             RCBasedRtg DefaultInst
       NetVoicePortalRtg DefaultInst
          PreCallTyping wxm
```
HINWEIS: Von BroadWorks stammende CDRs werden nur durch Anrufe generiert, die von BW-Teilnehmern stammen. Von PSTN ausgehende Anrufe von der "Netzwerk"-Seite des AS generieren keine Ursprungs-CDRs. In beiden Fällen gibt es einen abschließenden CDR für den virtuellen VoiceXML-Teilnehmer.

### **RoutingNE**

Auf dem NS unter /System/Device/RoutingNE CLI-Kontext ist eine RoutingNE erforderlich, um den CUBE darzustellen. Wenn der NS die INVITE vom CUBE empfängt, gleicht er auf diese Weise den Via-Header mit dem RoutingNE-Eintrag ab, der auf dem NS bereitgestellt wird. Siehe die *[Administratorhandbuch für](https://www.cisco.com/c/dam/en/us/td/docs/voice_ip_comm/broadworks/Config/NS/BW-NSCLIAdminGuide.pdf)  [die Cisco BroadWorks Network Server-Befehlszeilenschnittstelle](https://www.cisco.com/c/dam/en/us/td/docs/voice_ip_comm/broadworks/Config/NS/BW-NSCLIAdminGuide.pdf)* Einzelheiten zum Hinzufügen einer RoutingNE finden Sie hier.

Unten finden Sie ein Beispiel für die Befehle zum Hinzufügen des RoutingNE "WebexMeetings", wobei die CUBE-Adresse IP = 10.165.196.30 ist. Das Beispiel zeigt auch Befehle zum Erstellen neuer OrigRedirect- und Profile-Instanzen zur Verknüpfung mit RoutingNE, es können jedoch auch vorhandene Instanzen verwendet werden.

```
NS_CLI/Policy/OrigRedirect> wxm_Inst true hinzufügen CallTypes ALLE 
   supportTrunkGroupLookups deaktivieren applyAccessSideRules enableRestrictive
NS_CLI/Policy/OrigRedirect> Holen Sie sich wxm_Inst
Richtlinie: OrigRedirect Instanz: wxm_Inst
  Aktivieren = wahr
  Anrufarten:
   Auswahl = {ALLE} Von = {PCS, ALL, TRMT, LO, GNT, DP, WXM, LPS, OA, TPS, EA, FGB, POA, SV, SVCD, 
  IN, MS, CSV, EM, SVCO, SMC, ZD, NIL, CT, TF, GAN, TO, DA, OAP}
```
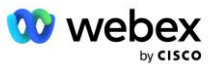

```
 supportTrunkGroupLookups:
    Auswahl = {deaktivieren}
    From = {disable, enablePermissive, enableRestrictive}
   applyAccessSideRules:
    Auswahl = {enableRestrictive}
     From = {disable, enablePermissive, enableRestrictive}
NS_CLI/Policy/Profile> wxm_Routing hinzufügen
NS_CLI/Policy/Profile> wmx_Routing OrigRedirect wxm_Inst hinzufügen
NS CLI/Policy/Profile> wmx Routing SubLocation DefaultInst hinzufügen
NS_CLI/Policy/Profile> Holen Sie sich das Profil wxm_Routing 
Profil: wxm_Routing
                 Richtlinieninstanz
    ==========================================
           OrigRedirect wxm_Inst
            SubLocation DefaultInst
NS_CLI/System/Device/RoutingNE> WebexMeetings hinzufügen 1240364 1 99 wxm_Routing 
   false OnLine AccessRoutingNE
NS_CLI/System/Device/RoutingNE/Address> Fügen Sie WebexMeetings 10.165.196.30 1 99 
   tcp hinzu
NS_CLI/System/Device/RoutingNE> erhalten
Netzwerkelement WebexMeetings
  Standort = 1240364 Statische Kosten = 1
   Statisches Gewicht = 99
   Umfrage = falsch
   OpState = aktiviert
   Status = Online
   Profil = wxm_Routing
    Signalisierungsattribute = AccessRoutingNE
NS_CLI/System/Device/RoutingNE/Address> erhalten
Routing NE Adresse Kosten Gewicht Hafen Transport Route 
WebexMeetings 10.165.196.30 1 99 – tcp
```
Mit der Beispielkonfiguration sendet der CUBE eine INVITE an den NS, die der folgenden ähnelt (wichtige Felder sind rot hervorgehoben):

```
SIP EINLADEN: +19991111111@Domain.com:5060 SIP/2.0
Via:SIP/2.0/TCP 10.10.10.10:5060;branch=z9hG4bK7C7B9EB
Remote-Party-ID:" BroadWorks
"<sip:886222222222@Domain.com>;screen=no;party=calling;privacy=off
Von: "BroadWorks"<sip: +12403333333010.20.20.20>;tag=958BDDF4-1AB
An:<sip: +19991111111@Domain.com>
Datum: Do, 3. Nov. 2022 12:39:58 GMT
Anruf-ID:75D3B642-5AAB11ED-AC82BA3C-276254A1@10.20.20.30
Unterstützt: 100rel, Timer, Ressourcenpriorität, ersetzt, SDP-Anat
Min. SE: 14400
```
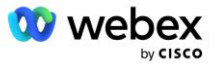

```
Cisco-Guid: 1976459008-1521160685-2893855292-0660755617
X-cisco-meet-Info:
X-Cisco-Org-ID:82e2eb35-1610-44e7-9b20-ab607e026270
Benutzeragent: Cisco-SIPGateway/IOS-16.12.2s
Zeitstempel: 1667479198
Session-ID:
e13cc71f24ae400669d5247d8306ac23;remote=00000000000000000000000000000000
Zulassen: EINLADEN, OPTIONEN, TSCHÜSS, ABBRECHEN, ACK, PRACK, AKTUALISIEREN,
   VERWEISEN, ABONNIEREN, BENACHRICHTIGEN, INFO, REGISTRIEREN
CSeq:101 EINLADEN
Kontakt:<sip: +12403333333@10.20.20.20:5060;Transport=tcp>
Läuft ab: 180
Allow-Events:Telefonereignis
Max-Stürmer:68
```
Dabei gilt:

- INVITE Request URI enthält die Rückrufnummer
- Via-Header: enthält die IP-Adresse des CUBE, die zur Auswahl des RoutingNE-Profils verwendet wird.
- X-Cisco-Info-Meet-Header: Wird zur Identifizierung von hostCIUserUuid, Meeting-ID und anderen verwendet. siteUUID.

Beim Empfang der INVITE verwendet der NS den Via-Header, um ihn mit dem RoutingNE "WebexMeetings" abzugleichen. Dadurch wird wiederum das Routing-Profil "wxm Routing" ausgewählt, das die "wxm\_Inst"-Instanz von OrigRedirect enthält.

Die NS OrigRedirect-Richtlinie stimmt dann mit dem X-CISCO-MEET-INFO-Header überein

```
X-cisco-meet-Info: hostciuseruuid = "52f4c6cb-c6a3-4283-a1ab04cc8828b7c1"; 
   MeetingID = "26551128462";
```
Mit dem Line-Port, der auf dem virtuellen VoiceXML-Teilnehmer konfiguriert ist, und senden Sie eine 302- Umleitung an das AS-Paar, das diesen Teilnehmer hostet. Die 302-Nachricht ähnelt der folgenden:

```
SIP/2.0 302 Vorübergehend verschoben
Via:SIP/2.0/TCP 10.165.196.30:5060;branch=z9hG4bK5452684
Von:" Webex "<sip: +12403332200@10.165.196.30>;tag=8EEAA586-1675
An:<sip: +14519615001@10.155.6.172>;tag=394411970-1602687588994
Anruf-ID:ABC5CCA2-D6411EB-8AD6D92D-EE20F768@10.165.196.30
CSeq:101 EINLADEN
Kontakt:<sip: +14519615001@hs2-bwks-v-as01-alpha.bwlab.org:5060;user=phone> ;q=0,5, 
   <sip: +14519615001@hs2-bwks-v-as02-alpha.bwlab.org:5060;user=phone>;q=0,25
Inhaltslänge:0
```
### **Alias**

Die Domäne im INVITE URI (im Beispiel bw.myenterprise.com), die vom CUBE an den NS gesendet wird, muss vom NS erkannt werden. Dies kann durch Hinzufügen der Domäne zum NS\_CLI/System/Alias-Kontext erfolgen, zum Beispiel:

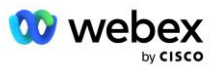

```
NS_CLI/System/Alias> füge bw.myenterprise.com hinzu
```
Der Befehl zum Konfigurieren der INVITE URI-Domäne auf dem CUBE finden Sie im nächsten Abschnitt unter DFÜ-Peer/Sitzungsziel, zum Beispiel:

```
Dial-Peer-Voice 23401 VoIP
   Sitzungsziel-DNS:bw.myenterprise.com
```
### **HostingNE**

Zur Unterstützung der Webex Meetings-Anrufverarbeitungskonfigurationsoptionen für Abrechnung und Sitzungszugangskontrolle werden die Hosting-NE-Signalisierungsattribute *CallTypeInfoRequired* und *RequiresChargeIndication* des Anwendungsservers verwendet muss im NS\_CLI/System/Device/HostingNE-Kontext aktiviert sein. Zum Beispiel:

```
NS CLI/System/Device/HostingNE> set broadworksASHostNe signaling E164Compliant,
   CallTypeInfoRequired, SourceId, RequiresNetworkIndication Erfordert 
   ChargeIndication;
```
### **Aktivieren Sie Webex Besprechungsrückruf**

Im Rückrufszenario mit dem SIP-X-Cisco-Meet-Info-Header sendet der CUBE den Anruf an den Netzwerkserver zur Absenderumleitung an das AS-Paar. Das AS-Paar wird basierend auf dem bestimmt *enableWebexMeetingHoostLookup* Systemparameter.

```
NS_CLI/System/CallP/Options> get
   accessSideRoutingNeDeterminedViaSignaling = false
   disableNdcValidationForCalledNumbers = true
   forceRoutingNEProfile = false
   skipPrivatePoliciesOnEmergency = true
   maxReturnedContacts = 10
   enableWebexMeetingHostLookup = true
```
Wann **enableWebexMeetingHoostLookup** Wenn der Systemparameter auf "true" gesetzt ist, wird die CI-UUID des Meeting-Host-Benutzers im X-Cisco-Meet-Info-Header verwendet, um das AS-Paar zu identifizieren, das den Meeting-Host-Benutzer hostet.

```
EINLADEN sip: +19991111111@Domain.com:5060 SIP/2.0
Via:SIP/2.0/TCP 10.10.10.10:5060;branch=z9hG4bK7C7B9EB
Remote-Party-ID:" BroadWorks
   "<sip:886222222222@Domain.com>;screen=no;party=calling;privacy=off
Von: "BroadWorks"<sip: +12403333333@10.20.20.20>;tag=958BDDF4-1AB
An:<sip: +19991111111@Domain.com>
Datum: Do, 3. Nov. 2022 12:39:58 GMT
Anruf-ID:75D3B642-5AAB11ED-AC82BA3C-276254A1@10.20.20.30
Unterstützt: 100rel, Timer, Ressourcenpriorität, ersetzt, SDP-Anat
Min. SE: 14400
Cisco-Guid: 1976459008-1521160685-2893855292-0660755617
X-cisco-meet-Info: hostciuseruuid = "52f4c6cb-c6a3-4283-a1ab-04cc8828b7c1"; 
   MeetingID = "26551128462";
X-Cisco-Org-ID:82e2eb35-1610-44e7-9b20-ab607e026270
Benutzeragent: Cisco-SIPGateway/IOS-16.12.2s
Zeitstempel: 1667479198
```
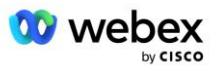

```
Sitzungs-ID: 
   e13cc71f24ae400669d5247d8306ac23;remote=00000000000000000000000000000000
Zulassen: EINLADEN, OPTIONEN, TSCHÜSS, ABBRECHEN, ACK, PRACK, AKTUALISIEREN, 
  VERWEISEN, ABONNIEREN, BENACHRICHTIGEN, INFO, REGISTRIEREN
CSeq:101 EINLADEN
Kontakt:<sip: +12403333333@10.20.20.20:5060;Transport=tcp>
Läuft ab: 180
Allow-Events:Telefonereignis
Max-Stürmer:68
```
# Schritt 10: Partner bereitstellen CUBE (oder Ihr eigener SBC)

Dieser Abschnitt enthält eine validierte Konfiguration für die Bereitstellung von Cisco Unified Border Element (CUBE) als Session Border Controller (SBC) für die Bring Your Own PSTN-Lösung.

Dieser Abschnitt konzentriert sich auf die CUBE-Konfigurationen, die für die Zusammenarbeit mit der im vorherigen Abschnitt gezeigten Beispielkonfiguration Webex für Cisco BroadWorks erforderlich sind. Eine allgemeinere Erläuterung der anfänglichen CUBE-Bereitstellung und -Konfiguration finden Sie in den folgenden Leitfäden:

[https://www.cisco.com/c/en/us/td/docs/ios-xml/ios/voice/cube/configuration/cube-book/voi-cube](https://www.cisco.com/c/en/us/td/docs/ios-xml/ios/voice/cube/configuration/cube-book/voi-cube-overview.html)[overview.html](https://www.cisco.com/c/en/us/td/docs/ios-xml/ios/voice/cube/configuration/cube-book/voi-cube-overview.html) 

<https://help.webex.com/en-us/b6vrdc/Cisco-Webex-Edge-Audio-for-CUBE-Customer-Configuration-Guide>

### **Stellen Sie Ihre eigene SBC-Option bereit**

Wenn Sie CUBE nicht bereitstellen möchten, haben Sie die Möglichkeit, Ihren eigenen SBC bereitzustellen. Beachten Sie jedoch, dass dieses Dokument keine validierte Konfiguration für andere SBCs als CUBE bereitstellt.

Wenn Sie Ihren eigenen SBC bereitstellen, können Sie die übergeordneten CUBE-Konfigurationsanforderungen (z. B. Zuweisungen wie die Domäne, öffentliche und private Schnittstellen und Gateways) als Leitfaden für Ihre Konfiguration befolgen. Ausführliche Befehlszeilenhilfe finden Sie jedoch in Ihrer SBC-Dokumentation, da die tatsächlichen Befehle für Ihren eigenen SBC wahrscheinlich von denen für CUBE abweichen.

HINWEIS: Sofern nicht anders angegeben, gelten die verbleibenden Konfigurationsanforderungen in Schritt 10 unabhängig davon, welchen SBC Sie bereitstellen. Die Befehlszeilenbeispiele gelten jedoch nur für CUBE, sofern nicht angegeben ist, dass das Beispiel für andere SBCs gilt. Informationen zu Konfigurationsbefehlen für andere SBCs finden Sie in Ihrer SBC-Dokumentation.

## Anfangskonfiguration

Um CUBE zu konfigurieren, muss der privilegierte EXEC-Modus aktiviert sein. Geben Sie bei Aufforderung das Passwort ein.

Aktivieren

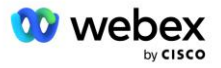

So rufen Sie den globalen Konfigurationsmodus auf:

Terminal konfigurieren

#### Legen Sie die Domäne fest:

```
IP-Domänenname myenterprise.com
```
Legen Sie die maximale Segmentgröße (MSS) fest:

IP TCP MSS 1360

### Netzwerkkonfiguration

Definieren Sie die öffentlichen und privaten Schnittstellen. In unserem CUBE-Beispiel:

```
------- Private Seite -------
Schnittstelle GigabitEthernet1
Beschreibung Schnittstelle gegenüber BC
IP-Adresse<CUBE PRIV IP><SUBNET-MASKE>
Verhandlung auto
Kein Mopp aktiviert
Keine Mop-Sysid
!
------- Öffentliche Seite -------
Schnittstelle GigabitEthernet2
Beschreibung Schnittstelle zu WEBEX
IP-Adresse<CUBE PUB IP><SUBNET-MASKE>
Verhandlung auto
Kein Mopp aktiviert
Keine Mop-Sysid
!
```
### Konfigurieren Sie die Gateways für IP Routing für die öffentliche und private Seite:

IP-Route 0.0.0.0<PUB SUBNET MASK><CUBE PUB GW IP> IP-Route 10.0.0.0<PRIV SUBNET MASK><CUBE PRIV GW IP>

### SSH aktivieren:

```
IP-SSH-Protokollierungsereignisse
IP-SSH-Version 2
!
Benutzername Admin-Berechtigung 15 Passwort<Passwort>
```
Beachten Sie, dass sich CUBE (oder Ihr eigener SBC) in einer DMZ mit ordnungsgemäß konfigurierten Firewall-Regeln befinden muss. Im Abschnitt *Von Webex verwendete Ports* finden Sie eine Liste der Ports, die auf der externen Firewall geöffnet werden sollen.

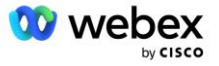

Konfigurieren Sie SRV-Datensätze für Rückrufanrufe, die von CUBE (oder Ihrem SBC) an die BroadWorks-Netzwerkserver gesendet werden. Zum Beispiel der SRV für bw.myenterprise.com:

```
IP-Host _sip._tcp.bw.myenterprise.com srv 1 50 5060 ns01.myenterprise.com
IP-Host _sip._tcp.bw.myenterprise.com srv 1 50 5060 ns02.myenterprise.com
IP-Host ns01.myenterprise.com<NS01 IP>
IP-Host ns02.myenterprise.com<NS02 IP>
```
Konfigurieren Sie den DNS-Server:

IP-Nameserver<DNS\_IP\_address>

HINWEIS: Eine alternative DNS-Option besteht darin, internes DNS zu konfigurieren, wobei das interne DNS auf einen übergeordneten DNS-Server greift, wenn die interne Suche fehlschlägt.

# Konfiguration der Anrufverarbeitung

### **Allgemein**

Konfigurieren Sie den CUBE (oder Ihren SBC) mit allen IP-Adressen, die auf den VoIP-Dienst zugreifen müssen. Das beinhaltet:

- Private SIP-Signalisierungsadressen für die BroadWorks AS-, NS- und MS-Server.
- Öffentliche Adressen für Webex Edge für die Audio-Infrastruktur.

Unten finden Sie eine Beispiel-CUBE-Konfiguration:

```
Sprachdienst VoIP
Liste der vertrauenswürdigen IP-Adressen
  ------- IPs auf der privaten Seite (müssen alle BroadWorks AS-, NS- und MS-
   Signalisierungsadressen umfassen) -------
  IPv4<NS01 IP>
  IPv4<NS02 IP>
  IPv4<AS01 IP>
  IPv4<AS02 IP>
  IPv4<MS01 IP>
  ------- IPs auf öffentlicher Seite (Dies sind die öffentlichen Adressen für die 
  Webex-Audioinfrastruktur. Der folgende Bereich ist nur ein Beispiel.) -------
  IPv4 64.68.96.0 255.255.224.0 
   IPv4 66.114.160.0 255.255.240.0
  IPv4 66.163.32.0 255.255.224.0
```
HINWEIS: Der obige Adressbereich IP ist ein Beispiel. Die aktuelle Liste der öffentlichen IP-Adressen für die Webex-Audioinfrastruktur finden Sie unter:

- [Wie erlaube ich Webex Meetings-Verkehr in meinem Netzwerk?](https://help.webex.com/en-us/WBX264/) Der IP-Adressbereich für die meisten Cluster erscheint unter **Liste der IP-Adressbereiche, die von Cisco Webex Meeting Services verwendet werden**. Eine Ausnahme bilden China-Cluster, deren Bereich unter dem folgenden Link angezeigt wird:
- [Netzwerkanforderungen für Cisco Webex China Cluster](https://help.webex.com/WBX9000018173/Network-Requirements-for-the-Cisco-Webex-China-Cluster)

Der Standard-Timer für den CUBE zum Aufbau einer TCP-Verbindung vor der Weiterleitung der Route beträgt 20 Sekunden. Um es zu ändern:

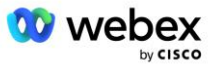

IP-TCP-Synwaitzeit<5-300 (Sekunden)>

Auf BroadWorks-Seite beträgt der Standard-Timer für den Anwendungsserver, der auf einem nicht reagierenden Zugriffsgerät eine Zeitüberschreitung auslöst, 6 Sekunden. Um es zu ändern:

```
AS_CLI/System/CallP/AccessRouting> set termationAttemptTimeoutSeconds<1-15 
   (Sekunden)>
```
Die öffentlichen und privaten Schnittstellen für RTP-Verkehr auf CUBE (oder Ihrem eigenen SBC) müssen geöffnet werden. Unten finden Sie das CUBE-Beispiel:

```
Sprachdienst VoIP
RTCP All-Pass-Through
Medien deaktivieren-detaillierte Statistiken
  ------- CUBE public IP + Portbereich -------
Medienadressbereich <CUBE PUB IP><CUBE PUB IP> Portbereich 10200-28000
  ------- CUBE privat IP + Portbereich -------
Medienadressbereich <CUBE PRIV IP><CUBE PRIV IP> Portbereich 10200-28000
```
Dabei gilt:

- <CUBE PUB IP>ist die öffentliche IP-Adresse des CUBE
- <CUBE PRIV IP>ist die private IP-Adresse des CUBE
- Portbereich: Im Beispiel liegt der Portbereich zwischen 10200 und 28000

Der CUBE unterstützt die folgenden TLS-Cipher-Suites (während des Aufrufs bietet CUBE diese im Client Hello des TLS Handshakes an):

- TLS\_ECDHE\_RSA\_WITH\_AES\_256\_GCM\_SHA384
- TLS\_ECDHE\_ECDSA\_WITH\_AES\_256\_GCM\_SHA384
- TLS DHE RSA WITH AES 256 CBC SHA256
- TLS ECDHE RSA WITH AES 128 GCM SHA256
- TLS\_ECDHE\_ECDSA\_WITH\_AES\_128\_GCM\_SHA256
- TLS\_DHE\_RSA\_WITH\_AES\_128\_CBC\_SHA256
- TLS\_RSA\_WITH\_AES\_128\_CBC\_SHA
- TLS\_EMPTY\_RENEGOTIATION\_INFO\_SCSV

Weitere zu konfigurierende allgemeine Einstellungen (siehe unten für Beispiel-CUBE-Konfigurationen):

```
aaa neues Modell
AAA-Authentifizierung, Login-Standard, lokal
AAA-Autorisierung Exec Standard lokal
!
IP-SCP-Server aktivieren
!
Sprachdienst VoIP
Adressverbergung
Zulassen von Verbindungen von Schluck zu Schluck
Kein Zusatzservice SIP vorübergehend umgezogen
Anrufqualität
  Max-Dropout 2
```
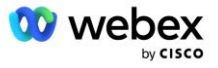

```
 max-reorder 2
Schluck 
 Kontaktweitergabe
```
URIs für eingehendes und ausgehendes Wählen müssen für die spätere Verwendung in DFÜ-Peers definiert werden:

```
Sprachklassen-URI INEdgeAudio sip
Muster x-cisco-webex-Service=audio
!
Sprachklassen-URI OUTEdgeAudio sip
Host-Cube.internal.local
```
Webex Edge Audio unterstützt die Codecs G722, G711ulaw und G711alaw. Der folgende Sprachklassencode muss für die spätere Verwendung in DFÜ-Peers definiert werden:

```
Sprachklasse-Codec 3
Codec-Präferenz 1 g722-64
Codec-Präferenz 2 g711ulaw
Codec-Präferenz 3 g711alaw
```
Webex Edge Audio verwendet SRTP. Die Sprachklasse SRTP-crypto weist die bevorzugte SRTP-Krypto-Suite zur Verwendung für Edge Audio zu. Konfigurieren Sie die folgenden Krypto-Suites der Reihe nach. Die SRTP-Crypto-Konfiguration der Sprachklasse muss auf die DFÜ-Peers angewendet werden, die für die Verbindung mit Edge Audio verwendet werden.

```
Sprachklasse SRTP-Crypto 234
Krypto 1 AEAD_AES_256_GCM
Krypto 2 AEAD_AES_128_GCM
Krypto 3 AES CM 128 HMAC SHA1 80
Krypto 4 AES_CM_128_HMAC_SHA1_32
```
Konfigurieren Sie einen Primärschlüssel vor, um ein Passwort für die Authentifizierung festlegen zu können

```
Schlüssel Konfigurationsschlüssel Passwort-Verschlüsselung Passwort123 
   Authentifizierung Benutzername<Benutzername>
Passwortverschlüsselung aes
```
Geben Sie mit dem folgenden Befehl die SIP-Authentifizierungsanmeldeinformationen ein, die für den virtuellen VoiceXML-Teilnehmer auf dem AS bereitgestellt wurden. Für Rückrufszenarien werden diese Anmeldeinformationen verwendet, wenn AS die INVITE-Anfrage stellt, die der CUBE (oder Ihr eigener SBC) an den AS sendet.

```
sip-ua
 ------- um die Authentifizierung zu aktivieren -------
Authentifizierungsbenutzername <Benutzername> Passwort 0<Passwort>
```
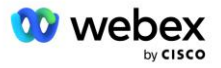

Sobald die Authentifizierung konfiguriert ist, wird das Passwort bei der Anzeige mit dem Befehl "show running-config" verschleiert

```
sip-ua
 ------- um die Authentifizierung zu aktivieren -------
Authentifizierungsbenutzername <Benutzername> Passwort 6 [GF]XXXXX[YYYYYY\ZZZZZ]\
```
Außerdem muss die folgende globale SIP-Konfiguration durchgeführt werden:

```
 ------- Max. INVITE-Wiederholungsversuche -------
Einladung erneut versuchen 3
------- standardmäßig TLS verwenden -------
Transport TCP TLS v1.2
Verbindungswiederverwendung
------- Welcher Vertrauenspunkt verwendet werden soll, wenn mTLS in Frage gestellt 
  wird -------
Krypto-Signalisierung Standard-Trustpoint<trustpoint>
```
### **Übersetzungsprofile**

Das SIP-Nachrichtenübersetzungsprofil 2340 wird für Besprechungsanrufe verwendet. Es sollte einen Eintrag zum Ändern der von BroadWorks eingehenden SIP-Nachrichten vor dem Senden an Edge Audio haben, wie in der Beispielregel 11 unten in Rot dargestellt.

```
------- BroadWorks an Webex -------
Sprachklasse SIP-Profile 2340
Regel 1 Anfrage INVITE SIP-Header SIP-Req-URI "sips:" "sip:" ändern
Regel 2 Anfrage INVITE sip-header So ändern Sie "sips:" "sip:"
sip:
Regel 4: INVITE anfordern, Sip-Header, Remote-Party-ID, "sips:" und "sip:" ändern.
Regel 5 Anfrage INVITE sip-header P-Asserted-Identity changes "sips:" "sip:"
Regel 6 ACK-Sip-Header anfordern Von "sips:" "sip:" ändern
Regel 7 Anforderung REINVITE sip-header P-Asserted-Identity changes "sips:" "sip:"
Regel 8 Anforderung REINVITE sip-header Von "sips:" "sip:" ändern
Regel 9 Anforderung REINVITE sip-header Kontakt ändern "sips:(.*)"
   "sip:\1;Transport=tls>" 
Regel 10 Anfrage INVITE sip-header Kontakt ändern "sips:" "sip:"
Regel 11 Anfrage INVITE SIP-Header SIP-Req-URI ändern "cube.internal.local"
 "ecccspx.amer.Pub.webex.com"
```
Die obige Regel 11 ordnet den eingehenden Anforderungs-URI von BroadWorks zu, der den Kontaktwert des virtuellen Abonnenten-Geräteprofils CUBE hat (Wert des Kontaktfelds im VXML\_deviceProf-Geräteprofil in unserem Beispiel):

```
88631321777971704941@cube.internal.local;x-cisco-Site-
   uuid=abbd70f6c519fb1ee053ad06fc0a038b;Transport=tcp
```
### Zur entsprechenden Webex Edge Audio Call Routing Domain:

```
88631321777971704941@ecccspx.amer.Pub.webex.com;x-cisco-Site-
   uuid=abbd70f6c519fb1ee053ad06fc0a038b;Transport=tcp
```
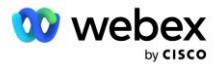

Beachten Sie, dass, wenn sich CUBE (oder Ihr eigener SBC) hinter einem statischen NAT befindet, eine zusätzliche Konfiguration des SIP-Profils 2340 erforderlich ist. Weitere Informationen finden Sie unter folgendem Link:

<https://help.webex.com/en-us/b6vrdc/Cisco-Webex-Edge-Audio-for-CUBE-Customer-Configuration-Guide>

HINWEIS: Wenn Sie Ihren eigenen SBC bereitstellen, müssen Sie ähnliche Regeln auf Ihrem eigenen SBC konfigurieren.

Um 486 vom AS gesendete Nachrichten zurück an Webex Edge Audio weiterzuleiten, ist die folgende Konfiguration auf CUBE erforderlich (Hilfe für Ihren eigenen SBC finden Sie in Ihrer SBC-Dokumentation).

```
Sprachdienst VoIP
Keine Benachrichtigung, Weiterleitung ip2ip
Schluck
  SIP-Profile eingehend
!
Sprachklasse SIP-Profile 1
Antwort 486 SIP-Header Grund für Änderung "7" ""
Antwort 486 SIP-Header SIP-StatusLine ändern "486.*" "600 Busy Everywhere"
```
Wenn andere 4xx-Nachrichten zurück an Webex Edge Audio weitergeleitet werden müssen, folgen Sie dem gleichen Beispiel oben.

### **Rufen Sie Kollegen an**

Für die spätere Verwendung in den DFÜ-Peers muss auf CUBE (oder Ihrem eigenen SBC) ein Sprachklassen-Mandant definiert werden, der die folgenden Kriterien erfüllt:

- Für RTP-NTE DTMF-Pakete ist kein Nutzlast-Interworking erforderlich. Konfigurieren Sie daher die asymmetrische Nutzlast vollständig.
- **Edge Audio unterstützt keine Anrufer-ID-Updates, daher muss der Wert "no Update-callerid"** konfiguriert werden.
- Webex Edge Die Weiterleitung von Audioanrufen basiert auf URIs. Die Anrufroute URI muss aktiviert sein, um DFÜ-Peers basierend auf URIs abzugleichen.

```
Sprachklassenmieter 234
  Asymmetrische Nutzlast voll
  Keine Update-Anrufer-ID
  Kopfballpass
  Kein Pass-Through-Inhalt, benutzerdefiniertes SDP
  Call-Route-URL
```
Die folgenden DFÜ-Peers sind so konfiguriert, dass der CUBE Anrufe zwischen BroadWorks und Webex Edge Audio verarbeiten kann. Konfigurieren Sie Folgendes auf CUBE (eine ähnliche Konfiguration müsste auf Ihrem eigenen SBC konfiguriert werden):

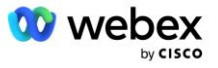

```
Dial-Peer-Voice 23411 VoIP
Beschreibung Extern Webex Edge-Audio-Ein- oder Ausstieg aus dem DFÜ-Peer
Sitzungsprotokoll SIPv2
Sitzungsziel-DNS:ecccspx.amer.Pub.webex.com
Sitzungstransport TCP TLS
Ziel-URI OUTEdgeAudio
Eingehende URI-Anfrage INEdgeAudio
Voice-Class-Codec 3 bietet alles
SIP-URL-SIPs der Sprachklasse
SIP-Profile der Sprachklasse 2340
Voice-Class-SIP-Mieter 234
Sprachklasse SIP SRTP-Crypto 234
SIP-Bindungssteuerungsquellenschnittstelle der Sprachklasse GigabitEthernet2
SIP-Bind-Medienquellenschnittstelle der Sprachklasse GigabitEthernet2
Sprachklasse SIP Requri-Passing
SIP-Audio der Sprachklasse erzwungen
dtmf-Relay rtp-nte
srtp
!
Dial-Peer-Voice 23401 VoIP
Beschreibung Interner Mischmodus Webex Edge-Audio-Eintritt oder Verlassen des DFÜ-
  Peers
Sitzungsprotokoll SIPv2
---- mit DNS SRV (bevorzugt) – muss mit dem oben konfigurierten SRV-Eintrag 
   übereinstimmen ( sip. tcp.bw.myenterprise.com) ----
Sitzungsziel-DNS:bw.myenterprise.com
Sitzungstransport TCP
Ziel-URI INEdgeAudio
Eingehende URI-Anfrage OUTEdgeAudio
Sprachklasse-Codec 3 
SIP-URL der Sprachklasse SIP
SIP-Profile der Sprachklasse 2341
SIP-Profile der Sprachklasse 1 eingehend
Voice-Class-SIP-Mieter 234
SIP-Bindungssteuerungsquellenschnittstelle der Sprachklasse GigabitEthernet1
Sprachklasse SIP-Bind-Medienquellenschnittstelle GigabitEthernet1 DTMF-Relay RTP-
   NTE
!
```
### **CUBE Anrufflüsse**

Nach der oben durchgeführten Konfiguration werden im Folgenden Beispiele für eingehende/ausgehende Anrufflussszenarien auf dem CUBE beschrieben. Die Farbcodierung eines bestimmten Schritts bezieht sich auf dieselben Farbeinträge in den oben genannten DFÜ-Peers.

HINWEIS: Wenn Sie Ihren eigenen SBC bereitstellen, finden Sie in Ihrer SBC-Dokumentation Einzelheiten zu den Anrufabläufen mit Ihrem SBC.

Für ein Meeting-Call-In-Szenario von BroadWorks an Webex:

▪ Eine eingehende INVITE wird von BroadWorks auf der internen Schnittstelle empfangen mit:

```
SIP EINLADEN: 88631321777971704941@cube.internal.local;Transport=tcp;x-cisco-
Site-uuid=abbd70f6c519fb1ee053ad06fc0a038b SIP/2.0
```
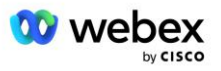

An: "VXML Virtual"<sip: 88631321777971704941@ecccspx.amer.Pub.webex.com;xcisco-Site-uuid=abbd70f6c519fb1ee053ad06fc0a038b>

- Das eingehende Einwahl-Peer-Profil 23401 wird basierend auf dem Host in der eingehenden Anfrage URI ("cube.internal.local") ausgewählt, der der Konfiguration "eingehende URI-Anfrage OUTEdgeAudio" entspricht.
- Der ausgehende DFÜ-Peer 23411 wird basierend auf dem Host in der Anfrage URI ("cube.internal.local") ausgewählt, der der Konfiguration "destination uri OUTEdgeAudio" entspricht.
- Eine ausgehende INVITE wird über die externe Schnittstelle mit dem Host in der Anfrage gesendet. URI wurde von "cube.internal.local" in "ecccspx.amer.Pub.webex.com" geändert, wobei das im DFÜ-Peer angegebene Nachrichtenübersetzungsprofil "Voice-Class SIP Profiles 2340" verwendet wird:

```
SIP EINLADEN: 88631321777971704941@ecccspx.amer.Pub.webex.com;Transport=tcp;x-
cisco-Site-uuid=abbd70f6c519fb1ee053ad06fc0a038b SIP/2.0
88631321777971704941@ecccspx.amer.Pub.webex.com;x-
cisco-Site-uuid=abbd70f6c519fb1ee053ad06fc0a038b >
```
### Für ein Meeting-Callback-Szenario von Webex an BroadWorks

▪ Eine eingehende INVITE wird von Webex auf der externen CUBE-Schnittstelle empfangen mit:

```
INVITE sip: +14519615001@cube.us.example.com;Transport=tls;x-cisco-Site-
uuid=abbd70f6c519fb1ee053ad06fc0a038b;x-cisco-webex-Service=audio SIP/2.0 
An: sip: +14519615001@cube.us.example.com; type=carrier sbc
X-Cisco-Meet-Info:hostCIUserUuid="52f4c6cb-c6a3-4283-
a1ab04cc8828b7c1";Meetingid=26551128462
```
- Ber eingehende Einwahl-Peer 23411 wird basierend auf dem Muster "x-cisco-webex-Service=audio" ausgewählt, das in der eingehenden Anfrage URI basierend auf der Konfiguration "eingehende URI-Anfrage INEdgeAudio" vorhanden ist .
- Zwei ausgehende DFÜ-Peers werden basierend auf dem Muster "x-cisco-webex-Service=audio" ausgewählt, das in der Anfrage URI basierend auf der Konfiguration "Ziel-URI INEdgeAudio" vorhanden ist.
	- Wählen Sie Peer 302
	- Wählen Sie Peer 23401
- Eine ausgehende INVITE wird an die Netzwerkserver (SRV-Suche basierend auf "Sitzungsziel-DNS:bw.myenterprise.com-Eintrag" im DFÜ-Peer) auf der internen Schnittstelle gesendet

```
SIP EINLADEN: +14519615001@10.155.6.172:5060 SIP/2.0 
X-Cisco-Meet-Info:hostCIUserUuid="52f4c6cb-c6a3-4283-
a1ab04cc8828b7c1";Meetingid=26551128462
Von: " Webex " ;tag=B91821B7-561
```
Der Netzwerkserver gibt Kontakte für das AS-Paar zurück, das den virtuellen CUBE-Abonnenten hostet:

```
SIP/2.0 302 Vorübergehend verschoben
Via:SIP/2.0/TCP 10.165.196.30:5060;branch=z9hG4bK880BD
Von:" Webex "<sip: +12404540887@10.165.196.30>;tag=B91821B7-561
An:<sip: +14519615001@10.155.6.172>;tag=1829261807-1603395221529
Anruf-ID:3C88DF6A-13D411EB-8EE3D92D-EE20F768@10.165.196.30
CSeq:101 EINLADEN
```
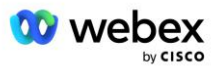

```
Kontakt:<sip: +14519615001@hs2-bwks-v-as01-
alpha.bwlab.org:5060;user=phone;Transport=tcp>;q=0.5,<sip: +14519615001@hs2-
bwks-v-as02-alpha.bwlab.org:5060;user=phone;Transport=tcp>;q=0.25
Inhaltslänge:0
```
Der CUBE leitet den Anruf basierend auf dem zurückgegebenen Kontakt in der 302-Nachricht an den aktiven AS weiter:

```
SIP EINLADEN: +14519615001@hs2-bwks-v-as01-
alpha.bwlab.org:5060;user=phone;Transport=tcp SIP/2.0
Über: SIP/2.0/TCP 10.165.196.30:5060;branch=z9hG4bK8812341
X-cisco-meet-Info: hostciuseruuid = "52f4c6cb-c6a3-4283-a1ab04cc8828b7c1"; 
Meetingid = "26551128462";
Von: " Webex " <sip: +12404540887@10.165.196.30>;tag=B91821C8-1AF5
An: <sip: +14519615001@10.155.6.172>
```
# mTLS-Konfiguration

Die folgenden Konfigurationsschritte müssen durchgeführt werden, um mTLS-Verbindungen zwischen CUBE (oder Ihrem eigenen SBC) und Webex Edge Audio zu ermöglichen.

HINWEIS: Es ist zwingend erforderlich, dass Sie mTLS zwischen CUBE (oder Ihrem eigenen SBC) und Webex Edge Audio konfigurieren.

### **Unterstützung für Wildcard-Zertifikate**

Mit Platzhaltern signierte Zertifikate verwenden einen generischen Betreffnamen (z. B. \*.us.example.com), der der Domäne für CUBE oder Ihrem eigenen SBC entspricht.

Platzhalterzertifikate werden für CUBE- oder SBC-Bereitstellungen mit mehreren Clustern unterstützt, nicht jedoch für CUBE- oder SBC-Bereitstellungen mit einem einzelnen Knoten.

### **Trustpool**

Während des TLS-Handshakes, wenn Webex Edge Audio sein Zertifikat sendet, validiert der CUBE es anhand der Liste der im Trustpool akzeptierten Zertifikate.

Das Trustpool-Bundle muss mit der Cisco Root CA aktualisiert werden, indem Sie das neueste "Cisco Trusted Core Root Bundle" von http://www.cisco.com/security/pki/ mit dem folgenden Befehl herunterladen:

Krypto-PKI-Trustpool-Import saubere URL<URL>

Die von Webex Edge Audio gesendeten Zertifikate sind von IdenTrust signiert. Stellen Sie sicher, dass das Zertifikat "IdenTrust Commercial Root CA" installiert ist. Weitere Informationen finden Sie unter diesem Link:

[https://help.webex.com/en-us/WBX9000008850/What-Root-Certificate-Authorities-are-Supported-for-](https://help.webex.com/en-us/WBX9000008850/What-Root-Certificate-Authorities-are-Supported-for-Calls-to-Cisco-Webex-Audio-and-Video-Platforms)[Calls-to-Cisco-Webex-Audio-and-Video-Platforms](https://help.webex.com/en-us/WBX9000008850/What-Root-Certificate-Authorities-are-Supported-for-Calls-to-Cisco-Webex-Audio-and-Video-Platforms)

HINWEIS: Wenn Sie Ihren eigenen SBC verwenden und den Import nicht abschließen können, können Sie das Bundle mithilfe von Open-Source-Tools wie OpenSSL in das PEM-Format konvertieren. Beispielsweise könnten Sie Hydranten-ID-Zertifikate mit dem folgenden Befehl verwenden: openssl x509 -inform der -in Certificate.cer -out Certificate.pem

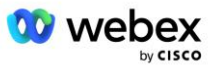

### **Vertrauenspunkt**

Edge Audio erfordert, dass Ihr CUBE signierte Zertifikate von vertrauenswürdigen CA-Zertifizierungsstellen für gegenseitige TLS (mTLS)-Verbindungen anbietet. Über den folgenden Link gelangen Sie zu einer Liste der Zertifizierungsstellen, denen Cisco vertraut. Zertifikate, die von den in dieser Liste aufgeführten Behörden signiert sind, gelten als gültig und die Verbindung wird zugelassen: [https://help.webex.com/en-us/WBX9000008850/What-Root-Certificate-Authorities-are-Supported-for-](https://help.webex.com/en-us/WBX9000008850/What-Root-Certificate-Authorities-are-Supported-for-Calls-to-Cisco-Webex-Audio-and-Video-Platforms)[Calls-to-Cisco-Webex-Audio-and-Video-Platforms](https://help.webex.com/en-us/WBX9000008850/What-Root-Certificate-Authorities-are-Supported-for-Calls-to-Cisco-Webex-Audio-and-Video-Platforms) 

### **Einzelknoten-CUBE**

Ein einzelner Knoten bedeutet, dass der CUBE (oder Ihr eigener SBC) ein Zertifikat importiert, dessen Betreffname für seinen FQDN eindeutig ist, was bedeutet, dass kein anderer CUBE in der Lage wäre, es zu importieren (mit anderen Worten, KEIN Wildcard-Zertifikat).

- So erstellen Sie CSR (Certificate Signing Request) für CUBE:
	- Schlüsselpaar erstellen (dieses Schlüsselpaar wird mit dem Vertrauenspunkt verknüpft)

```
CUBE(config)# Kryptoschlüssel generiert RSA-General-Keys-Label <Schlüssellabel> 
exportierbar
```
- o general-Keys Gibt an, dass das allgemeine Schlüsselpaar generiert werden soll.
- o Label <key-Label> (Optional) Name, der für ein RSA-Schlüsselpaar verwendet wird, wenn es exportiert wird. Wenn keine Schlüsselbezeichnung angegeben ist, wird der vollqualifizierte Domänenname (FQDN) des Routers verwendet.
- o Exportierbar (Optional) Gibt an, dass das RSA-Schlüsselpaar auf ein anderes Cisco-Gerät, beispielsweise einen Router, exportiert werden kann.
- Vertrauenspunkt erstellen (Ein Vertrauenspunkt enthält das Zertifikat, das Sie an den CUBE binden möchten. Wenn der CUBE eine Zertifikatsanforderung erhält, antwortet er mit dem angehängten Zertifikat des Vertrauenspunkts.

```
CUBE(config)#crypto pki Trustpoint<trustpoint>
CUBE(ca-trustpoint)#
     Crl optional
     Anmeldeterminal pem
    fqdn<fqdn>
     Betreffname CN=<fqdn>
     rsakeypair<Tastenbezeichnung>
```
Crl – Eine Zertifikatswiderrufsliste (CRL) ist eine Liste widerrufener Zertifikate. Die CRL wird von der Zertifizierungsstelle erstellt und digital signiert, die die Zertifikate ursprünglich ausgestellt hat. Die CRL enthält Daten für die Ausstellung und das Ablaufdatum jedes Zertifikats.

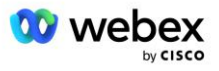

Registrierungsterminal PEM – Fügt PEM-Grenzen (Privacy-Enhanced Mail) zur Zertifikatsanforderung hinzu (manuelles Kopieren und Einfügen von BEGIN CERTIFICATE REQUEST bis END CERTIFICATE REQUEST)

Fqdn – Vollqualifizierter Domänenname des CUBE

subject-name CN=<fqdn> – der zu signierende Subjektname

Rsakeypair <Schlüsselbezeichnung> – das im vorherigen Schritt generierte Schlüsselpaar

(Referenz: https://www.cisco.com/c/en/us/td/docs/ios-xml/ios/sec\_conn\_pki/configuration/15 mt/sec-pki-15-mt-book/sec-cert-enroll-pki.html)

Generieren CSR:

```
CUBE(config)#crypto pki enroll<trustpoint>
% Zertifikatregistrierung starten.
...
% Die Seriennummer des Routers in den Betreffnamen einbeziehen? [ja/nein]: nein
% Eine IP-Adresse in den Betreffnamen einschließen? [nein]: nein
Zertifikatsanfrage am Terminal anzeigen? [ja/nein]: ja
Zertifikatsanfrage folgt:
-----ZERTIFIKATANFRAGE BEGINNEN-----
...
-----ENDE ZERTIFIKATANFRAGE-----
---Ende – Diese Zeile ist nicht Teil der Zertifikatsanforderung---
Anmeldeanfrage erneut anzeigen? [ja/nein]: nein
```
- Senden Sie das CSR (von BEGIN CERTIFICATE REQUEST bis END CERTIFICATE REQUEST) an CA (Certificate Authority)
- CA generiert ein signiertes Zertifikat
	- Abhängig von der CA stellen sie das Stammzertifikat (z. B. DigiCertCA.crt) und das angeforderte Zertifikat (z. B. Cube.crt) bereit.
- Laden Sie das CA-Zertifikat

```
- Authentifizieren Sie zunächst den Trustpoint mit dem Root-Zertifikat
```

```
CUBE(config)#crypto pki authentifiziert<trustpoint>
Geben Sie das Base-64-codierte CA-Zertifikat ein.
Beenden Sie mit einer Leerzeile oder dem Wort "quit" in einer einzelnen Zeile
```
-----BEGIN-ZERTIFIKAT----- <WURZELZERTIFIZIERUNG EINGEBEN> -----ENDE ZERTIFIKAT-----

```
Das Zertifikat verfügt über die folgenden Attribute:
Fingerabdruck: 40065311 FDB33E88 0A6F7DD1 4E229187
% Akzeptieren Sie dieses Zertifikat? [ja/nein]: ja
Trustpoint CA-Zertifikat akzeptiert.
```
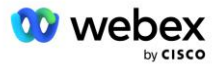

% Zertifikat erfolgreich importiert

- Importieren Sie dann das CUBE-Zertifikat auf dem Trustpoint

```
CUBE(config)# crypto ca Import <trustpoint>-Zertifikat
% Der vollqualifizierte Domänenname im Zertifikat lautet: ...
```
Geben Sie das Base-64-codierte Zertifikat ein. Beenden Sie mit einer Leerzeile oder dem Wort "quit" in einer einzelnen Zeile

-----BEGIN-ZERTIFIKAT----- <FQDN-ZERTIFIZIERUNG EINGEBEN> -----ENDE ZERTIFIKAT-----

```
% Router-Zertifikat erfolgreich importiert
```
HINWEIS: Wenn Sie Ihren eigenen SBC bereitstellen, lesen Sie in Ihrer SBC-Dokumentation nach, wie Sie CSR erstellen.

### **CUBE-Cluster mit mehreren Knoten (mit alternativen Namen im Zertifikat) – NICHT unterstützt**

Multi-Node bedeutet, dass der CUBE dasselbe Zertifikat für mehr als eine CUBE-Bereitstellung importieren kann. Die Verwendung des alternativen Betreffnamens zum Generieren von CSR wird derzeit nicht unterstützt :<https://bst.cloudapps.cisco.com/bugsearch/bug/CSCud90920/?rfs=iqvred>

### **Multi-Node-CUBE-Cluster (mit Wildcard-signiertem Zertifikat im pkcs12-Format)**

Mehrere Knoten, die ein mit Platzhalterzeichen signiertes Zertifikat verwenden, bedeutet, dass der Betreffname generisch ist (z. B. \*.us.example.com) und der CUBE-Domäne (oder Ihrer SBC-Domäne) entspricht.

- Vorausgesetzt, Sie haben ein Wildcard-Zertifikat bereit, halten Sie die öffentlichen (.crt) und privaten Schlüsseldateien (.key) bereit
- Erstellen Sie mit OpenSSL eine gebündelte Datei im PKCS12-Format (.pfx), einschließlich der .crtund .key-Datei: (verwenden Sie cygwin unter Windows) – Referenz: https://www.ssl.com/howto/create-a-pfx-p12-certificate-file-using-openssl/

```
Openssl pkcs12 -Export -out <pfxfilename>.pfx -inkey <privatekeyfile>.key -in
   <certfile>.crt
```
- Übertragen Sie die .pfx-Datei im CUBE:bootflash: (scp vom Linux-Server zum CUBE) Scp <pfxfilename>.pfx <user>@<CUBEIP>:bootflash:<pfxfilename>.pfx
- Erstellen Sie einen Trustpoint und importieren Sie die pkcs12-Datei:

```
CUBE# conf t
CUBE(config)#
CUBE(config)# crypto pki Trustpoint<trustpoint>
CUBE(ca-trustpoint)# revocation-check crl
CUBE(ca-trustpoint)# Exit
CUBE(config)# crypto pki Import <trustpoint> pkcs12 bootflash:<pfxfilename>.pfx 
   passwort<password>
```
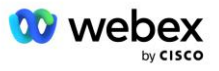

### **Validieren Sie die CUBE-Zertifikatkonfiguration**

Stellen Sie sicher, dass die gesamte Kette im Zertifikat enthalten ist. Das folgende Beispiel zeigt Validierungsbefehle für CUBE. Wenn Sie Ihren eigenen SBC bereitstellen, verwenden Sie die Befehle, die für Ihren SBC gelten.

```
CUBE(config)#crypto pki-Zertifikat validieren<trustpoint>
    Kette hat 2 Zertifikate
     Zertifikatskette für <trustpoint> ist gültig
CUBE#zeigt den Status der Krypto-PKI-Vertrauenspunkte an
     ...
  Trustpoint<trustpoint>:
    Ausstellendes CA-Zertifikat konfiguriert:
    Subjekt Name:
    cn=HydrantID SSL ICA G2, o=HydrantID (Avalanche Cloud Corporation), c=US
    Fingerabdruck MD5: 1135E326 56E5AADF 53A4DD32 C8D5590F 
    Fingerabdruck SHA1: AC4A728B 4DFC3560 1FA34B92 2422A42C 253F756C 
  Konfiguriertes Router-Allzweckzertifikat:
    Subjekt Name:
     cn=*.us.example.com,ou=Webex,o=Cisco Systems, Inc.,l=San Jose, 
   st=Kalifornien,c=USA
    Fingerabdruck MD5: 756E4C83 CF36311A 7839FA51 7FA7ABA0 
    Fingerabdruck SHA1: 8268817F 79EF91E0 3BA976A1 5C9D97F3 E834EB54 
  Zustand:
    Schlüssel generiert............. Ja (Allzweck, nicht exportierbar)
    Ausstellende CA authentifiziert....... Ja
    Zertifikatsanfragen ..... Ja
```
### **Stellen Sie die SIP-Signalisierung so ein, dass Trustpoint verwendet wird**

Verwenden Sie den folgenden Befehl, um die SIP-UA mit dem CUBE-Trustpoint bereitzustellen. Nachfolgend finden Sie ein Beispiel für CUBE. Wenn Sie Ihren eigenen SBC bereitstellen, finden Sie Hilfe zu Befehlen in Ihrer SBC-Dokumentation.

```
CUBE(config)#sip-ua
CUBE(config-sip-ua)#crypto Signalisierung Standard-Trustpoint<trustpoint>
```
### CUBE-Protokolle

### Um aktivierte Debug-Filter anzuzeigen

CUBE# Debug anzeigen

### So legen Sie Debug-Filter fest (Beispiele)

```
CUBE# debuggt CCSIP-Nachrichten
CUBE# debuggt den CCSIP-Transport
CUBE# Debug-CCSIP-Fehler
CUBE# Debug-CCSIP-Informationen
CUBE# debuggt den VoIP-Dialog-Inout
CUBE# debuggt den VoIP-Ccapi-Inout
CUBE# Debug-VoIP-Anwendung
CUBE# debuggt die IP-TCP-Transaktion
```
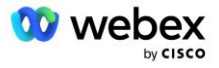

### So deaktivieren Sie Debug-Filter (Beispiel)

CUBE# keine Debug-CCSIP-Meldungen

Zum Löschen und Überprüfen des Protokollpuffers

CUBE# Protokoll löschen >>> Testanruf tätigen <<< CUBE# Protokoll anzeigen

HINWEIS: Wenn Sie CUBE nicht bereitstellen, finden Sie in der Dokumentation Ihres eigenen SBC Einzelheiten zur Verwendung von Protokollen.

## Weitere nützliche Befehle

Um die aktuelle Konfiguration zu überprüfen

CUBE# show running-config (oder einfach CUBE# show run)

Zum Speichern der Konfiguration im ROM, die beim Booten verwendet wird

CUBE# schreiben

# Schritt 11: BYOPSTN-Zertifizierung

Nachdem die Konfiguration und Bereitstellung der BYoPSTN-Lösung abgeschlossen ist, muss der Partner eine Reihe von Abnahmetestfällen durchlaufen, um seine Lösung zu zertifizieren. Dies ist ein erforderlicher Schritt für die Genehmigung und Aktivierung des Partner-BYoPSTN.

Die Abnahmetestfälle sind im Dokument *Bring Your Own PSTN Acceptance Procedure #dntr\_bifejgbjaz Für Cisco BroadWorks unter [#pii\\_ijfidecz](https://www.cisco.com/c/dam/en/us/td/docs/voice_ip_comm/cloudCollaboration/wx4bwks/BYoPSTN/BYoPSTN_Acceptance.pdf)* beschrieben.

Der Partner sollte die Ergebnisse der erfolgreich durchgeführten Abnahmetests den Onboarding- und Zertifizierungsteams zur Verfügung stellen.

Fragen, Probleme und Ergebnisse aus der Durchführung der Abnahmetestfälle sollten gemeldet und im Webex-Bereich geteilt werden, der für das Onboarding des Partners vorgesehen ist.

# Wenden Sie Aktualisierungen auf eine in Betrieb befindliche Telefonnummerngruppe/Rückruf-DNS SRV-Gruppe an

Sobald Kunden, die keine Testkunden sind, mithilfe der vom Partner bereitgestellten Einwahlnummern einer Kundenvorlage zugewiesen werden, stehen diesen Benutzern die folgenden Optionen für die Teilnahme an Besprechungen zur Verfügung:

- Besprechungseinladungen enthalten eine oder mehrere Standardtelefonnummern aus der Gruppe "Telefonnummern zuweisen".
- Webex Die App zeigt eine oder mehrere Standardtelefonnummern aus der Gruppe "Telefonnummern zuweisen" als Option für die Teilnahme an Besprechungen an

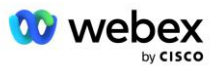
- Webex Die Benutzeroberfläche der Meeting-Site zeigt eine oder mehrere Standardtelefonnummern aus der Gruppe "Telefonnummern zuweisen" als Option für die Teilnahme an Meetings an
- Wenn der Rückruf in der Kundenvorlage aktiviert wurde, bietet Webex Meeting die Option "Ruf mich an unter", bei der die Rückrufanfrage an einen der Datensätze weitergeleitet wird, die in der zugewiesenen DNS SRV-Rückrufgruppe angegeben sind

Eine Änderung der Besprechungsbeitrittsoptionen für eine Kundenvorlage oder eine Änderung an einer zugewiesenen Telefonnummerngruppe oder eine Änderung an einer Rückruf-DNS-SRV-Gruppe kann sich auf die oben genannten Besprechungsbeitrittsoptionen auswirken. Diese Änderungen gelten nicht für bestehende Kunden, aber neu bereitgestellte Kunden werden diese Änderungen sofort für ihre Meeting-Sites im Standard- und Premium-Paket sehen. Daher wird dringend empfohlen, solche Änderungen mithilfe einer Seed-Lösungsorganisation zu überprüfen, bevor sie auf vorhandene Kundenvorlagen, Telefonnummerngruppen oder Rückruf-DNS-SRV-Gruppen angewendet werden (sofern Rückruf-DNS-SRV-Gruppen bereitgestellt werden).

Die folgenden Schritte sollten befolgt werden, wenn Sie eine Aktualisierung der Besprechungsbeitrittsoptionen für eine Kundenvorlage vornehmen und/oder Aktualisierungen auf Telefonnummerngruppen oder Rückruf-DNS SRV-Gruppen anwenden.

Bitte beachten Sie, dass dieses Verfahren optional ist, wenn die Kundenvorlagen,

Telefonnummerngruppen oder Rückruf-DNS-SRV-Gruppen von Test-BroadWorks-Dienstanbietern und/oder Test-BroadWorks-Unternehmen verwendet werden. Möglicherweise ist es sinnvoller, die Test-BroadWorks-Dienstanbieter und/oder Test-BroadWorks-Enterprise-Organisationen einfach zu löschen und sie mithilfe der aktualisierten Kundenvorlagen, Telefonnummerngruppen oder Rückruf-DNS-SRV-Gruppen erneut bereitzustellen.

#### **Nur Telefonnummerngruppe aktualisieren:**

- 1. Erstellen Sie eine neue temporäre Telefonnummerngruppe mit den erforderlichen Aktualisierungen.
- 2. Erstellen Sie eine neue temporäre Kundenvorlage, die die neue Telefonnummerngruppe verwendet. Wenn eine vorhandene Telefonnummerngruppe zusammen mit der Gruppe verwendet wird, weisen Sie diese der Vorlage zu.
- 3. Erstellen Sie eine Seed-Lösungsorganisation, indem Sie einen Abonnenten von einem Test-BroadWorks-Dienstanbieter bereitstellen oder BroadWorks Enterprise mit einem Standardpaket unter Verwendung der neuen Kundenvorlage testen. Bitte beachten Sie, dass es sich hierbei um eine sekundäre Seed-Lösungsorganisation handelt und keine Aktualisierung der auf BroadWorks konfigurierten Meeting-Site-UUID erforderlich ist.
- 4. Laden Sie die JSON-Datei BroadWorks Configuration (BYoPSTN) herunter. Sie enthält die Telefonnummer für den Zugriff auf die Codezuordnung für die neuen Telefonnummern in der Telefonnummerngruppe.
- 5. Bestimmen Sie die SRV-Domäne Webex Edge Audio DNS für die Meeting-Site des Standardpakets der Seed-Lösungsorganisation. Er sollte gegenüber dem zuvor für die ursprüngliche Telefonnummerngruppe ermittelten Wert unverändert bleiben.
- 6. Wenden Sie die Konfigurationsaktualisierungen mithilfe der JSON-Datei BroadWorks Configuration (BYoPSTN) auf BroadWorks an.
- 7. Überprüfen Sie die Konfiguration, indem Sie Besprechungen über die Website des Standardpakets der Seed-Organisation planen und über die Einwahltelefonnummern an der Besprechung teilnehmen.
- 8. Wenden Sie das Update auf die ursprüngliche Telefonnummerngruppe an. Die Änderung gilt jetzt für Nicht-Testkunden.

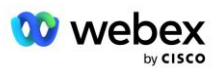

9. Die Seed-Lösungsorganisation, die temporäre Telefonnummerngruppe und die Kundenvorlage können gelöscht werden. Diese Elemente sind nicht mehr erforderlich, sobald die ursprüngliche Telefonnummerngruppe aktualisiert wurde.

### **Rückruf aktualisieren DNS Nur SRV-Gruppe:**

- 1. Erstellen Sie eine neue temporäre DNS SRV-Rückrufgruppe mit den erforderlichen Updates.
- 2. Erstellen Sie eine neue temporäre Kundenvorlage, die die neue Callback DNS SRV-Gruppe und die vorhandene Telefonnummerngruppe verwendet. Wenn eine vorhandene DNS SRV-Rückrufgruppe zusammen mit der Gruppe verwendet wird, weisen Sie diese der Vorlage zu.
- 3. Erstellen Sie eine Seed-Lösungsorganisation, indem Sie einen Abonnenten von einem Test-BroadWorks-Dienstanbieter bereitstellen oder BroadWorks Enterprise mit einem Standardpaket unter Verwendung der neuen Kundenvorlage testen. Bitte beachten Sie, dass es sich hierbei um eine sekundäre Seed-Lösungsorganisation handelt und keine Aktualisierung der auf BroadWorks konfigurierten Meeting-Site-UUID erforderlich ist.
- 4. Überprüfen Sie die Konfiguration, indem Sie Besprechungen über die Website des Standardpakets der Seed-Organisation planen, über die Einwahltelefonnummern an der Besprechung teilnehmen und die Option "Rufen Sie mich an unter" verwenden.
- 5. Wenden Sie das Update auf die ursprüngliche SRV-Rückrufgruppe DNS an. Die Änderung gilt jetzt für Nicht-Testkunden.
- 6. Die Seed-Lösungsorganisation, DNS SRV-Rückrufgruppe und Kundenvorlage können gelöscht werden. Diese Elemente sind nicht mehr erforderlich, sobald die ursprüngliche Callback DNS SRV-Gruppe aktualisiert wurde.

#### **Aktualisieren Sie sowohl Telefonnummer als auch Rückruf DNS SRV-Gruppe:**

- 1. Erstellen Sie eine neue temporäre Telefonnummer und DNS SRV-Rückrufgruppe mit den erforderlichen Aktualisierungen.
- 2. Erstellen Sie eine neue temporäre Kundenvorlage, die die neue Telefonnummerngruppe und die neue Rückruf-SRV-Gruppe DNS verwendet. Wenn eine vorhandene Telefonnummerngruppe und/oder DNS SRV-Rückrufgruppe zusammen mit der Gruppe verwendet wird, weisen Sie diese der Vorlage zu.
- 3. Erstellen Sie eine Seed-Lösungsorganisation, indem Sie einen Abonnenten von einem Test-BroadWorks-Dienstanbieter bereitstellen oder BroadWorks Enterprise mit einem Standardpaket unter Verwendung der neuen Kundenvorlage testen. Bitte beachten Sie, dass es sich hierbei um eine sekundäre Seed-Lösungsorganisation handelt und keine Aktualisierung der auf BroadWorks konfigurierten Meeting-Site-UUID erforderlich ist.
- 4. Laden Sie die JSON-Datei BroadWorks Configuration (BYoPSTN) herunter. Sie enthält die Telefonnummer für den Zugriff auf die Codezuordnung für die neuen Telefonnummern in der Telefonnummerngruppe.
- 5. Bestimmen Sie die SRV-Domäne Webex Edge Audio DNS für die Standardpaket-Meeting-Site der Seed-Lösungsorganisation. Er sollte gegenüber dem zuvor für die ursprüngliche Telefonnummerngruppe ermittelten Wert unverändert bleiben.
- 6. Wenden Sie die Konfigurationsaktualisierungen mithilfe der JSON-Datei BroadWorks Configuration (BYoPSTN) auf BroadWorks an.
- 7. Überprüfen Sie die Konfiguration, indem Sie Besprechungen über die Website des Standardpakets der Seed-Organisation planen, über die Einwahltelefonnummern an der Besprechung teilnehmen und die Option "Rufen Sie mich an unter" verwenden.
- 8. Wenden Sie das Update auf die ursprüngliche Telefonnummer und DNS SRV-Rückrufgruppe an. Die Änderung gilt jetzt für Nicht-Testkunden.
- 9. Die Seed-Lösungsorganisation, die temporäre Telefonnummerngruppe, die SRV-Rückrufgruppe DNS und die Kundenvorlage können gelöscht werden. Diese Elemente sind

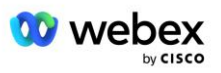

nicht mehr erforderlich, sobald die ursprüngliche Telefonnummerngruppe und Rückruf-DNS SRV-Gruppe aktualisiert wurde.

Bitte beachten Sie, dass die primäre Seed-Lösungsorganisation nicht gelöscht werden sollte, es sei denn, eine neue primäre Seed-Lösungsorganisation wurde in BroadWorks ausgewählt und konfiguriert. Durch das Löschen der primären Seed-Lösungsorganisation wird die Site-UUID entfernt, von der die BYoPSTN-Lösung für die SIP-Nachrichtenauthentifizierung bei Webex Edge Audio abhängt. Wenn sie gelöscht wird, schlägt die Teilnahme an Besprechungen per Einwahl für Websites fehl, die die vom Partner bereitgestellte Einwahlnummer verwenden.

## G722-Medieninteroperabilität bei Verwendung Ihres eigenen SBC

Wenn Sie Ihren eigenen SBC nutzen, müssen Interoperabilitätsprobleme zwischen der BroadWorks-Infrastruktur des Cisco-Partners und der Webex Cloud berücksichtigt werden, die normalerweise von CUBE übernommen werden. Ein Beispiel ist ein Ein- oder Rückruf mit dem G722-Codec, an dem der BroadWorks Media Server beteiligt ist (z. B. bei Verwendung des BroadWorks Call Recording-Dienstes). In diesem Szenario sendet Webex Edge Audio möglicherweise ein SDP mit der Zeile "a=fmtp:9". Ihr SBC müsste diese Zeile aktualisieren, um den Bitratenparameter mit "a=fmtp:9 bitrate=64" hinzuzufügen, bevor er ihn an das BroadWorks-Backend sendet.

# Bekannte Einschränkungen

- Alle Änderungen an der Teilnahmeoption für Kundenvorlagen-Meetings, Cisco-Einwahlnummern oder von Partnern bereitgestellten Einwahlnummern werden nur auf neu bereitgestellte Kunden angewendet. Bestehende Kunden, die die Vorlage verwenden, bleiben unverändert.
- Alle Änderungen an den Einstellungen der Kundenvorlagen-Telefonnummerngruppe oder der SRV-Gruppe "Rückruf DNS" werden nur auf neu bereitgestellte Kunden oder bestehende Kunden angewendet, die für ihren ersten Standard- oder Premium-Paketbenutzer bereitgestellt werden. Bestehende Kunden, die bereits über ein Standard- oder Premium-Paket verfügen, bleiben unverändert.
- Alle Änderungen an den Telefonnummerngruppen oder Rückruf-DNS SRV-Gruppen, die Kundenvorlagen zugewiesen sind, werden nur auf neu bereitgestellte Kunden oder bestehende Kunden angewendet, die für ihren ersten Standard- oder Premium-Paketbenutzer bereitgestellt werden. Bestehende Kunden, die zugeordneten Vorlagen zugewiesen sind und bereits Benutzer des Standard- oder Premium-Pakets haben, bleiben unverändert.
- Eine bestimmte Kundenvorlage unterstützt Cisco-Einwahlnummern oder die vom Partner bereitgestellte Option zur Teilnahme an Besprechungen mit Rufnummer. Eine Kombination der beiden Optionen für dieselbe Vorlage wird nicht unterstützt.
- Die SIP-Nachrichten für den Anwendungsfall "Ruf mich an unter" oder "Callback-Meeting-Beitritt" enthalten keine Informationen über den Kunden und/oder Benutzer, der das Meeting veranstaltet, an dem man teilnehmen möchte.
- Die Telefonnummern und zugehörigen Zugangscodes für Besprechungen für eine bestimmte Telefonnummerngruppe unterstützen nur eine einzelne Webex Edge Audio DNS SRV-Domäne (z. B. ecccspx.amer.webex.com). Die Verwendung dieser Telefonnummern zum Einwählen in Besprechungen in einer anderen Webex Edge Audio DNS SRV-Domäne wird nicht unterstützt.

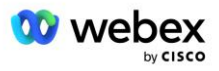

- Webex Edge Audio unterstützt keine Neuaushandlung von Codecs während eines Anrufs. Daher funktionieren Dienste, die aufgerufen werden, nachdem ein Anruf entgegengenommen wurde, möglicherweise nicht ordnungsgemäß.
- Die Webex-App, die Benutzeroberfläche der Webex-Meeting-Site und die Webex-Meeting-Einladungs-E-Mail enthalten einen Link zu einem Dokument mit den Einschränkungen für gebührenfreie Anrufe. Dieses Dokument gilt speziell für von Cisco bereitgestellte Telefonnummern und sollte von Benutzern ignoriert werden, wenn sie von Partnern bereitgestellte Telefonnummern für die Teilnahme an Besprechungen verwenden.

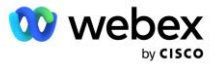